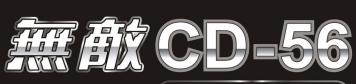

# 中英日韓電腦辭典

# 使用說明書

| Precautions                                 | 1  |
|---------------------------------------------|----|
| Introduction to the Unit                    |    |
| 1. Product Layout                           | 2  |
| 2. Keyboard Buttons                         | 4  |
| 3. Key Description                          | 14 |
| 4. Indicator Descriptions                   |    |
| User Guide                                  |    |
| 1. Main Power                               | 15 |
| 1.1 How to Install/ Replace the Battery     | 15 |
| 1.2 To Recharge the Battery                 | 16 |
| 2. Main Menus                               | 17 |
| 3. Input Methods                            | 19 |
| 3.1 Inputting English with Keyboard         | 19 |
| 3.2 Inputting Special Symbols with Keyboard | 19 |
| 3.3 Inputting Chinese with Keyboard         | 19 |
| 3.4 English Phonetic Symbol soft Keyboard   |    |
| 4. Editing data                             | 24 |
| 5. System Reset for the First Use           | 25 |
| 6. Default System Settings                  | 26 |
| Dictionaries                                |    |
| Features                                    | 27 |
| 1. English-Chinese Dictionary               | 31 |
| 1.1 Input and Search                        |    |
| 1.2 Special Searching Methods               | 32 |
| 1.2.1 Wildcard Search                       |    |
| 1.2.2 Secondary Search                      | 33 |

|    | 1.3 Related Data Search              | 34 |
|----|--------------------------------------|----|
|    | 1.4 Cross Search                     | 35 |
|    | 1.5 Storing Data                     | 36 |
|    | 1.6 Item Index                       | 36 |
|    | 1.7 Reserving Entered Words          | 36 |
|    | 1.8 Pronunciation                    |    |
|    | 1.9 Repeat and Repeat                |    |
|    | 1.10 Single/Double Window(s)         |    |
| 2. | Oxford Advance Dictionary            | 39 |
|    | 2.1 Copyright Notice/Introduction    | 40 |
| 3. | Four Country Dictionary              | 41 |
| 4. | Cambridge Encyclopedia               | 42 |
|    | 4.1 Input and Search                 | 42 |
| 5. | Chinese-English Dictionary           | 43 |
| 6. | Chinese Dictionary                   | 44 |
| 7. | Net Dictionary                       | 45 |
| 8. | User's Dictionary                    | 46 |
|    | 8.1 Create New Data                  | 46 |
|    | 8.2 Input and Search                 | 46 |
| 9. | Travel Dialogues                     | 48 |
|    | 9.1 Reading Dialogues                | 48 |
|    | 9.2 Full Text Search                 | 49 |
|    | 9.3 Cross Search                     | 50 |
|    | 9.4 Pronunciation and Follow Reading |    |
|    | 9.5 Storing Data                     | 50 |
| 10 | ). Basic Words 2000                  | 51 |
| 11 | . Word Structure                     | 52 |
| 12 | 2. Review and Self-test              | 53 |

|    | 12.1 Review                        | 53 |
|----|------------------------------------|----|
|    | 12.2 Self-test                     | 54 |
|    | 12.2.1 Eng-Chi Test/Oxford Test    | 54 |
|    | 12.2.2 Vocabulary                  | 56 |
|    | 12.2.3 Word Browser                |    |
|    | 12.2.4 Word Browser                | 56 |
|    | 12.2.5 Sentence Making             | 58 |
|    | 12.2.6 Sentence Review             | 60 |
| St | tudy                               |    |
| Fe | eatures                            | 61 |
| 1. | Japanese 50                        | 63 |
| 2. | Extend Dictionary                  | 64 |
| 3. | Reference Material                 | 65 |
|    | 3.1 Common Epigraph                | 65 |
|    | 3.2 Eight Character of One's Birth | 65 |
|    | 3.3 Blood Group Analyze            | 66 |
|    | 3.4 Health Guide                   | 67 |
|    | 3.5 Male English Name              | 68 |
|    | 3.6 Female English Name            | 69 |
| 4. | eBook City                         | 70 |
| 5. | Word World                         | 71 |
|    | 5.1 Smart Search                   | 71 |
|    | 5.2 Words Test                     | 71 |
|    | 5.2.1 Setting                      | 72 |
|    | 5.2.2 View                         | 72 |
|    | 5.2.3 Recite                       | 73 |
|    | 5.2.4 Recall                       | 74 |
|    | 5.2.5 Spell                        | 74 |
|    | 5.2.6 Review                       |    |

| 6. | Interactive English                          | 76 |
|----|----------------------------------------------|----|
|    | 6.1 Scene                                    | 76 |
|    | 6.2 Conversations                            | 77 |
| P  | IM                                           |    |
| Fe | eatures                                      | 80 |
| 1. | Name Card                                    | 83 |
|    | 1.1 Creating/Storing New Data                | 83 |
|    | 1.1.1 Selecting a Portrait                   |    |
|    | 1.1.2 Set the Displaying Items               | 86 |
|    | 1.1.3 Lock/ Unlock Data                      | 86 |
|    | 1.2 The Index Screen                         | 87 |
|    | 1.3 Detail View                              | 87 |
|    | 1.4 Modifying Data                           | 88 |
|    | 1.5 Duplicating Data                         | 88 |
|    | 1.6 Deleting Data                            | 88 |
|    | 1.7 Index Search                             | 89 |
|    | 1.8 Editing the Category                     | 89 |
|    | 1.9 Customized the Field Names               | 91 |
| 2. | Memorandum                                   | 93 |
| 3. | Schedule                                     | 94 |
|    | 3.1 Creating Data                            | 94 |
|    | 3.1.1 Repeating Period                       | 94 |
|    | 3.2 Index Screen                             | 96 |
|    | 3.2.1 A Daily Schedule                       | 96 |
|    | 3.2.2 All Schedules                          | 97 |
|    | 3.2.3 Day Chart                              | 97 |
|    | 3.2.4 Week Chart                             | 98 |
|    | 3.3 Settings                                 | 98 |
|    | 3.4 Searching the Events of a Specified Date | 99 |

| 00  |
|-----|
| 100 |
| 100 |
| 101 |
| 101 |
| 02  |
| 102 |
| 103 |
| 103 |
| 104 |
| 104 |
| 104 |
| 105 |
| 06  |
| 08  |
| 108 |
| 108 |
| 09  |
| 110 |
| 110 |
| 112 |
| 112 |
| 112 |
| 112 |
| 112 |
| 113 |
| 114 |
| 115 |
|     |

# Calculation

| Features                               | 116 |
|----------------------------------------|-----|
| 1. 12-digit Calculator                 | 118 |
| 1.1 Function Keys                      | 118 |
| 1.2 Four Basic Arithmetical Operations | 118 |
| 1.3 Other Operations                   | 119 |
| 2. List Calculator                     | 120 |
| 2.1 Input Formula                      | 120 |
| 2.2 Modify Formula                     | 121 |
| 2.3 Delete Formula                     | 121 |
| 3. Formula Calculator                  | 122 |
| 4. Scientific Calculator               | 123 |
| 4.1 Function Keys                      | 123 |
| 4.2 Other Calculations                 | 124 |
| 5. Man-hour Calculator                 | 125 |
| 6. Cost Calculator                     | 126 |
| 7. Loan Calculator                     | 127 |
| 8. Unit Conversion                     | 129 |
| 9. Currency Exchange                   | 130 |
| 9.1 Set the Currency Exchange Rates    | 130 |
| 9.2 Currency Conversion                | 130 |
| 10. Size Conversion                    | 131 |
| 11. Income&Expense                     | 132 |
| 11.1 Creating Data                     | 132 |
| 11.2 The Index Screen                  | 132 |
| 11.3 Total Expense or Income           |     |
| 11.4 Setting                           | 134 |
| 12. Investment Management              | 135 |

| 12.1 Creating Data                       | 135 |
|------------------------------------------|-----|
| 12.2 Total                               | 135 |
| System                                   |     |
| Features                                 | 136 |
| 1. Communication with PC                 | 138 |
| 2. Memory                                | 139 |
| 2.1 Optimize the Memory                  | 139 |
| 2.2 Deleting Data                        | 139 |
| 3. File Management                       | 141 |
| 3.1 Create Folder                        | 141 |
| 3.2 Rename                               | 141 |
| 3.3 Delete, Move and Duplicate Catalogue |     |
| 4. Input Setting                         | 145 |
| 5. Startup Picture                       | 146 |
| 7. Menu Setting                          | 147 |
| 8. Power Management                      | 148 |
| 9. Phonetic Repeat                       | 148 |
| 10. Alarm                                | 149 |
| 11. Brightness Contrast                  | 150 |
| 12. Charging                             | 150 |
| PC link manu                             | 151 |

# Precautions

#### Personal Data

- 1. All your personal data should be copied onto separate permanent printed records.
- 2. Resetting the unit will cause permanent personal data loss.

#### Non Waterproof

The device is non waterproof, please keep it away from any liquid. In case it happens, please dry the surface and send the unit to our service center for checking.

#### Magnetism

The product possesses magnetism design, so please do not place it with others which have magnetism design together in case it lose magnetism and inherent functions.

#### Note:

The product is not waterproof, so keep it away from any liquid. We are obliged to charge user maintenance fee if the device is damaged due to any scratches or breakage on the screen or liquid percolation, for the man-made damages are not covered by warranty.

#### 1. Product Layout

Obverse side:

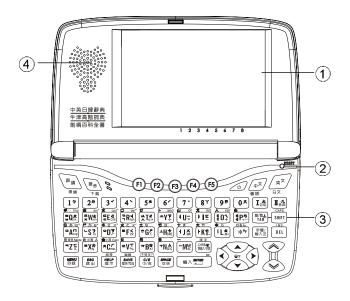

- 1. Screen
- 2. [RESET] key
- 3. Keyboard
- 4. Speaker

#### **Reverse Side:**

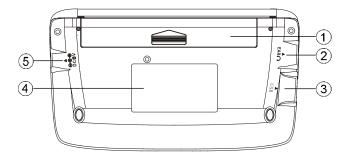

- 1. Battery compartment (slot) 2. Earphone Socket

- 3. USB Socket
- 5. DC Adaptor Socket
- 4. Label

#### 2. Keyboard Buttons

| 1 7                | Numeric key "1"                                       |
|--------------------|-------------------------------------------------------|
|                    | Mandarin phonetic symbol " ウ "                        |
| 2*                 | Numeric key " 2 "                                     |
|                    | Mandarin phonetic symbol "                            |
| 3~                 | Numeric key " 3 "                                     |
|                    | The third tone of Chinese Pinyin input methods        |
| 4`                 | Numeric key "4"                                       |
|                    | The fourth tone of Chinese input methods              |
| 5*                 | Numeric key " 5 "                                     |
|                    | Mandarin phonetic symbol "                            |
|                    | The light tone of Chinese input methods               |
| 6                  | Numeric key " 6 "                                     |
|                    | The second tone of Chinese input methods              |
| 7.                 | Numeric key " 7 "                                     |
|                    | The light tone of Chinese Pinyin input method         |
| 8 Y                | Numeric key " 8 "                                     |
|                    | Mandarin phonetic symbol " 丫 "                        |
| 9 *                | Numeric key " 9 "                                     |
|                    | Mandarin phonetic symbol "                            |
| × 0                | Numeric key " 0 "                                     |
|                    | Mandarin phonetic symbol " ス "                        |
| B a so*<br>■ A □ 0 | English letter " A "                                  |
|                    | Mandarin phonetic symbol " ⊓ "                        |
|                    | ChangJie input method " 日 "                           |
|                    | Mathematical sign: logarithm                          |
|                    | Mathematical sign: 10 <sup>x</sup> (with [SHIFT] key) |
| ·                  |                                                       |

|                   | Input Korean symbol "仃"                                    |
|-------------------|------------------------------------------------------------|
|                   | Japanese kana in "あ" line                                  |
| = B <sup>10</sup> | English letter "B"                                         |
|                   | Mandarin phonetic symbol "짘"                               |
|                   | Changjie input method "月"                                  |
|                   | Mathematical sign: Factorial (!)                           |
|                   | Input Korean symbol "壬"                                    |
| *C                | English letter "C"                                         |
|                   | Mandarin phonetic symbol "厂"                               |
|                   | Changjie input method "金"                                  |
|                   | Calculate result (with [SHIFT] key)                        |
|                   | Mathematical sign: exponential constant                    |
|                   | Input Korean symbol "内"                                    |
|                   | Japanese input method "小寫"                                 |
| * * *<br>•D7      | English letter "D"                                         |
|                   | Mandarin phonetic symbol "歹"                               |
|                   | Changjie input method "木"                                  |
|                   | Mathematical sign: square root                             |
|                   | Mathematical sign: square (with [SHIFT] key)               |
|                   | Input Korean symbol "仄"                                    |
|                   | Japanese kana in "さ" line                                  |
| ≝E‰               | English letter "E"                                         |
|                   | Mandarin phonetic symbol "巜"                               |
|                   | Changjie input method "水"                                  |
|                   | Mathematical sign: Consine function                        |
|                   | Mathematical sign: arc consine function (with [SHIFT] key) |
|                   | Input Korean symbol "尹" (with [SHIFT] key)                 |

|               | Input Korean symbol "之"                                        |
|---------------|----------------------------------------------------------------|
| ** <u>*</u> * | English letter "F"                                             |
|               | Mandarin phonetic symbol "< "                                  |
|               | Changjie input method "火"                                      |
|               | Mathematic sign: X power Y                                     |
|               | Mathematic sign: multiply X with Y times<br>(with [SHIFT] key) |
|               | Input Korean symbol "予"                                        |
|               | Japanese kana in "た" line                                      |
| *G7           | English letter "G"                                             |
|               | Mandarin phonetic symbol "ア"                                   |
|               | Changjie input method " $\pm$ "                                |
|               | Mathematic sign: left bracket                                  |
|               | Input Korean symbol "冗"                                        |
|               | Japanese kana in "な" line                                      |
| ± u<br>∸H,≩   | English letter "H"                                             |
|               | Mandarin phonetic symbol "仧"                                   |
|               | Changjie input method "竹"                                      |
|               | Mathematic sign: right bracket                                 |
|               | MC (clear memory numerals)                                     |
|               | Input Korean symbol "匹"                                        |
|               | Japanese kana in "は" line                                      |
| <u>≉ ≋</u>    | English letter "I"                                             |
|               | Mandarin phonetic symbol "군"                                   |
|               | Changjie input method " $\ddot{\mathcal{X}}$ "                 |
|               | Mathematic sign: subtraction                                   |
|               | Mathematic sign: not (with [SHIFT] key)                        |
|               | Input Korean symbol "切"                                        |
|               | - 6 -                                                          |

|              | -                             |
|--------------|-------------------------------|
| + #<br>+ J 🏠 | English letter "J"            |
|              | Mandarin phonetic symbol "X " |
|              | Changjie input method "+"     |
|              | Mathematical sign: [MR]       |
|              | Input Korean symbol "勻"       |
|              | Japanese kana in "ま" line     |
| ×.⊳<br>►K⊈   | English letter "K"            |
|              | Mandarin phonetic symbol "순"  |
|              | Changjie input method "大"     |
|              | Mathematical sign: [M-]       |
|              | Input Korean symbol "凶"       |
|              | Japanese kana in "ಝ" line     |
| ₽ û<br>IL#   | English letter "L"            |
|              | Mandarin phonetic symbol "么"  |
|              | Changjie input method "中"     |
|              | Mathematical sign: [M+]       |
|              | Input Korean symbol "太"       |
|              | Japanese kana in "රි" line    |
| -MK          | English letter "M"            |
|              | Mandarin phonetic symbol "凵 " |
|              | Changjie input method "—"     |
|              | Mathematical sign: [AC]       |
|              | Input Korean symbol "天"       |
| ™Noic        | English letter "N"            |
|              | Mandarin phonetic symbol "ム"  |
|              | Changjie input method "弓"     |
|              | Mathematical sign: [CE]       |
|              | - 7 -                         |

| -           |                                                  |
|-------------|--------------------------------------------------|
|             | Input Korean symbol "? "                         |
| 107         | English letter "O"                               |
|             | Mandarin phonetic symbol "乀"                     |
|             | Changjie input method "人"                        |
|             | Mathematical sign: addition                      |
|             | Mathematical sign: "xor" with [SHIFT]            |
|             | Input Korean symbol "刈" (with [SHIFT] key)       |
|             | Input Korean symbol "分" (with [SHIFT] key)       |
| *P.2        | English letter "P"                               |
|             | Mandarin phonetic symbol "乃"                     |
|             | Changjie input method "الِلَّا"                  |
|             | Mathematical sign: positive/negative             |
|             | Input Korean symbol "化" (with [SHIFT] key)       |
|             | Input Korean symbol "匃"                          |
| <b>20</b> 2 | English letter "Q"                               |
|             | Mandarin phonetic symbol "夕"                     |
|             | Changjie input method "手"                        |
|             | Mathematical sign: 1/X                           |
|             | Set hyperbola function (with [SHIFT] key)        |
|             | Input Korean symbol "仇" (with [SHIFT] key)       |
|             | Input Korean symbol "仆"                          |
| R           | English letter "R"                               |
|             | Mandarin phonetic symbol "거 "                    |
|             | Changjie input method "□"                        |
|             | Mathematical sign: tangent                       |
|             | Mathematical sign:arc tangent (with [SHIFT] key) |
|             | Input Korean symbol "? " (with [SHIFT] key)      |
|             |                                                  |

|                | Input Korean symbol "丑"                     |
|----------------|---------------------------------------------|
| <u></u>        |                                             |
| -52            | English letter "S"                          |
|                | Mandarin phonetic symbol "う"                |
|                | Changjie input method "尸"                   |
|                | Mathematical sign: In (e=2.71828)           |
|                | Mathematical sign: $e^*$ (with [SHIFT] key) |
|                | Input Korean symbol "中"                     |
|                | Japanese kana in "力" line                   |
|                | English letter "T"                          |
|                | Mandarin phonetic symbol "彳"                |
|                | Changjie input method "丗"                   |
|                | Mathematical sign: degree, minute, second   |
|                | Input Korean symbol "介" (with [SHIFT] key)  |
|                | Input Korean symbol "今"                     |
| ×U*            | English letter "U"                          |
|                | Mandarin phonetic symbol "—"                |
|                | Changjie input method "凵"                   |
|                | Mathematical sign: multiplication           |
|                | Mathematical sign: "or" (with [SHIFT] key)  |
|                | Input Korean symbol "勿"                     |
| *<br>** V*     | English letter "V"                          |
|                | Mandarin phonetic symbol "干"                |
|                | Changjie input method "女"                   |
|                | Mathematical sign: percentage               |
|                | Input Korean symbol "公"                     |
| ₩ site"<br>₩₩# | English letter "W"                          |
|                | Mandarin phonetic symbol "去"                |
|                |                                             |

\_\_\_\_

|                   | Changjie input method "⊞"                          |  |  |  |  |  |  |  |
|-------------------|----------------------------------------------------|--|--|--|--|--|--|--|
|                   | Mathematical sign: sine function                   |  |  |  |  |  |  |  |
|                   | Mathematical sign: arc sine (with [SHIFT] key)     |  |  |  |  |  |  |  |
|                   | Input Korean symbol "允" (with [SHIFT] key)         |  |  |  |  |  |  |  |
|                   | Input Korean symbol "元"                            |  |  |  |  |  |  |  |
| =Xx               | English letter "X"                                 |  |  |  |  |  |  |  |
|                   | Mandarin phonetic symbol "力"                       |  |  |  |  |  |  |  |
|                   | Changjie input method "難"                          |  |  |  |  |  |  |  |
|                   | Mathematical sign: X (with [SHIFT] key)            |  |  |  |  |  |  |  |
|                   | Shift to Trigonometric function (with [SHIFT] key) |  |  |  |  |  |  |  |
|                   | Input Korean symbol "兮"                            |  |  |  |  |  |  |  |
|                   | Japanese input method "半濁音"                        |  |  |  |  |  |  |  |
| <u>→</u> <b>A</b> | English letter "Y"                                 |  |  |  |  |  |  |  |
|                   | Mandarin phonetic symbol "卫"                       |  |  |  |  |  |  |  |
|                   | Changjie input method " ∖"                         |  |  |  |  |  |  |  |
|                   | Mathematical sign: division                        |  |  |  |  |  |  |  |
|                   | Mathematical sign: "and " (with [SHIFT] key)       |  |  |  |  |  |  |  |
|                   | Input Korean symbol "卞"                            |  |  |  |  |  |  |  |
| <b>™Z</b> Ω       | English letter "Z"                                 |  |  |  |  |  |  |  |
|                   | Mandarin phonetic symbol "⊏"                       |  |  |  |  |  |  |  |
|                   | Changjie input method "重"                          |  |  |  |  |  |  |  |
|                   | Mathematical sign: $\pi$ ( $\pi$ =3.14159)         |  |  |  |  |  |  |  |
|                   | Mathematical modes changing (with [SHIFT] key)     |  |  |  |  |  |  |  |
|                   | Input Korean symbol "六"                            |  |  |  |  |  |  |  |
|                   | Japanese input method "濁音"                         |  |  |  |  |  |  |  |
| I.at              | Open "Function " menu                              |  |  |  |  |  |  |  |
|                   | Select item "I" under main menu                    |  |  |  |  |  |  |  |
|                   | - 10 -                                             |  |  |  |  |  |  |  |

| -                   |                                                                      |
|---------------------|----------------------------------------------------------------------|
|                     | Mandarin phonetic symbol "尤"                                         |
| II. <sup>n</sup> m  | Mandarin phonetic symbol "JL"                                        |
|                     | To select item " $\parallel$ " under main menus                      |
|                     | Full stop for the text "."                                           |
|                     | Listen to the pronunciation of syllable                              |
| E/SL<br>TAB         | Mandarin phonetic symbol "∠"                                         |
|                     | To set Chinese font: simplified/traditional mode                     |
|                     | Toggle among titles on the screen                                    |
| SHIFT               | To switch upper case when input English letters                      |
|                     | Press twice to switch to [CAPS] function                             |
|                     | To combine with other keys                                           |
| ***                 | Asterisk "*"                                                         |
|                     | Japanese kana "わ", "を", "ん"                                          |
|                     | Mandarin phonetic symbol "゚゚゚゚゚゚゚゚゚゚゚゚゚゚゚゚゚゚゚゚゚゚゚゚゚゚゚゚゚゚゚゚゚゚゚゚       |
| 守備/<br>輸入法          | Change font size                                                     |
|                     | To select Chinese input methods                                      |
| DEL                 | To delete a letter/character behind/before cursor                    |
|                     | To delete the selected data                                          |
|                     | Switch to replace/insert mode (with [SHIFT] key)                     |
| ※ 2<br>CHS-2<br>開い円 | Input symbols in English mode                                        |
|                     | Mandarin phonetic symbol "산"                                         |
|                     | Return to the first searched word under the<br>cross- searching mode |
|                     | Input Chinese character (with [SHIFT] key)                           |
| MENU<br>U 12        | To switch among F1 $\sim$ F5 main menus                              |
|                     | To return to the main menu                                           |
| asc<br>時出           | To exit current function                                             |
|                     | To return to the previous screen                                     |

| 成功<br>HELP<br>提示             | View the present operation introduction                                                                                            |
|------------------------------|----------------------------------------------------------------------------------------------------|
|                              | Access data search function (with [SHIFT] key)                                                                                     |
| 510<br>54VE<br>619/5.0       | Save present data or setting                                                                                                    |
|                              | Save words or phrases for "Review and Test"<br>(on the definition screen of dictionaries, Travel<br>Dialogues and Making sentence) |
| (考试)(学生)<br>C/E<br>中/风       | Switch English/Chinese input mode                                                                                                  |
|                              | Switch to Chinese/Icon/English main menus                                                                                          |
|                              | Input symbol "?" (with [SHIFT] key)                                                                                                |
| SPACE<br>SI RI               | To input a space when editing                                                                                                    |
|                              | The light tone for Chinese input methods                                                                                           |
|                              | select first choice when input Chinese character                                                                                   |
| HA MAN                       | Confirm data or begin search                                                                                                    |
|                              | Move the cursor to next line during editing                                                                                        |
|                              | Mathematical sign: equal to [=]                                                                                                    |
| •                            | To shift the cursor to the left                                                                                                    |
| ۲                            | To shift the cursor to the right                                                                                                   |
|                              | To highlight a word to be cross-searched                                                                                           |
|                              | To input highlight mode in Tabulation calculation                                                                                  |
| ٢                            | To shift the cursor up or move to previous line                                                                                    |
|                              | Press with SHIFT key to adjust contrast lighter                                                                                    |
| $\overline{\bullet}$         | To shift the cursor down or move to next line                                                                                      |
|                              | Press with SHIFT key to adjust contrast darker                                                                                     |
| $\otimes$                    | To scroll up a page                                                                                                    |
|                              | To view the previous entry or record                                                                                               |
| $\langle \mathbf{x} \rangle$ | To scroll down a page                                                                                                    |
|                              | To view the next entry or record                                                                                                   |
|                              |                                                                                                    |

| IF MA              | Read after the voiced word or sentences                                               |
|--------------------|---------------------------------------------------------------------------------------|
|                    | Repeat practice for the present word                                                  |
| (an)               | Adjust volume or speed of sound                                                       |
|                    | Directly access the screen of "Communication<br>with PC" in F5 SYS (with [SHIFT] key) |
| O <sub>SUELL</sub> | To initialize the system                                                              |
| (F1) ~             | Select the corresponding main menus                                                   |
| <b>F</b> 5         | Function keys, same as F1 $\sim$ F5 on the screen                                     |
| 0                  | Power on/off button                                                                   |
| (¢X)               | Pronounce in Chinese                                                                  |
|                    | Pronounce in Cantonese (with [SHIFT] key)                                             |
| (H <sup>X</sup> )  | Pronounce in English                                                                  |
|                    | Pronounce in Japanese (with [SHIFT] key)                                              |

#### **3.Key Description**

- A. ChangJie input method
- B. Japanese kana input method
- C. Mathematical sign
- D. Mandarin phonetic symbol
- E. English letter
- F. Korean symbol

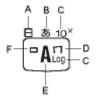

#### 4. Indicator Descriptions

The following indicators will appear when specified functions are selected or executed.

- $\overline{X}$ : Looking up or executing
- Corresponding Chinese input methods
  - 注: ZhuYin (Mandarin phonetic symbol)
  - 倉: ChangJie input method
  - 拼: Chinese Pinyin/General Pinyin
  - 廣: Cantonese Pinyin
  - 部: BuShou (Radical stroke)
  - 總: Strokes (Total Strokes)
  - ē⊦: Korean symbol
  - 内: Code (Internal code)
  - 符:symbol
  - 平 / 片: Japanese kana and Roman kana
- [12345678] below LCD : The corresponding choices on the screen.
- 聯: Icon for association phrases.

#### 1. Main Power

One of the following power sources can be used.

- A.Insert 2 size 4 AAA Alkaline batteries.
- B. Rechargeable NiMH battery pack
- C. A power adaptor with DC output 6V/500mA. This power source can be combined with option A or B.

#### 1.1 How to Install / Replace the Battery

- A.Press [ON/OFF] to turn off the power.
- B. Open the battery cover and remove the battery cover.
- C. Insert the battery into the battery slot following the polarity diagram.
- D. Close the battery cover securely.

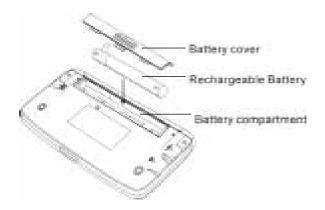

#### 📢 Note:

- To prevent battery leakage from damaging the unit, please don't mix new and old batteries.
- The personal data will be retained even the unit is out of power, but please remember to switch off the power before changing battery.
- If the device will not be used for a long period, please remove the battery pack to avoid possible damage caused by leakage.

#### 1.2 To Recharge the Battery

If you use the rechargeable battery as the main battery, you can use a power adaptor to recharge the battery. When the message [Battery Low! Please charge now to avoid data loss] appears, please insert the power adaptor.

- A.Be sure to use a Besta DC6V/500mA power adaptor.
- B. Plug the charging adaptor into the DC socket(DC 6V) on the device and plug the power adaptor into a wall outlet.
- C. When a power-off device is connected to a power adaptor, its power will turn on automatically and start recharging the battery.
- Note:
- For the first use of this device, please fully recharge the battery for 8 hours.
- To assure the life of the rechargeable battery, recharge only when the message [Battery Low] appears. Normally, it takes 2 hours for fully recharged.
- Any damage due to using of other rechargeable battery which does not come with this device is not covered by warranty. Please do not use this battery pack on other products.
- Any damage due to using of other power adaptor which does not come with this device is not covered by warranty.
- If [Battery Low] message appears very often even if you have recharged the battery, that means the battery is worn out, please replace a new battery pack.

#### 2. Main Menus

Press [MENU]/[F1]~[F5]/[]]] to shift among the main menu.

| [F1] Dictionaries | FIDICT F2STUDY F3PIM F4CALC F5SYS<br>1 English-Chinese Dictionary<br>2 Oxford Advance Dictionary<br>3 Four Country Dictionary<br>4 Cambridge Encyclopedia<br>5 Chinese-English Dictionary<br>6 Chinese Dictionary<br>7 Net Dictionary<br>8 User's Dictionary<br>9 Travel Dialogues<br>0 Basic Words 2000<br>1 Word Structure<br>1 Review and Self-Test |
|-------------------|----------------------------------------------------------------------------------------------------|
| [F2] Study        | FIDICT F2STUDY F3PIM F4CALC F5SYS<br>1 Japanese 50<br>2 Extend Dictionary<br>3 Reference Material<br>4 eBook City<br>5 Word World<br>6 Interactive English                                                                                                    |
| [F3] PIM          | FIDICT F2STUDY F3PIM F4CALC F5SYS<br>1 Hame Card<br>2 Memorandum<br>3 Schedule<br>4 To Do List<br>5 World Time<br>6 Calendar<br>7 Anniversary<br>8 Personal Data<br>9 Class Schedule<br>0 My Photo Album<br>1 After Service<br>II Find                                                                                                    |
| [F4] Calculation  | FIDICT F2STUDY F3PIM F4CALC F5SYS<br>1 I2-digit Calculator<br>2 List Calculator<br>3 Formula Calculator<br>4 Scientific Calculator<br>5 Man-hour Calculator<br>6 Cost Calculator<br>7 Loan Calculator<br>8 Unit Conversion<br>9 Currency Exchange<br>0 Size Conversion<br>1 Income & Expense<br>1 Investment Management                                |

| [F5] System | FIDICT F2STUDY F3PIM F4CALC F5SYS |
|-------------|-----------------------------------|
|             | 1 Communication with PC           |
|             | 2 Memory                          |
|             | 3 File Management                 |
|             | 4 Password Setting                |
|             | 5 Input Setting                   |
|             | 6 Startup Picture                 |
|             | 7 Menu Setting                    |
|             | 8 Power Management                |
|             | 9 Phonetic Repeat                 |
|             | 0 Alarm                           |
|             | Brightness Contrast               |
|             | Charging                          |

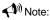

- a. In the main menus, press [C/E] to switch among Chinese/English/lcon mode.
  - b. In Chinese mode main menus, press [SHIFT]+[簡/ 繁] to switch between Simplified/Traditional character.
  - c. In [F1DICT] menu, press the item number to access the highlighted dictionary.
- a. In other functions, press [MENU] to return to the main menu.
  - b. Press [HELP] to display on-line-help messages.
  - c. Press [ESC] to exit from current function.

#### 3. Input Methods

#### 3.1 Inputting English with Keyboard

- A.Press [C/E] to switch to English input mode, then enter English letters and numbers.
- B. Press [CAPS] (Press [SHIFT] twice) to lock the keyboard for input ting upper/lower case letters.
- C. Press [SHIFT] to shift mode to input upper case temporarily.

#### 3.2 Inputting Special Symbols with Keyboard

In English input mode, press [CHR\$], then select the special symbols:

, . ! @#\$%^&\*()=\_[]{}<>:; ″′ +-~`|∖/?

## 📢 Note:

Special symbols can not be used as the first letter in dictionary input mode.

#### 3.3 Inputting Chinese with Keyboard

- A.Press [C/E] to switch to Chinese input mode.
- B. Press [字體 / 輸入法] to select your commonly used Chinese input method.
- C. There are nine input methods: ZhuYin, ChangJie, Chinese Pinyin, General Pinyin, Cantonese Pinyin, BuShou, Total strokes, Internal code, and symbol.
- D. Press the corresponding numeric keys to select the desired Chinese character.
- E. You can activated [Association] function in [F5 System]-> [Input Setting] except Internal code]. When you select the first Chinese character, the system will display associated phrase for you to choose. Press the corresponding numeric keys to select.

For example, to look up the character "  $\oplus$  " in Chinese dictionary under different input methods.

#### ZhuYin (Mandarin Phonetic Symbol)

Ex. Input "カさ・".

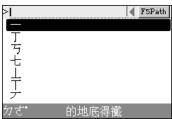

Press numeric key [1] to select " 2 ".

| >的           |   |  | F5Path |   |
|--------------|---|--|--------|---|
| 的            |   |  |        | Ï |
| 皅            |   |  |        |   |
|              |   |  |        |   |
| 皇            |   |  |        |   |
| 皈            |   |  |        |   |
| 1. 此         |   |  |        |   |
| 吟            |   |  |        |   |
| Association: | 確 |  |        |   |

#### **ChangJie Input Method**

Ex. Input "竹日心戈".

Press the corresponding numeric key [1] to select.

#### **Chinese/General PinYin Input Method**

Ex. Input "de", then press [7] to input the light tone.

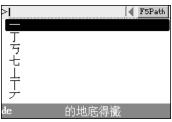

Press [1] to select.

#### **Cantonese Pinyin**

Ex. Input "di".

| ≥I           | F5Path    |
|--------------|-----------|
|              |           |
| 丁            |           |
| <del>5</del> |           |
| 七            |           |
|              |           |
| ΙI           |           |
| 7            |           |
| di           | 狄的迪荻逖嘀嫡滴▷ |

Press numeric key [2] to select.

## BuShou (Radical Stroke)

- 1 Press [ ][V] to select strokes.
- 2 Press direction key to select radicals or character.
- ③ Press [SPACE] to confirm.

Ex. Radical stroke:

Press [ $\checkmark$ ] to select 5 strokes, then press [ $\checkmark$ ] to select "  $\boxminus$  ".

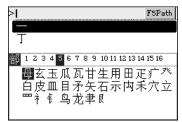

# Input Methods

Press [SPACE] to confirm, then press [♥] to select remaining strokes 3.

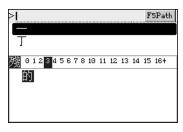

Press [SPACE] to confirm.

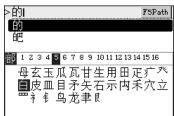

#### Strokes (Total Strokes)

- 1 Press [ ] [ ] to select strokes.
- 2 Press direction key to select total strokes.
- ③ Press [SPACE] to confirm.

Ex. Press [♥] to select 8 strokes, then press [♥] to search, press direction key to find the character "台".

| 2  |    |    |   |   |   |          |   |     |   |            |   |   |     | F  | 5P | ath |
|----|----|----|---|---|---|----------|---|-----|---|------------|---|---|-----|----|----|-----|
|    |    |    |   |   |   |          |   |     |   |            |   |   |     |    |    |     |
| 1  |    |    |   |   |   |          |   |     |   |            |   |   |     |    |    |     |
| 總  |    |    |   | 4 |   |          |   |     |   |            |   |   |     |    | 15 | 16  |
| <  | 17 |    |   |   |   |          |   | 324 |   |            |   |   |     |    |    |     |
| 俞  | 虮  | Լ∮ | Ц | 虰 | Ē | l, I     | 虲 | 顶   | 顷 | Į,         | 貤 | 瓞 | ļIJ | 凤  | 覎  | Τ   |
| Ű, | Ē  | ĪĦ | 则 | 邕 | 助 | È,       | 畀 | 畁   | ₿ | ζŧ         | 畃 | Ĕ | Ī   | Ē  | 疘  | 疙   |
|    | 叛  | Ę∦ | Ŧ | 疜 | 沂 | <u>ا</u> | 疞 | 疟   | 汳 | <u>5</u> } | 뎠 | 癷 | Ē   | Ŋļ | 姧  | 盂   |

#### Internal Code

Input the Unicode of a Chinese character.

# Input Methods

## User Guide

Ex. Input "7684".

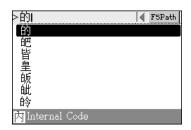

#### 3.4 English Phonetic Symbol Soft Keyboard

Available only in [F1 Dictionary]->[8 User's Dictionary].

Shift the cursor to the "Phonetic" line.

Press corresponding number to input phonetic symbol.

Phonetic Symbol Keyboard.

| [1æ]2 a]3 a                                      | [4 <b>∂</b> ]5 <b>∧</b> ]6                             | :] <sub>7</sub> ε]₀ŋ           | • <b>1</b> °3   | I II    |
|--------------------------------------------------|--------------------------------------------------------|--------------------------------|-----------------|---------|
| ωθ <sub>w</sub> w <sub>E</sub> e                 | [ <sub>₽</sub> <b>r</b> ] <sub>T</sub> t] <sub>Y</sub> | ðu∪ri<br>h <mark>յj</mark> κk  | 0 0 P           | тав '   |
| [ <sub>A</sub> ɑ] <sub>S</sub> S] <sub>D</sub> d | [ <b>⊧ f</b> ]₀9[ <sub>H</sub>                         | <u>h</u> ], j] <sub>K</sub> k] | נ <b>ו</b> [∗,] | Del     |
| ZX I u                                           | ∨V₿ <b>b</b> ∣N                                        | n] <sub>M</sub> m[Spa          | ace 🖊           | CHR\$T) |

Press [CHR\$] to display next page.

| 13     | 2 D | ្ធប | 4 <b>3</b> | <b>₅</b> ð | <u>ډ ا</u> | [₂ḿ઼ | ₿ù |   | el | CHI | <b>}\$</b> ₽ |
|--------|-----|-----|------------|------------|------------|------|----|---|----|-----|--------------|
|        |     |     |            |            |            |      |    |   |    |     | $\Box$       |
| Ц      | Ļ   | Ļ   | Ц          | Ļ          | Ц          | Ļ    | Ļ  | Ц | Ļ  | Ļ   | Ц            |
| $\Box$ |     |     |            |            |            | L    |    |   |    |     | $\Box$       |

## **Editing Data**

# User Guide

#### 4. Editing Data

The personal data can be edited. Highlight a text first and press [SHIFT]+[SAVE] key to clear, cut, duplicate or paste the data.

Ex. Access [F4 CALC]->[I Income&Expense], Input 6530, Buy clothes, and then save data.

On detail view screen select "Buy clothes" (Firstly press [▶] to select buy, then press [Space], finally press [▶] again to select buy clothes ) press [SHIFT]+[SAVE] key to edit data.

Press [1] key to select "copy", then access the edit screen. Move the cursor to the place where you would like to paste them.

Press [SHIFT]+[SAVE] key.

Press [1].

| Category:Expense<br>Date: 2004/03/23<br>Currency: TWD<br>Sum: 6,530.00<br>Namation: Buy clothes<br>thes<br>F1New F2Modify F3Duplicate F4Delete | Detail View                                        |   |
|----------------------------------------------------------------------------------------------------|----------------------------------------------------|---|
|                                                                                                    | Date: 2004/03/23<br>Currency: TWD<br>Sum: 6,530.00 |   |
| r INew rzmodity rsbupicate r4belete                                                                                                    |                                                    | • |
|                                                                                                    | r Inew r 2010dir y r 3Duplicate r 4Delete          |   |

| New          | Incom                              | ද රූ                               | Expense              | F5≡           | Save    |
|--------------|------------------------------------|------------------------------------|----------------------|---------------|---------|
| Cate         | egory:E                            |                                    |                      |               | <b></b> |
|              | Date:                              | 2004                               | /05/16               |               |         |
| Curr         | ency:                              | ▼T                                 | WD                   |               |         |
| 1 Pas        | ste                                | 8000.                              | .00                  |               |         |
| 1 1001 1     |                                    |                                    |                      |               | _ 🗖     |
| En           |                                    |                                    |                      |               |         |
|              |                                    |                                    |                      |               |         |
|              |                                    |                                    |                      |               |         |
| New          | Incom                              | e &                                | Expense              | F5 <b>≡</b>   | Save    |
|              | Incom<br>gory:E                    |                                    | 1                    | F5 <b>≡</b>   | Save    |
|              | egory:E                            | xpe                                | 1                    | F5 <b>≡</b> ∩ | Save    |
| Cate         | egory:E                            | xpe<br>2004                        | nse                  | F5≡           | Save    |
| Cate         | egory:E<br>Date:                   | xpe<br>2004<br>• T                 | nse<br>1/05/16<br>WD | F5≕           | Save    |
| Cate<br>Curr | egory:E<br>Date:<br>ency:<br>Sum:E | xpe<br>2 <b>00</b> 4<br>7<br>3000. | nse<br>1/05/16<br>WD | F5≡^          | Save    |

#### 5. System Reset for the First Use

When you use CD-72 for the first time or reset the system, you need to set it up as following:

The message will appear after displaying start-up picture.

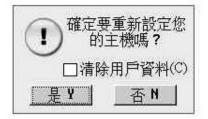

- \* If you select "N", then access the main menu.
- \* If you select "Y", all the default settings will be recovered.
- \* If you press [C] key to tick [Clear Master Data], and select "Y", all the personal data and settings will be deleted, then access the next screen.

Select "Y" to delete user data.

Select "N" to access the main menu.

# **Default System Settings**

#### 6. Default System Settings

| Local City            | :    | Taipei                 |
|-----------------------|------|------------------------|
| Local time setting    | :    | 08:00AM, July 01, 2004 |
| World city            | :    | Hong Kong              |
| World time setting    | :    | 08:00AM, July 01, 2004 |
| World city            | :    | New York               |
| World time setting    | :    | 07:00PM, June 30, 2004 |
| Time mode             | :    | 12-hour system         |
| Alarm setting         | :    | Sound 1                |
| Daylight-saving Time  | :    | None                   |
| Key Tone              | :    | On                     |
| Display mode          | :    | Chinese                |
| Chinese font          | :    | Traditional            |
| Auto power off settin | g:   | 5 minutes              |
| Password setting      | :    | None                   |
| Phonetics             | :    | KK                     |
| Memory rearrangeme    | Auto |                        |
| Association phrase    | Off  |                        |
| Chinese input method  | :    | ZhuYin Input Method    |

# Dictionary

#### **English-Chinese Dictionary**

- \* A wide coverage of English entry words
- \* Provides smart input method
- \* Allows secondary search: Spelling Check, Similar Word, and Add new word
- \* Abundant and clear Chinese definitions
- \* Allows to switch 2 kind of font sizes in Chinese
- \* Up to 20 cross-search windows
- \* Allows to select either KK or DJ English phonetic symbols
- \* Abundant sample sentences, derivatives, compound words, phrases and usages
- \* Listening and repeating after the pronunciation, your voice will be recorded and replayed
- \* Allows listening in Chinese, English and Cantonese
- \* Allows data saving for review and self-test

#### **Oxford Advance Dictionary**

- \* Oxford Dictionary covers wide headwords
- \* Provides smart input method
- \* Abundant and clear Chinese definitions
- \* Allows to switch 2 kind of font sizes in Chinese
- \* Up to 20 cross-search windows
- \* Includes both KK & DJ English phonetic symbols
- \* Abundant sample sentences, derivatives, compound words, phrases and usages
- \* Listening and repeating after the pronunciation, your voice will be recorded and replayed
- \* Allows listening in Mandarin, English and Cantonese
- \* Allows data saving for review and self-test

#### Four Country Dictionary

- \* A wide coverage words in English, Chinese, Japanese and Korean
- \* Provides smart input method
- \* Provides four kinds of pronunciations: Chinese, English, Japanese

# Dictionary

and Korean, as well as Cantonese.

- \* Listening and follow reading after the Chinese/ English/ Japanese / Korean pronunciation, your voice will be recorded and replayed
- \* Up to 20 cross-search windows
- \* Allows to switch 2 kind of font sizes in Chinese

#### Cambridge Encyclopedia

- \* Covers detailed contents
- \* Provides smart input method
- \* Up to 20 cross-search windows
- \* Allows to switch 2 kind of font sizes in Chinese

#### **Chinese-English Dictionary**

- \* A wide coverage of Chinese words and phrases
- \* Provides smart input method
- \* Up to 20 cross-search windows
- \* Allows listening in Chinese, English and Cantonese
- \* Allows data saving for review and self-test
- \* Allows to switch 2 kind of font sizes in Chinese

#### **Chinese Dictionary**

- \* A wide coverage of Chinese characters, contains Example, Man darin Phonetic symbols, and Pinyin.
- \* Up to 20 cross-search windows
- \* Allows listening in Chinese and Cantonese
- \* Allows data saving for review and self-test
- \* Allows to switch 2 kind of font sizes in Chinese

#### Net Dictionary

- \* Latest Internet & IT vocabularies with clear Chinese definitions
- \* Provides smart input method
- \* Up to 20 cross-search windows
- \* Allows listening in Chinese, English and Cantonese
- \* Allows to switch 2 kind of font sizes in Chinese

### **User's Dictionary**

- \* Allows to add, duplicate, modify and delete created words
- \* Provides smart input method
- \* Up to 20 cross-search windows
- \* Allows listening in Chinese, English and Cantonese
- \* Allows to switch 2 kind of font sizes in Chinese

### **Travel Dialogues**

- \* Covers wide contents about traveling dialogues
- \* Presents conversation text in Chinese, English and Japanese. Pronunciation in Chinese, English and Japanese.
- \* Provides keyword-searching
- \* Up to 20 cross-search windows
- \* Listening and repeating after the pronunciation, your voice will be recorded and replayed
- \* Allows data saving for review and self-test

### Basic Words 2000

- \* Covers abundant sample sentences and definitions
- \* Allows listening in Chinese, English and Cantonese
- \* Allows to switch 2 kind of font sizes in Chinese
- \* Up to 20 cross-search windows
- \* Listening and repeating after the pronunciation, your voice will be recorded and replayed

### Word Structure

- \* Provides analysis of word
- \* Allows listening to the pronunciation of syllable
- \* Allows listening in Chinese, English and Cantonese
- \* Allows to switch 2 kind of font sizes in Chinese
- \* Up to 20 cross-search windows
- \* Listening and repeating after the pronunciation, your voice will be recorded and replayed

#### **Review and Self-Test**

- Review and self-test the word(s) saved in the English-Chinese, Oxford Advance, Chinese-English, Chinese dictionaries as well as Travel Dialogues
- \* Word browser, Choice, Vocabulary, Sentence Making to help you enhance English ability

### 1. English-Chinese Dictionary

### 1.1 Input and Search

Under the menu of English-Chinese Dictionary, type the first or the first few letters of the English word, a list of words will be provided for you to select.

- A.Input the first or the first few letters of the English word, move the cursor to highlight the desired word, then press [ENTER] to look it up.
- B. Input the first or the first few letters of the English word, when the desired word is displayed on the screen, press the corresponding numeric key to view.
- C. Press [▲]/[✔] to move the cursor, or press [▲]/[✔] to scroll up/ down a page, then press [ENTER] to look it up.
- D. On the pages of the word definitions, press [ ]/[ ] to display the previous/next word in alphabetical order.

Ex. Look up the word "book".

Input "book".

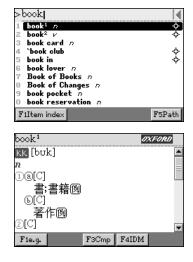

Press [ENTER].

# Dictionary English-Chinese Dictionary

Note:

- Press [>], then press direction key to highlight [KK], and press [ENTER] to switch to [DJ].
- 2. Press (▶), then press direction key to highlight [例], and press [ENTER ] to search sample sentences.
- Press [字體/輸入法] to select a font size, either 16 pts or 12 pts.
- Press F1~F5 to lookup sample sentences, derivatives, compound words, phrases and usages.

### **1.2 Special Searching Methods**

#### 1.2.1 Wildcard Search

To look up a word you are not sure the exact spelling, type all the letters you know and replace the unknown letter(s) with "?" or "\*".

"?" stands for an unknown letter, and "\*" stands for a string of unknown letters.

Note:

Both "?" and "\*" can not be used to stand for the beginning letter of the word.

Ex. Input "pro\*t" to look up the word "Profit".

Input "pro\*t".

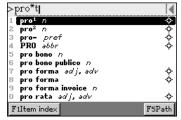

Press [ENTER].

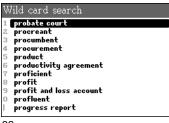

## **English-Chinese Dictionary**

Press [▼]to select "profit" and press [ENTER].

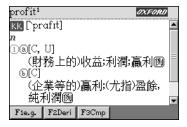

### 1.2.2 Secondary Search

If the word you entered is not found, it might due to misspelling or the reason that the searched word is not covered in this dictionary.

Three secondary searching methods will be provided:

- A.Spelling Check : Display words that similar in pronunciation.
- B. Similar Word : Display the closest word in alphabetical order.

C. Add New Word : Add new word you entered into User's Dictionary.

Ex. Misspell "about" to be "abot".

Input "abot", press [ENTER].

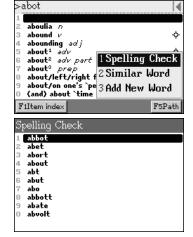

Press [1] to select "1 Spelling Check".

## **English-Chinese Dictionary**

Press[▼] to select "about". Press [ENTER]. about<sup>1</sup> adv ①比…稍多或稍少:在…稍前或稍 後;大約;左右圖 ②(□) 將近圖 ③(□) 用於含蓄的言語圖 Fie.g. F4DM

Note:

Please refer to <8.User's Dictionary> for the operation of "Add New Word".

#### 1.3 Related Data Search

When the corresponding icons appear, press [F1]~[F5] to look up the related sample sentences, derivatives, compound words, phrases idioms, and usages.

Press the corresponding function keys for more detailed explanations.

Ex. Look up the idiom of "like".

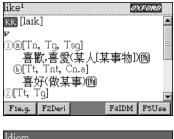

| Press | [F4]   |   |
|-------|--------|---|
| 11000 | LI - I | • |

| Idiom                         |                                                                                                    |       |
|-------------------------------|----------------------------------------------------------------------------------------------------|-------|
| 2 idml<br>3 idmif<br>4 idmlil | like his 'nerve, 'cheek, et<br>like `that!<br>you 'like<br>ke the look/sound of sb/st<br>kat's what `I'd like to know | th    |
| Fie.g.                        | F2Deri                                                                                                    | F5Use |

# **English-Chinese Dictionary**

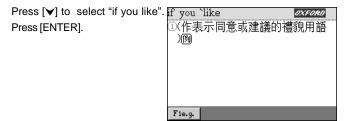

### 1.4 Cross Search

Highlight any words you want to look up. You might open up to 20 windows to cross search the words in another dictionary.

- A.Press [▶] to locate the cursor. Move the cursor to the word, press [F3] and [▶] to highlight the words. Press [F3] to cancel.
- B. Press [ENTER] to look up the word(s) or press [F1]~[F2] to look up in corresponding dictionaries.
- C. Press [ESC] to display the previous screen.
- D.Press [原輸入/符號] to return to original screen.

Ex. Cross-search a word on the definitions screen of "image"

imano

Highlight "偶像".

| KK [`m | 1 7      |                     |        |     |
|--------|----------|---------------------|--------|-----|
|        | nazi     |                     |        |     |
| n      |          |                     |        |     |
| 10[C]  |          |                     |        |     |
| 像,     | 肖像,偶     | ]像(尤指               | 11本、石雕 |     |
|        | 的)囫      |                     |        |     |
| b[si   |          |                     |        |     |
| (古     | ) 極相1    | 像囫                  |        | •   |
| Fie.g. | F2Deri   |                     | F4IDM  |     |
|        |          |                     |        |     |
| 偶像     |          |                     |        | 1   |
|        | nage; an |                     | o icon |     |
|        |          |                     |        |     |
| Com m  |          |                     |        |     |
|        |          | . <u>1000</u> , a.  |        |     |
|        |          | 1 <u>10:01</u> , 0. | n icon |     |
|        |          | . <u>10101</u> , al |        |     |
|        |          | . <u></u> , a.      |        |     |
|        |          | . <u></u> , a.      |        |     |
|        | _        |                     |        |     |
| F1EC   | _        | F3Mark              | F5wt   | onk |

DYEDRD

Press [F1] or [ENTER]. Press [>] to select "idol".

## **English-Chinese Dictionary**

Press [F1] or [ENTER].

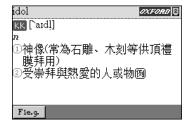

### 1.5 Storing Data

Press [SAVE] to save the words for review and self-test. Only the saved words will be displayed in the Review and Self-test section.

### 1.6 Item Index

Press [F1] to select searching range in item index.

- \* Total library: Search in total library
- \* Usages: Search in usages
- \* Phrases: Search in phrase.
- \* Verb phrases: Search in verb phrases.
- \* Prefix & Suffix: Search by prefix & suffix.

Item index menu.

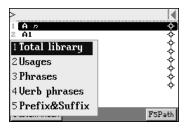

#### **1.7 Reserving Entered Words**

The last 50 words will be reserved, you can press [SAVE] to reserve words.

# **English-Chinese Dictionary**

Press [F5] to open the path menu.

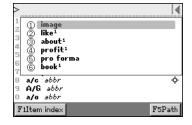

### 1.8 Pronunciation

Note: This dictionary provide pronunciation in American English.

- \* Press [英文] to listen in English.
- \* Press [中文] to listen in Chinese.
- \* Press [SHIFT]+ [中文] to listen in Cantonese.
- \* Press [ESC] to stop pronouncing.

### 1.9 Listen and Repeat

Press [跟讀], you are allowed to listen and repeat after the voice word just played. Your voice will be recorded and replayed for your comparison.

- A.First, a message "Standard pronunciation..." appears and the standard pronunciation will be played at the same time.
- B. Then another message "Follow me" appears, please pronounce the word and your voice will be recorded.
- C. The system will replay the standard pronunciation and yours again for your comparison.
- D. Another message "Continue?" appears, press [Yes] to compare again, press [No] or [esc] to exit the function.

Ex. Learning the word "probity".

Press [跟讀] and listen to the standard pronunciation.

| probity 🛷               | IRD 🛛 |
|-------------------------|-------|
| KK [`probətı]           |       |
| n [U]<br>(수) 포는 논송 페고구영 |       |
| ①(文)正直;誠實;剛正不阿          |       |
|                         |       |
|                         |       |
|                         |       |
| Standard pronunciation  |       |

# **English-Chinese Dictionary**

Please pronounce the word by yourself.

Your voice will be recorded.

probity KK[[probatı] n[U] ①(文) 正直:誠實:剛正不阿

OXFORD

Follow me.

For your comparison.

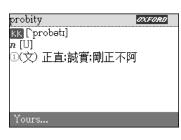

Continue to compare again? Press [Y] to continue, press [N] to exit from the function. The recorded voice will be erased.

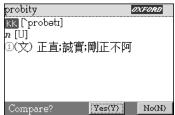

### 1.10 Single/Double Window(s)

Press [SHIFT] on the index screen, then press [TAB] to open/close definition window.

Ex. Look up "able".

Press [SHIFT], and then press [TAB].

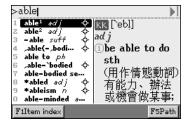

# Dictionary Oxford Advance Dictionary

#### 2. Oxford Advance Dictionary

The following icons indicate current explanation mode:

- E/C -- display English and Chinese definitions.
- E-E -- display English definitions only.
- E-C -- display Chinese definitions only.

Press  $[\blacktriangleright]$  to select the icon, press [ENTER] to switch among  $\overline{\mathbb{E}/\mathbb{C}}$  >  $\overline{\mathbb{E}-\mathbb{E}}$  >  $\overline{\mathbb{E}-\mathbb{C}}$  >  $\overline{\mathbb{E}/\mathbb{C}}$  screen.

Ex: On the definition screen of "A", switch the screen to English-English, and then English-Chinese.

The English- Chinese dictionary screen.

Press (>) to select [E/C], press [ENTER] to switch to English-English dictionary screen.

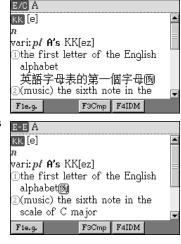

Press () to select [E/E], press [ENTER] to switch to English-Chinese dictionary screen.

| e-c A           |        |       |       |     |
|-----------------|--------|-------|-------|-----|
| KK [e]          |        |       |       |     |
| n               |        |       |       |     |
| vari: <i>pl</i> | A's KK | [ez]  |       | =   |
| ①英語:            | 字母表的   | 钓笛——  | 個字母倾  |     |
| 2(音) (          | 大調音    | 肾階中的  | 第六音   | 或 🗆 |
| 音符              |        |       |       |     |
| ③學業♬            | 成績達и   | 最高標   | 準的評價  | 将 🗖 |
| Fie.g.          |        | F3Cmp | F4IDM |     |

# Dictionary Oxford Advance Dictionary

### 2.1 Copyright Notice & Introduction

- \* Press [F4] to check the copyright notice.
- \* Press [F2] to display brief introduction of this dictionary.

Oxford Dictionary cover.

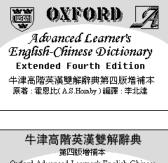

Later or press any key to access copyright notice.

Oxford Advanced Learner's English-Chinese Dictionary, Extended Fourth Edition

原著:霍恩比(A.S.Homby)编譯:李北達 本產品資料庫係牛津大學出版社 (Oxford University Press)授權使用, 本電子產品係無數科技股份有限公司所有, Inventec Besta Co.Ltd. Software Copyright 2004,All Rights Reserved.

Note:

- There is no secondary searching and wildcard search in Oxford Advance Dictionary .Please refer to the related explanation of English-Chinese Dictionary for other functions such as crosssearching, storing data, reserving entered words, pronunciation and following reading.
- The system will turn to search other dictionary Automatically when Oxford Advance Dictionary does not include the desired word.

## Four Country Dictionary

### 3. Four Country Dictionary

It provides four dictionaries: Chinese, English, Japanese and Korean. Press [F1] to switch the word index of the four languages. You can listen to the pronunciation of the four languages as well as Cantonese.

Press [F1] in the index screen.

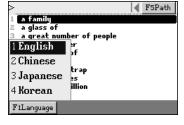

On the definition of "pain", press [F1] to listen to the pronunciation in Japanese, press [F2] to listen in Korean, press [英文] to listen in English, press [中文] to listen in Chinese, and press [SHIFT]+ [中文] to listen in Cantonese.

| 英pain <sup>1</sup> |
|--------------------|
|                    |
|                    |
| 国痛「いた」み<br>願い吾     |
|                    |
|                    |
|                    |
| F1Jap F2Kor        |

#### Note:

- There is no secondary searching and wildcard search in Four Country Dictionary. Please refer to the related explanation of English-Chinese Dictionary for other functions such as crosssearching, storing data, reserving entered words, pronunciation, and following reading.
- 2. The system will turn to search other dictionary when Four Country Dictionary does not include the desired word.

# Dictionary Cambridge Encyclopedia

#### 4. Cambridge Encyclopedia

#### 4.1 Input and Search

Input the first letter(s) of the word(s) to directly find out the desired word.

namm

- \* Press [F1CHN]/[F1ENG] to switch Chinese/English index.
- \* Press [DEL] to delete a letter.
- \* Press [SPACE] to input a space.
- \* Press [ESC] to delete all input letters.

Ex. Look up "mammal" in English index.

Input "mamm".

| 4 mamr<br>5 Mamr<br>6 mamr<br>7 Man,<br>8 Mana<br>9 Mana | nary gland<br>noth<br>noth Cave<br>noth tree<br>Isle of<br>Pools<br>gua |                                             |                       |
|----------------------------------------------------------|-------------------------------------------------------------------------|---------------------------------------------|-----------------------|
| 0 mana<br>F1CHN                                          |                                                                         | F4Copyright                                 | F5Path                |
| 4000種還有:體髮其稀成(牙質                                         |                                                                         | 1.腹,其他来<br>些哺乳 <u>動</u><br>1.側由一塊<br>地塊小耳骨( | ▲<br>一、<br>御毛形骨(<br>▼ |
| F1Relati                                                 | ve                                                                      |                                             |                       |

Press [2] to access the definition screen.

Note:

There is no secondary searching and wildcard search in Cambridge Encyclopedia. Please refer to the related explanation of English-Chinese Dictionary for other functions such as cross-searching, searched word record, pronunciation and following reading.

# Dictionary Chinese-English Dictionary

### 5. Chinese-English Dictionary

Under the menu of Chinese-English Dictionary, input the first or the first few characters of the Chinese phrase you are looking up, a list of Chinese phrases will be provided for you to select.

Input Chinese character:

- \* Press [中文輸入法] to select a Chinese input method.
- \* Press [A]/[V] to highlight the phrase, then press [ENTER] to confirm.

Ex. Search "功效" in Chinese-English Dictionary.

Input "功".

Press [✔] to select "功效". Press [ENTER].

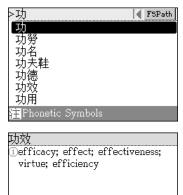

Note:

Please refer to the related explanations of the English-Chinese Dictio-nary for other functions such as follow reading, crosssearching, storing data and pronunciation.

### 6. Chinese Dictionary

A.Input a Chinese character.

B. Press [ENTER] to look it up.

- \* Press [A]/[V] to move to previous/ next line.
- \* Press []]/[]] to view the previous/next entry.

Ex. Look up Chinese character "打".

Input"打".

| >打 <br>  打                                                     | F5Path  |
|----------------------------------------------------------------|---------|
| 扔                                                              |         |
|                                                                |         |
| 托<br>  扙                                                       |         |
| 注Phonetic Symbols                                              |         |
| 打                                                              |         |
| 分丫˘/ dă<br>動                                                   | <b></b> |
| ①表示動作的詞囫打掃<br>②互相爭鬥囫打架                                         | Ξ       |
| ③敲撃<br>國動撃<br>動<br>型<br>動<br>撃<br><br><br><br><br><br><br><br> |         |
|                                                                | •       |

Press [ENTER].

Note:

Please refer to the related explanation of English-Chinese Dictionary for other functions such as follow reading, cross-searching and pronunciation.

### 7. Net Dictionary

This dictionary contains abundant new words related to Internet and IT. You can simply input the first and the first few letters to lookup the desired word.

\* Press [F1] to switch English or Chinese index.

Ex. Lookup "hub" under English index.

Input "hub".

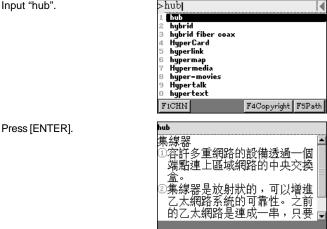

Note:

Please refer to the related explanations of English-Chinese Dictionary for other functions such as follow reading, cross-searching and pronunciation.

### 8. User's Dictionary

User can build up Chinese or English phrases (with phonetic and explanation) which are not included in dictionaries of CD-72 to be the reference dictionary.

NU TU A DV

### 8.1 Create New Data

You can input phonetic symbol by phonetic keyboard.

Ex. Create new words "betel nut babe".

Input data.

|               | New User's Dictionary           | Save  |
|---------------|---------------------------------|-------|
|               | Word:betel nut babe             |       |
|               | Phonetic:[`bit/nʌt beb]         |       |
|               | Explain:檳榔西施                    |       |
|               |                                 |       |
|               |                                 |       |
|               | <mark>注</mark> Phonetic Symbols |       |
|               |                                 |       |
| Press [SAVE]. | User's Dictionary               | F1New |
| Press [SAVE]. | User's Dictionary               | F1New |
| Press [SAVE]. | <b>%∣</b><br>bat man            | F1New |
| Press [SAVE]. | <b>&amp;</b>                    | F1New |
| Press [SAVE]. |                                 | F1New |
| Press [SAVE]. |                                 | F1New |

### 8.2 Input and Search

The index is displayed in English alphabetical order and by Chinese strokes.

Ex. Look up "betel nut babe". Input "be".

| User's Dictionary | F1New |
|-------------------|-------|
| 🗞 bej             |       |
| bat man           |       |
| betel nut babe    |       |
| fire wall         |       |
|                   |       |
|                   |       |
|                   |       |
| En                |       |

## **User's Dictionary**

Press [ENTER].

| betel nut bab  | e      |                       |               |
|----------------|--------|-----------------------|---------------|
| [`bit,nʌt beb] |        |                       |               |
| 檳榔西施           |        |                       |               |
|                |        |                       |               |
|                |        |                       |               |
|                |        |                       |               |
|                |        |                       |               |
|                | 7-0    | <b>T</b> . <b>1</b> 4 | <b>n</b> -n 1 |
|                | F3Copy | F4Modify              | F5Del         |

Note:

- 1. Press [F3] to copy data, press [F4] to modify, and press [F5] or [DEL] to delete the data.
- 2. Please refer to the related explanations of English-Chinese Dictionary for cross-searching.

### 9. Travel Dialogues

The travel dialogues are classified into many situations; select favorite category to learn dialogues.

### 9.1 Reading Dialogues

- A.Select a category.
- B. Select a subcategory.
- C. Select a conversation.
  - \* Press [ ]/[ ] to display the previous/next conversation.

Ex. Browsing "Hotel & Restaurant"-->"Complain".

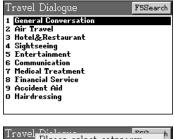

Press [3] to select " Hotel & Restaurant"

1 Gener 2 Air T 3 Hiotal 4 Sight 5 Enter 5 Enter 6 Comm 9 Accid 5 Meal Ordering 0 Haird 6 Payment&Service

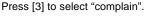

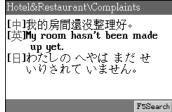

Press [¥].

Hotel&Restaurant\Complaints [中]床單還沒換。 [英]The sheets haven't been changed. [日]シーツが かえて ありませ ん。 F5Search

### 9.2 Full Text Search

Full Text Search searches the whole text in the Travel Dialogues that contains specified word or phrase.

- A.Press [F5] to search.
- B. Enter a Chinese/ English keyword.
- C. Press [ENTER] or [F5] to start.
  - \* Press [F2] to obtain the next conversation.
  - \* Press [F3] or [ESC] to exit.

Ex. Search the conversations contain "see".

Press [F5], then input "see".

| Input for search: | F5Search |
|-------------------|----------|
|                   |          |
| 🔦 seel            |          |
|                   |          |
|                   |          |
|                   |          |
| En                |          |
| a 1a              |          |

Press [ENTER] and wait for the result.

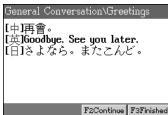

### 9.3 Cross Search

Please refer to the English-Chinese Dictionary <1.4 Cross Search> on page 35.

### 9.4 Pronunciation and Follow Reading

A.Sentence pronunciation:

- \* Press [中文] to listen in Mandarin.
- \* Press [英文] to listen in English.
- \* Press [SHIFT] + [中文] to listen in Cantonese.
- \* Press [SHIFT]+[英文] to listen in Japanese.
- B. Press [跟讀], you can choose English/Japanese to read after the dialogues you just heard, the system will record your voice for comparison.

Press [跟讀] key to select category.

| General Co         | onversation\Greetings   |
|--------------------|-------------------------|
| [中]歡迎。<br>[英]Welco | Please select category: |
| 旧ようこ               | 1 English               |
|                    | 2 Japanese              |
|                    |                         |
|                    | F5Search                |

### 9.5 Storing Data

Press [SAVE] to save the dialogues for review and self-test functions, only saved dialogues can be reviewed.

### 10. Basic Words 2000

It provides the basic words selected from Oxford Advance Dictionary, and the search method is alike.

Slookt

Ex. Look up the basic word "look".

Input "look".

|                | 1 look<br>2 lose<br>3 loser<br>4 loud<br>5 love<br>6 love<br>7 low<br>1<br>8 lucky<br>9 lunch<br>0 ma'a | v<br>n<br>adj<br>gadj<br>adj<br>adj<br>n                             | ***     |
|----------------|----------------------------------------------------------------------------------------------------|----------------------------------------------------------------------|---------|
| Press [ENTER]. | 看;前<br>②[lpr,                                                                                           | <]<br>r, lp]look (at sb/sth)<br>重望圆<br>Tw]look at sth<br>引於祈使句) 瞧;看儞 | )<br>() |
|                | Fie.g.                                                                                                  |                                                                      | F5Use   |

Note:

There is no wildcard search, reserving entered words and switching definition functions in Basic Words 2000.

### 11. Word Structure

It provides the analysis of word structure, and its syllable pronunciation.

ecial

Ex. Look up "special". Input "special".

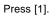

| 3 specialist<br>4 speciality<br>5 specialization<br>6 specialize<br>7 specialized<br>8 specially<br>9 specialty<br>0 species |         |
|----------------------------------------------------------------------------------------------------|---------|
|                                                                                                    | F5Path  |
|                                                                                                    |         |
| special                                                                                                    |         |
| <pre>KK[`spɛ-∫əl]<br/>字構:</pre>                                                                                              | <b></b> |
| spec看+ial具有特性的                                                                                                    |         |
| 源義:<br>某種事物看上去所具有的特                                                                                                    | 性 📗     |
| ad j<br>特別的,專門的                                                                                                    | •       |
|                                                                                                    |         |

Press [II 音節] key to listen to the pronunciation of syllable.

| special         |   |
|-----------------|---|
| KK[`spe-∫əl]    |   |
| 字構:             |   |
| spec看+ial月右 性性的 | _ |
| 源義: `spɛ-ʃəl    | = |
| 某種事物看工去所具有的特性   |   |
| ad j            |   |
| 特別的,專門的         | T |
|                 |   |

Note:

Please refer to the related explanation of English-Chinese Dictionary for other functions such as cross-searching, searched word record, pronunciation and following reading.

#### 12. Review and Self-test

#### 12.1 Review

All data in the English-Chinese Dictionary, The Oxford Advance Dictionary, Chinese-English Dictionary, Chinese Dictionary and Travel Dialogues can be saved for review and self-testing.

A.Press numeric keys to select a category.

- \* When reviewing the words from dictionaries, press [▲]/[▼] or [[▲]/[♥] to select a word (phrase), then press [ENTER] to review.
- \* When reviewing the conversations, press [ ]/[ ] to display the previous/next page.
- \* Press [F1] or [DEL] to delete the highlighted word from the review and self-test list.
- \* Press [F5] or [DEL] to delete dialogues from the dialogue review.

Ex. Review the saved words of Oxford Advanced Dictionary.

Review and Self-Test menu.

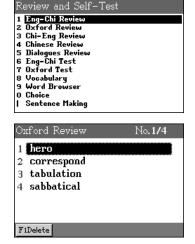

Press [2] to Select "2.Oxford Review".

Press [1].

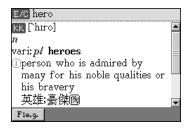

### 12.2 Self-test

Three kinds of tests are listed below:

#### A. Eng-Chi Test/Oxford Test

Based on words saved in the English-Chinese Dictionary and The Oxford Advance Dictionary. You have to spell the complete English words according to the definitions. The missing letters need to be filled out within the time limit.

#### B. Vocabulary

The words are selected from the English-Chinese Dictionary and The Oxford Dictionary. Each test contains 20 questions, you need to fill out the missing letters of an English words correctly according to its definitions. The test result will be displayed as the test is finished.

#### C. Choices

The words are selected from the English-Chinese Dictionary and The Oxford Dictionary. Each test contains 20 questions, you have to choose the correct answer according to the definitions.

### 12.2.1 Eng-Chi Test/Oxford Test

A.Select "6. Eng-Chi Test" or "7.Oxford Test".

B. Select a test order among the following options:

- \* Forward: To start from the word saved first.
- \* Backward: To start from the word saved latest.
- \* Random: The device will provide questions randomly.
- \* Continue: To continue the last unfinished test. If no test has ever been previously conducted, the test will start from the word saved first.

- \* Start term: To start from a set of word list.
- C set the time limit.
- D. Press [TAB] key to select [FINISH] and start the test.
- E. Input your answer and press [ENTER] to confirm.
- F. Press [F2] to skip this question, press [F1 Answer] to view the correct answer.
- G.If the answer is correct, a message "Correct!" appears, then proceed to the next question.
- H. If the answer is wrong, a message "Wrong!" appears, then the correct answer will be displayed.
- I. The test result will be displayed when the test is finished.

Ex. Test the saved vocabulary in Oxford Dictionary.

Press [7] to select "7.Oxford Test".

Set time limit to 25 seconds.

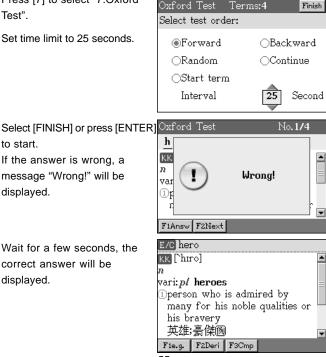

#### 12.2.2 Vocabulary

- A.Select "8. Vocabulary".
- B. Press  $[\mathbf{b}]/[\mathbf{d}]$  or numeric key to set levels of difficulty.
- C. Press [ENTER] to start the test.
- D. Filling out the missing letters of the words according to its definitions.
  - \* Press [F2] to let the system fill out one letter and one point will be deducted.
  - \* Press [F1] to check the correct answer.
  - \* Press [F3] to skip this question.
- E. Press [ENTER] to check the answer.
- F. The test result will be displayed as the test is finished.

### 12.2.3 Word Browser

Browsing the words selected from the English-Chinese Dictionary and the Oxford dictionary .

A.Select "9. Word Browser".

- B. Press [1-5] to set "Level", "Group", "Mode", "Play", "Time".
  - \* Level: Set level of difficulty.
  - \* Group:Decide how many questions in one group and select a group number for browsing.
  - \* Mode: Select the items to be displayed and enable/disable the pronunciation.
  - \* Play: Select to browse a whole list cycling or just browse once.
  - \* Time: To set browsing delay time / play it automatically or manually.
- C. Press [F5] to start browsing.

## **Review and Self-Test**

Ex. Press [9] to select "9. Word Browser".

Select level of difficulty.

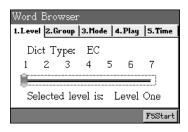

#### 12.2.4 Choice

- A.Select "0. Choice".
- B. Press [▶]/[◀] to set levels of difficulty.
- C. Press [ENTER] to start the test.
- D. Select the correct word (A,B,C,D) which matches the definitions.
  - \* Press [F1] to check the correct answer.
  - \* Press [F2] to skip this question.

Press [2] to set how many questions in a group and then select a group number.

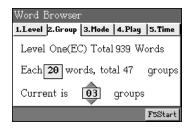

| Press [3] to select display items. | <mark>is.</mark> Word Browser |                 |  |  |  |
|------------------------------------|-------------------------------|-----------------|--|--|--|
|                                    | 1.Level 2.Group 3.Mod         | e 4.Play 5.Time |  |  |  |
|                                    | View Mode:                    | Phonetic:       |  |  |  |
|                                    | ⊖Word                         | ⊛KK             |  |  |  |
|                                    | Word+Meaning                  | ODJ             |  |  |  |
|                                    | ⊖Word+Example                 | □ Pronounce     |  |  |  |
|                                    |                               | F5Start         |  |  |  |

Press [4] to browse a whole list cycling or just browse once only.

**Review and Self-Test** 

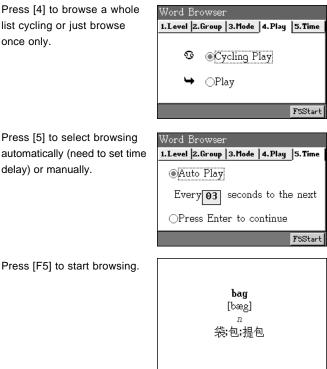

### 12.2.5 Sentence Making (Scrambled Sentences)

Rearrange the words of the sentences in correct order. If the user answers wrong, the system will display the correct answer right away including its definitions.

The practice starts from a full score 100 points, 10 points will be deducted for each wrong answer.

- A.Press [>]/[] or numeric key to Set the level of difficulty and press [ENTER] to start.
- B. To make sentence.
  - \* Press direction key to select a word, press [ENTER] to confirm.

Press [SPACE] to lock/unlock word with an arrow sign beside, and then press direction key to put word to the desired place. Press [ENTER] to confirm.

- \* Press [F1] to check the correct answer. (10 points deducted)
- \* Press [F2] to check the Chinese translation. (without any points deducted)
- \* Press [F3] to listen to correct answer in English. (7 points deducted)
- \* Press [F4] to obtain the definitions of the highlighted word. (2 points deducted)
- \* Press [F5] to put an English word in the correct position. (2 points deducted).
- \* Press [>>>] to skip to next.
- C. Automatically check answer when all words are put in answer field.
  - \* If the answer is correct, a message "Correct!" appears, then proceed to the next question.
  - \* If the answer is wrong, a message "Wrong!" appears, and the correct answer will be displayed. Press [ENTER] or [ESC] to continue.
- D. After you have finished the practice session, your score will be displayed.

Note:

You are allowed to save the word while practising for "Sentence Review."

| • | Sentence |       |       |       |    |       | Finish |
|---|----------|-------|-------|-------|----|-------|--------|
|   | Select   | test  | level |       |    |       |        |
|   | 1        | 2     | 3     | 4     | 5  | 6     | 7      |
|   | -        |       |       |       |    |       | _      |
|   | Sele     | ected | leve  | l is: | Le | vel C | ne     |
|   |          |       |       |       |    |       |        |

Ex. Select "I. Sentence Making".

# **Review and Self-Test**

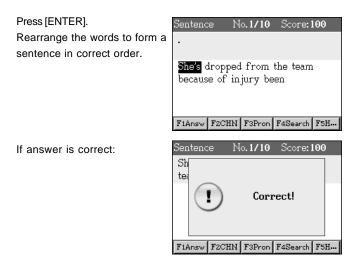

### 12.2.6 Sentence Review

To review and practice again the sentences you have already saved in "Sentence Making".

| On the Review and Self-Test |  |  |  |  |
|-----------------------------|--|--|--|--|
| menu, press [🍽].            |  |  |  |  |

Select [1.Sentence Review].

Select a sentence to practice.

Press [>>] to display next one.

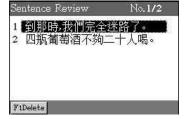

Note:

Press [>>] to delete the highlighted sentence from the sentence review test.

### Japanese 50

- \* Provides the pronunciations of kana mnemonics and demonstration of auto writing.
- \* Kana mnemonics chart help you memorize kana easily .

### **Extend Dictionary**

\* You can download your desired dictionaries from the BESTA website.

### **Reference Material**

- \* Provides common epigraph which is classified into 10 kinds.
- \* Make comments on one's fate based on year, month, date and hour of birth.
- \* Analyze the characteristics, merits and weakness of people in different blood types and suggests on how to get along with others in different blood types.
- \* Provides information about Health.
- \* Provides the list of male/female English names with Chinese transformation.

### eBook City

\* You can download your desired ebooks from the BESTA website.

### Word World

- \* Includes words of IELTS, Junior/Senior High School, College, TOEFL and GRE.
- \* Provides detailed explanation and sample sentences.
- \* Provides words test.
- \* Up to 20 windows can be cross searched.

### Interactive English

- \* Contains abundant life conversations, database can be downloaded from the BESTA website and its version can be updated.
- \* Natural voice speech.

# <u>Study</u>

- \* Listening and repeating after the pronunciation, your voice will be record and replayed.
- \* Practice the pronunciation in different roles.
- \* Up to 20 cross search windows.

# Study

#### 1. Japanese 50

Provides the chart of kana Mnemonics to help you learn it easily.

- A.Press []]/[]] or the corresponding alphabet letter to select line.
- B. Press [▶]/[◀] to select kana.
- C. Press [1] or [2] to demonstrate how to write kana in strokes order. \* Press [DEL] to cancel the demonstration.

D.Press [中文]/[英文] to listen to the pronunciation of kana.

Ex. Take "HA" line for example.

Press [ ]/[ ] or letter key [H] to select "HA" line.

| Fune Ka  | ana Mne | F5         | (半)<br>[]<br>[] |            |
|----------|---------|------------|-----------------|------------|
| HA       | HI      | FU         | HE              | HO         |
| 1HIRA    |         |            |                 |            |
| 2KATA    |         |            |                 |            |
| <u>A</u> | KA      | <u>S</u> A | <u>T</u> A      | MA         |
| HA       | MA      | <u>Ya</u>  | <u>R</u> A      | <u>₩</u> A |

Press [1] or [2] to demonstrate stroke.

| Func Kana Mnemonics 🛛 F5 半 🦉 🔚 |            |            |            |            |  |
|--------------------------------|------------|------------|------------|------------|--|
| HA                             | HI         | FU         | HE         | HO         |  |
| 1HIRA                          | 12         | <u>-</u>   |            | 2          |  |
| 2KATA                          | 1          | ㅅ          | /          | Ì          |  |
| Ĥ                              | <u>K</u> A | <u>S</u> A | <u>T</u> A | NA         |  |
| HA                             | MA         | <u>Ya</u>  | RA         | <u>₩</u> A |  |

Press [I 功能] / select [Func] to open the function menu:

- \* Press [F1] to look up the copyright information.
- \* Press [F2] to access the comparison of lines.
- \* Press [F3] to read by line.
- \* Press [F4] to read all.
- \* Press [F5] to switch among 半/濁/清 (seion/ Dakuon).

#### Note:

You can switch among  ${\it 2}{\it 2}/{\it 3}$  /  ${\it 7}{\it 5}$  only when [F5] is displayed at the right corner of screen.

# Study

### 2. Extend Dictionary

You can download new dictionary version from the BESTA website. A.Press  $[A]/[\forall]$  to select dictionary.

- B. When you select a dictionary, press [ENTER] or the corresponding numeric key to access it.
- C. Press [F1] or [DEL] to delete selected dictionary.

Note:

Select a dictionary, and input the words you want to search. Secondary search, wildcard search function are not available in the the Extend Dictionary.

#### 3. Reference Material

### 3.1 Common Epigraph

Common Epigraph is classified into 10 categories.

Ex. Search the common epigraph about "Birthday".

Common Epigaph menu.

| Common Epigraph                                                                                  |  |
|--------------------------------------------------------------------------------------------------|--|
| 1 Bearing                                                                                        |  |
| 2 Marriage                                                                                       |  |
| 3 Birthday                                                                                       |  |
| 4 Beravement                                                                                     |  |
| 5 Practice                                                                                       |  |
| 6 House                                                                                          |  |
| 7 Industry                                                                                       |  |
| 8 P.E.<br>9 Education                                                                            |  |
| 0 Others                                                                                         |  |
| U Utilers                                                                                        |  |
|                                                                                                  |  |
|                                                                                                  |  |
|                                                                                                  |  |
| Birthday                                                                                         |  |
| -                                                                                                |  |
| 1. 男女壽                                                                                           |  |
| 1. 男女壽<br>奉觴上壽 福壽雙全 福星高照                                                                         |  |
| 1. 男女壽<br>奉觴上壽 福壽雙全 福星高照                                                                         |  |
| 1. 男女壽<br>奉觴上壽 福壽雙全 福星高照<br>河山長壽 天賜福壽 天錫福壽                                                       |  |
| 1.男女壽<br>奉觴上壽 福壽雙全 福星高照<br>河山長壽 天賜福壽 天錫福壽<br>松鶴延年 福海壽山 壽比松齡                                      |  |
| 1. 男女壽<br>奉觴上壽 福壽雙全 福星高照<br>河山長壽 天賜福壽 天錫福壽<br>松鶴延年 福海壽山 壽比松齡<br>富貴壽老 九如之頌 南山獻頌                   |  |
| 1. 男女壽<br>奉觴上壽 福壽雙全 福星高照<br>河山長壽 天賜福壽 天錫福壽<br>松鶴延年 福海壽山 壽比松齡<br>富貴壽老 九如之頌 南山獻頌                   |  |
| 1. 男女壽<br>奉觴上壽 福壽雙全 福星高照<br>河山長壽 天賜福壽 天錫福壽<br>松鶴延年 福海壽山 壽比松齡<br>富貴壽老 九如之頌 南山獻頌<br>日月長明 海屋添壽 三祝筵開 |  |
| 1. 男女壽<br>奉觴上壽 福壽雙全 福星高照<br>河山長壽 天賜福壽 天錫福壽<br>松鶴延年 福海壽山 壽比松齡<br>富貴壽老 九如之頌 南山獻頌                   |  |

Select [3 Birthday].

Note:

Please refer to the above operation to browse other common expressions.

## 3.2 Eight Character of One's Birth

Make comments on one's fate based on year, month, date and hour of birth.

A.Press [TAB] or  $[\mathbf{b}]/[\mathbf{k}]$  to shift the fields.

- \* select " 出生曰期 ", press [ENTER] to select date from the calendar menu.
- \* select "出生時辰", press [ENTER] to choose the time interval.
- B. Press [F1] to view the weight of the hour of birth; Press [F2] to view the fortune-telling.

Ex. Searching "Oct.2nd,1981".

| Eight Character of One's Birth | Eight Character of One's Birth |
|--------------------------------|--------------------------------|
| menu.                          |                                |
|                                | 出生日期: <b>[2004/07/01</b> ]     |
|                                | 出生時辰: ▼子 23-1                  |
|                                |                                |
|                                | F1Weight F2Fortune-telling     |
|                                |                                |
| Select date and time of birth. | Eight Character of One's Birth |
|                                |                                |
|                                | 出生日期:1981/10/02                |
|                                | 出生時辰: ▼丑 1-3                   |
|                                |                                |
|                                |                                |
|                                | F1Weight F2Fortune-telling     |
| Press [F2] key to view the     | Fortune-telling F1Weight       |
| analysis.                      | 重量: 5.6兩<br>辛酉年九月初五            |
|                                | 〒日午70月70日<br>命評:此乃官職長享榮華富貴之命   |
|                                | 也!                             |
|                                | 詩云:此格推來禮義通,<br>一生福祿用無窮,        |
|                                | 甜酸苦辣皆嘗過,<br>財源滾滾穩且豐。           |
|                                | 財源滾滾穩且豐。                       |

## 3.3. Blood Group Analyze

Analyzes characteristics and features in different blood types and suggest how to earn the appreciate of different blood types.

- A.Press numerical key to select a blood type.
- B. Press  $[\mbox{\ensuremath{\bowtie}}]/[\mbox{\ensuremath{\bowtie}}]$  to display the previous/next page.
- C. Press [ESC] to return to previous screen.

# <u>Study</u>

Ex. Search the characteristics in blood type "A".

Blood Group Analyze menu.

| Blood Group Analyze mena.                                        | Blood Group Analyse                                                                                                    |
|------------------------------------------------------------------|----------------------------------------------------------------------------------------------------|
|                                                                  | 1 <u>血型:A型</u><br>2 血型:B型<br>3 血型:O型<br>4 <u>血型:AB型</u><br>5 血型遺傳表                                                                                                    |
| Press [1] key to select "A" type.<br>Press [♣]/[♥] to view more. | 血型:A型<br>優點:順從,謹慎細心,謙虛,<br>自我反省,感情豐富,有<br>同情心,肯犧牲,肯合作.<br>等<br>缺點:顧慮太多,感情用事,意<br>志薄弱,無果斷力,孤僻<br>,不喜歡熱鬧,內向等                                                                                                    |
|                                                                  | $2 \times \pi + 2 \times \pi d \rightarrow 1$ , $\rightarrow a \times a \times a \times b \times 2 \times \pi d \rightarrow 1$ , $\rightarrow \rightarrow a \times a \times b \times b \times b \times b \times b \times b \times b \times b \times$ |

Press [5] key in the Blood Group Analyze menu to view the list of heredity analysis.

| 父母血型  | 子女可能有的血型 | 子女不可能有的  |
|-------|----------|----------|
| A+A   | Α、Ο      | B、AB     |
| B+B   | В, О     | A, AB    |
| A+B   | A、B、AB、O |          |
| A+AB  | A, AB, B | 0        |
| B+AB  | A, AB, B | 0        |
| AB+AB | A, AB, B | 0        |
| A+0   | Α、Ο      | B、AB     |
| B+0   | B.0      | A, AB    |
| AB+0  | A, B     | AB、0     |
| 0+0   | 0        | A, B, AB |

## 3.4 Health Guide

Press [4] to access "Health Guide" menu.

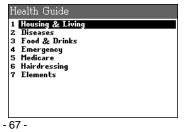

# **Reference Material**

| Press [1] to select a category.   | Housing & Living<br>L發燒時的一般照龍<br>2發燒又有寒顫時<br>3疼痛<br>4頭痛<br>5牙痛<br>6胸痛<br>7腹痛<br>8腰痛            |
|-----------------------------------|------------------------------------------------------------------------------------------------|
| Press [4] to display more details | 頭痛<br>照護:<br>1.給病人睡冰枕,並用冰袋放置<br>額頭。<br>2.保持安靜。<br>3.避免陽光直射病人臉部。<br>4.避免房間有強烈的香水味、惡<br>臭味、香煙味等。 |

#### 3.5 Male English Name

Provides the list of male English names with Chinese translation.

Ex. Search "John".

Enter "John".

Note: Press [F1] to display Chinese name list.

Press [ENTER] to view the explanation.

| > john               |    |
|----------------------|----|
| 1 John               |    |
| 2 Jonas<br>3 Jonath  |    |
| 3 Jonath             | an |
| 4 Joseph<br>5 Joshua |    |
| 5 Joshua             |    |
| 6 Joyce<br>7 Julian  |    |
| 7 Julian             |    |
| 8 Julius             |    |
| 9 Justin             |    |
| 0 Keith              |    |
| F1CHN                |    |

| 來 源:希伯來<br>涵 義:上帝仁慈的賜恩。<br>同義字:Juan,Jean,Hans,Johann,<br>Jan,Sean,Shawn,Ivan |
|------------------------------------------------------------------------------|
|------------------------------------------------------------------------------|

## 3.6 Female English Name

b

Ex. Search "Alice". Enter "Alice".

| >1 | Alice     |
|----|-----------|
|    | Alice     |
| Z  | Alma      |
| 3  | Althea    |
| 4  | Alva      |
| 5  | Amanda    |
| Б  | Amelia    |
| 7  | Amy       |
| В  | Anastasia |
| 9  | Andrea    |
| D  | Angela    |
| F  | 1CHN      |
|    |           |

Press [ENTER] to view the explanation.

#### 4. eBook City

You can download ebooks from the BESTA website.

- A.Press [▲]/[▼] to select ebook, press [ENTER] or [F5] to read.
- B. Select an ebook, then press [DEL] to delete.
- C. Press [TAB] to move the dotted frame to select "Name" or "Size" column, press [ENTER] to list file in order.

| Func eBook City    |        |
|--------------------|--------|
| Name               | Size   |
| 全 [C:\MULTI\EBOOK] |        |
| Default1           | 19 KB  |
| 🗿 Default6         | 6 KB   |
| 🗿 Default3         | 366 KB |
|                    |        |
|                    |        |

Ex. Browse "Default 3".

| Press [✔] to select "Default 3", then press [ENTER] to read. | since dinner (Mrs. Reed, when<br>there was no company, dined        |
|--------------------------------------------------------------|---------------------------------------------------------------------|
|                                                              | early) the cold winter wind had<br>brought with it clouds so somber |
|                                                              | [a.昏暗的,陰天的,陰森的,憂郁的]<br>, and a rain so penetrating,                 |
|                                                              | that further outdoor exercise                                       |
|                                                              | ₩ 第2/875百                                                           |

Note:

- During reading, you can press [HELP] to look up relative information.
- \* eBook file "Animated grammar" provides cross-searching function. Press [P] to stop playing, press [<] /[>] to highlight the searching word, and then press [ENTER].

### 5. Word World

Press [F1] to select vocabulary category (IELTS, Junior high school, Senior high school, college, TOEFL or GRE) for search or word test. Correct vocabulary category is displayed at the right bottom of screen.

#### 5.1 Smart Search

Ex. Search "book" in IELTS.

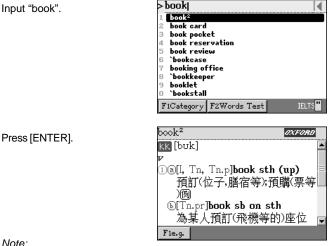

There are no spelling check and similar word searching in Word World. Please refer to related explanations in English-Chinese Dictionarv for other functions.

#### 5.2 Words Test

Press [F2] to access test function.

Provides 5 kinds of exercise types to help you memory words.

View: To view words. Each word is displayed in 3 seconds. Recite: To spell word according to explanation. No time limit. Recall: To recall meaning according to word spelling. No time limit. Spell: To fill in missing letters. Each word is displayed in 3 seconds. Review: To review after reciting a group of words.

Words Test screen.

| Func Words Test     | To           | tal:8963 |
|---------------------|--------------|----------|
| Each Group          | 020          | Word     |
| Total               | 449          | Group    |
| Start               | 001          | Group    |
| F1view F2recite F3r | ecall F4spel | I        |

## 5.2.1 Setting

To adjust the timer of view and spelling. Default time is 3 seconds.

- \* Press [I.功能] key to select "1.Setting".
- \* Press [TAB] to select time fields, and press [▲]/[✔] to adjust time interval.
- \* Press [SAVE] to save setting.

Setting screen:

| Set Interval             | Finish |
|--------------------------|--------|
| Words Browsing Interval: |        |
| 03 Second                |        |
| Spelling Game Interval:  |        |
| 03 Second                |        |
|                          |        |

## 5.2.2 View

- A.Press [TAB] to select field. Press [▲]/[▼] to adjust total words of each group and start group.
- B. Press [F1 View] to view words.
  - \* Automatically show next word when time is up.
  - \* Press [F2] or [ENTER] to view next.
  - \* Press [F1] to view previous word.
  - \* Press [F5 Stoptimer] to stop timer.

Ex. Setting five words a group and view the third group.

| Adjust total words of each    | Func Words Test                          | Tota           | l:8963        |
|-------------------------------|------------------------------------------|----------------|---------------|
| group and start group.        | Each Group                               | 005            | Word          |
|                               | Total                                    | 1793           | Group         |
|                               | Start                                    | 0003           | Group         |
|                               | F1view F2recite F3                       | recall F4spell |               |
| Press [F1 View].              | aberrant                                 | sec.           | 1/5           |
|                               | KK [æb`erənt]<br><i>ad j</i><br>①不循常軌的;不 | 走正路的囫          |               |
|                               | F2Next                                   | F5St           | optimer       |
| Press [ENTER] to display next | Word View 01                             | sec.           | 2/5           |
| word.                         | aberration                               |                |               |
|                               | KK [∕æba`re∫an]<br>n                     |                | -             |
|                               | 1®[U]<br>_偏差;越軌例                         |                |               |
|                               | □ [C] [□ [□]                             |                |               |
|                               | F1Previous F2Next                        | F5S4           | .▼<br>optimer |
|                               | - III COULD T BITEAU                     | 1000           | openner       |

#### 5.2.3 Recite

- A.Press [TAB] to select field. Press [▲]/[▼] to adjust total words of each group and start group.
- B. Press [F2 Recite] to access word reciting.
  - \* Spelling the complete words according to the explanation. No time limit.
  - \* Press [ENTER] to confirm answer. It will display next one when the answer is right; It displays correct spelling when misspelling occurs.

C. Word World will be saved in "review" when finishing reciting a group of words. No [F5 Review] appears if you does not finish reciting a group of words.

Recite screen:

Word Reciting 1/5 Ⅰ KK [æb`ɛrənt] ad j ①不循常軌的;不走正路的圖 En

#### 5.2.4 Recall

A.Press [TAB] to select field. Press [A]/[V] to adjust total words of each group and start group.

B. Press [F3 Recall] to start.

- \* Press [F1] to display Chinese explanation.
- \* Press [F3] or [ENTER] to access next word.
- \* Press [F2] to return to previous word.

| Recall screen:] | Recall Meaning   | 1/5   |
|-----------------|------------------|-------|
|                 | aberration       |       |
|                 |                  |       |
|                 |                  |       |
|                 |                  |       |
|                 |                  |       |
|                 |                  |       |
|                 | F1Explanation F3 | 3Ne×t |

#### 5.2.5 Spell

- A.Press [TAB] to select numeric field. Press [▲]/[▼] to adjust total words of each group and start group.
- B. Press [F4 Spell] to access spelling games.
  - \* Full in missing letter within the time limit, or it will be treated as misspelling.
  - \* Press [ENTER] when finish spelling. It will display next word if

your spelling is correct; or it will display answer when misspelling occurs.

Spelling game screen:

| Spelling Gan                     | ne <mark>02 sec.</mark> | 1/5        |
|----------------------------------|-------------------------|------------|
| ab_t                             |                         |            |
| KK [ə`bɛt]                       |                         | <b></b>    |
| V                                |                         |            |
| vari:- <b>tt</b> -<br>DCITn, Tn, | pr] <b>abet sb (in</b>  | sth)       |
|                                  | 唐圆                      |            |
|                                  |                         | -          |
|                                  | FS                      | 5Stoptimer |

#### 5.2.6 Review

Press [F5] to start review what you have recited.

The group of words can be deleted in Review function.

- \* Press [F1]/[DEL] to select which group you want to delete.
- \* Press [F2] to delete all groups.

Note:

No [F5 Review] appears if you do not complete reciting a group or words.

#### 6. Interactive English

#### 6.1 Scene

- A.Press [A]/[V] or [A]/[V] to move the cursor.
- B. Press [F1Scene] to check brief introduction to the situation.
  - \* Press [F1Play] to listen to the introduction, press [ESC] to stop anytime.
  - \* You can highlight any unfamiliar word(s) to cross search in the English-Chinese Dictionary or The Oxford Dictionary.
- C. Press [ENTER]/[F2Cont] to display the conversation.
- Ex. Look up the conversation of " 賭馬" in " 吳國穩" catalogue.

Press [1]. Interactive English 吳國矡 Select "2 賭馬". 1. What To Do Today? 今 2. Betting On The Horses 賭馬 F1Situation F2Cont F3Del Betting On The Hors<u>es 賭</u>馬 Press [F1Situation]. 情景: Scott and Vanessa are entering the racetrack located in Hong Kong's Happy Valley. F1Play F2Cont F3Copyright - 76 -

Press [F1Play].

Betting On The Horses 諸馬 S: This place looks expensive. Don't forget, we only brought HK\$700(NT\$2500) with us. U: Yeah, OK! Anyway, how can we bet on these horses? We don't have the slightest idea ▼ F1Reed all F2Sentence F3Role

#### 6.2 Conversations

- A.Press [▲]/[▼] or [▲]/[▼] to move the cursor.
- B. Press [F2Cont]/[ENTER] to display the conversation.
  - \* Press [A]/[Y] to move a line up/down.
  - \* Press [,]/[]] to display the previous/next page.
  - \* You can highlight any unfamiliar word(s) and cross search in the English-Chinese Dictionary or The Oxford Advance Dictionary.

Press [F1All] to access the full text mode.

Press [F2 Single] to access single sentence mode.

Press [F3 Role] to select which character you want to be.

Press [F1All].

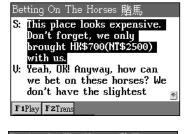

Press [F1Play].

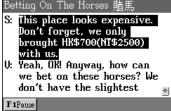

| Press [F1Pause].                                                       | Betting On The Horses 賭馬<br>S: This place looks expensive.<br>Don't forget, we only<br>brought HK\$700(NT\$2500)<br>with us.<br>U: Yeah, OK! Anyway, how can<br>we bet on these horses? We<br>don't have the slightest<br>到<br>F1Continue             |
|------------------------------------------------------------------------|----------------------------------------------------------------------------------------------------|
| Press [F1Continue] to<br>continuous playing, press [ESC]<br>to exit.   | Betting On The Horses 貼馬<br>S: This place looks expensive.<br>Don't forget, we only<br>brought HK\$700(NT\$2500)<br>with us.<br>U: Yeah, OK! Anyway, how can<br>we bet on these horses? We<br>don't have the slightest idea<br>F1 All F2Single F3Role |
| Press [F2 Single].                                                     | Betting On The Horses 賭馬<br>S: This place looks expensive.<br>Don't forget, we only<br>brought HK\$700(NT\$2500)<br>with us.<br>U: Yeah, OK! Anyway, how can<br>we bet on these horses? We<br>don't have the slightest<br>到<br>F1Play F2Trans         |
| Press [F2Trans] to display<br>Chinese translation at the same<br>time. | Betting On The Horses 賭馬<br>S: This place looks expensive.<br>Don't forget, we only<br>史考特:這地方看起來可是要花<br>大錢的哟!別忘了,我們只帶<br>了七百元港幣(新台幣二千五百<br>元)。<br>F1Play F2Trans                                                                                     |

Interactive English

Press [ESC] twice, press [F3Role] to select your favorite role.

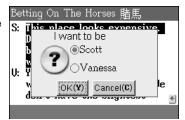

Press [Y] to start practising.

| Betting O  | n The Ho   | rses 賭  | 馬       |   |
|------------|------------|---------|---------|---|
| S: This pl | ace look   | s expe  | nsive.  |   |
| Don't      | forget, v  | e only  | 1       | _ |
| brough     | ht HK\$700 | )(NT\$2 | 500)    |   |
| with u     | s.         |         |         |   |
| U: Yeah, I | DK! Anywa  | ay, how | / can   |   |
|            | t on thes  |         |         |   |
| don't l    | have the   | slighte | est ide | a |
|            |            | -       |         | • |
| F1 All     | F2 single  | F3Role  | F4Play  |   |

#### Name Card

- \* Allows to input Chinese, English, numbers and special symbols
- \* Allows to create a portrait for each record
- \* Provides quick search with family name
- \* Classified into 5 categories, names of the categories can be changed or modified
- \* Allows to create, duplicate, modify, or delete a record
- \* Allows to set a password for the security of saved data
- \* The name card which had been lately viewed will be reserved for quick searching

#### Memorandum

- \* Allows to input Chinese, English, numbers and special symbols
- \* Allows to define the field names
- Classified into 3 categories, the categories can be changed or modified
- \* Allows to create, duplicate, modify, or delete a record
- \* Allows to set a password for the classified data

## Schedule

- \* Allows to input Chinese, English, numbers and special symbols
- \* Allows to define the field names
- \* Allows to set the alarm for important scheduled activities
- \* Allows to access daily and weekly schedules
- \* Allows to create, duplicate, modify, or delete a record
- \* Allows to set a password for the classified data

## To Do List

- \* Allows to input Chinese, English, numbers and special symbols
- \* Allows to define the field names
- \* Allows to set the priority of each task
- \* Allows to access daily task arrangement
- \* Allows to create, duplicate, modify, or delete a record
- \* Allows to set a password for the classified data

#### World Time

- \* Displays the local time and the time of 2 other cities
- \* Allows to adjust time, date and cities
- Provides settings of daylight-saving time (DST) and 12/24-hour systems
- \* Provides alarm clock functions
- \* Provides chess watch, stopwatch and timer functions

## Calendar

- \* Provides calendars from January 1901 to December 2099
- \* Allows to view 6-month calendar in one screen
- \* Allows to check daily issues and constellation

## Anniversary

- \* Allows to create lunar and solar anniversary record
- \* Allows to input Chinese, English, numbers and special symbols
- \* Allows to define the field names
- \* Allows to create, duplicate, modify, or delete a record
- \* Allows to set a password for the classified data

## Personal Data

- \* Allows to input English, numbers and special symbols
- \* Allows to set a paintbrush record as the start-up greeting message
- \* Allows to create, modify, or delete data
- \* Allows to set a password for the classified data

#### **Class Schedule**

- \* Allows to input Chinese, English, numbers and special symbols in class schedule
- \* Allows to create, duplicate, modify, or delete a record

#### My Photo Album

- \* Allows to browse your downloaded pictures
- \* Allows to set your favorite file as startup picture
- \* Allow to select path or delete picture file

## After Service

\* Provides BESTA hot line, fax number and website

## Find

\* Allows to select category range or input keyword to search data

#### 1. Name Card

Allows to create, input, store, search, edit or delete name card data.

#### 1.1 Creating/Storing New Data

- A.Select "1. Name Card" under PIM menu.
  - \* If no data has ever been saved, the system will display the following messages.

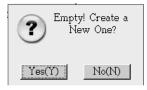

- \* Select "Y" to input new data.
- \* If some data has ever been saved, the system will display the index screen.
- B. Press [F1] to create new data.
- C. Inputting Data.
  - \* Press directional key to shift to the category field, then press [ENTER] to select.
  - \* Press [ENTER] to move the cursor to the next line, and press [DEL] to cancel.
  - \* Press []/[]/[]/[]/[] to move the cursor.
  - \* Press [ ]/[ ] to display the previous/next page.
  - \* Press [F4] to select portrait for this record. (Refer to PIM section 1.1.1)
  - \* Press [F3] to set the displaying fields. (Refer to PIM section.1.1.2)
  - \* Press [F5] to lock/ unlock data. (Refer to PIM section 1.1.3)
  - \* If you press [ESC], the following screen will be displayed.

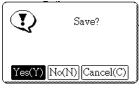

- \* Select "Y" to save the data.
- \* Select "N" to exit without saving the data.
- \* Select "C" to cancel the operation.
- D. Press [SAVE] to save the data, then access the index screen.

Ex. Create a new name card of a friend.

| Access the editing screen.                                                | New Name Cards F3T F4@F5m Save<br>Category: Commerce<br>Name:<br>Company:<br>Title:<br>TEL(H):                                                                                                    |
|---------------------------------------------------------------------------|----------------------------------------------------------------------------------------------------|
| Press [A] to select category.<br>then press [ENTER].<br>Select "Friends". | New Name Cards F3T F4® F5 Save<br>Category: Friends<br>Name:<br>Company:<br>Title:<br>TEL(H):                                                                                                    |
| Input the data.                                                           | New Name Cards F3TF4@F5f Save<br>Category: VFriends<br>Name:Li Ming<br>Company:Besta<br>Title:Editor<br>TEL(H):66775542                                                                                                    |
| Press [SAVE] to save the data.<br>It will access the index screen.        | Func       Name       Cards         Friends       Usual       Phone       No.         Image: State of the state of the state |

F1New F2Index Search F3Delete F4Path

Note:

When inputting "birthday", you can access the calendar to select a date.

## 1.1.1 Selecting Portrait

A.In the editing screen, press [F4] to select portrait file.

- \* Find out the file location, then select the file, press [SAVE] to open; or in other way, press [TAB] to move cursor to the file name column, input the name of the file, then press [ENTER] to open.
- \* To move the dotted frame on the selected picture, press  $[A] \\ [V] \\ [V] \\ [N] \\ [A] [D] to move it around four directions rapidly.$
- \* Press [TAB] to move cursor to the disk column, press [SPACE] to select file disk and type.
- B. Press [ENTER] to confirm and return to the editing screen.
- C. Press [SAVE] to return to the index screen.

Ex. Set up the portrait for "Jess".

Press [F4] to open a photo file. (Under location: C:\DCIM)

| Func Open File       | Finish |
|----------------------|--------|
| Name                 | Size   |
| 全[C:\DCIM]           |        |
| 🕅 STPICOO.BMP        | 39 KB  |
| 🖹 209068.BMP         | 128 KB |
| 🕅 GIRL2.BMP          | 154 KB |
| Disk 🕶[C] MA File 🕶  | BMP    |
| File Name 209068.BMP |        |

Press [W][S][A][D] to select range and press [ENTER] to confirm.

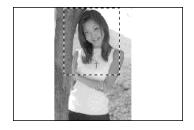

#### 1.1.2 Set the Displaying Items

You are allowed to select your favorite fields to be displayed on the index screen.

On the editing screen, press [F3 setting]:

- A.Press [TAB] key, then press [▲]/[▼] to select the fields to be displayed.
- B. Press [SAVE] to confirm.

Ex. Set the company name and telephone to be displaying on the index screen.

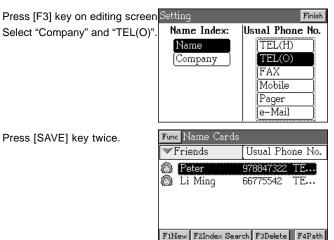

## 1.1.3 Lock/ Unlock Data

- A.The password must be set first, press [F5] to lock the data.
- B. If the data is locked, press [F5] to unlock the data.
- C. If you have not set the password yet, the following screen will appear when you press [F5] key.

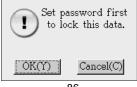

- \* Press [Y] to set the password.
- \* After setting password, the data will be secured.
- D.To show all locked (private) data, press [I.功能], select "1 Show Private", input your password to show/ hide the private data.

| Func Name Cards      | _               |
|----------------------|-----------------|
| 1 Show Private       | ual Phone No.   |
| 2 Custom Category    | 5542 TE         |
| 🐚 Peter 978          | 847322 TE       |
| F1New F2Index Search | F3Delete F4Path |

## 1.2 The Index Screen

On the index screen, press [TAB] to shift to field **Friends**, then press [ENTER] to select the category to be displayed.

Select category.

| Func Name Cards         |               |
|-------------------------|---------------|
| ✓Friends Usu            | al Phone No.  |
| Select Category:        | 5542 TE       |
| 1 All Cards             | 17322 TE      |
| 2 Commerce              |               |
| 3 <b>UIP</b>            |               |
| 4 Personal 🛛 🔍 🔻        | <u> </u>      |
| TINEW FEIndex Bearch F3 | Delete F4Path |

## 1.3 Detail View

A.On the index screen, press [A]/[Y] or [A]/[Y] to select data.

B. Press [ENTER] to view the highlighted data.

- \* If a lock icon appears, it means the data has already been locked.
- \* Press [A]/[Y] to move to previous/ next line.
- \* Press [] [] to view the previous/next data.
- \* Press [F5] to check the photo. (This icon will not appear if no portrait available.)

Ex. View the detailed data of "Peter".

Index screen

| ✓Friends  | Usual Phone No. |
|-----------|-----------------|
| 🕥 Li Ming | 66775542 TE     |
| 💮 Peter   | 98847322 TE     |
|           |                 |
|           |                 |
|           |                 |
|           |                 |

Press [▼] to select "Peter". press [ENTER].

| Detail N         | View              | 1           | Ì        |   |
|------------------|-------------------|-------------|----------|---|
| Categor<br>Name: | y:Friend<br>Peter | ls          |          |   |
|                  | ny: Besta         | ι           | =        |   |
|                  | : 9788473         | 322         | _        |   |
|                  |                   |             |          | • |
| F1New            | F2Modify          | F3Duplicate | F4Delete |   |

## 1.4 Modifying Data

A.Press [F2] to modify data on the detail view screen.

B. Modify the data.

C. Press [SAVE] to save the data.

Modify data.

| Modify Name Ca <b>…F3⊤F4@F5⊪ S</b> a | ve |
|--------------------------------------|----|
| Category: 🛩 Friends                  |    |
| Name:Li Ming                         | ≡  |
| Company:Besta                        |    |
| Title:Editor                         |    |
| TEL(H):66775542                      |    |
| En                                   |    |

#### 1.5 Duplicating Data

- A.Press [F3] on the detail view screen.
- B. Modifying the contents or just keep it unchanged.
- C. Press [SAVE].

#### 1.6 Deleting Data

PIM

- A.Press [F4 DEL] key on the detail view screen, you can also press [F3 DEL] on the index screen.
- B. Select "Y" to delete the highlighted data.

#### 1.7 Index Search

- A.On the index screen, press [F2] to access index search screen.
- B. Press directional key to select initial letter of name, then press [ENTER] key to display the searching result.
- Ex. Search the data with a name start with "P".

Press [F2] on the index screen.

| en. | Index : | Search                           |           |        |
|-----|---------|----------------------------------|-----------|--------|
|     | L       | P                                |           |        |
|     |         |                                  |           |        |
|     |         |                                  |           |        |
|     |         |                                  |           |        |
|     |         |                                  |           |        |
|     |         |                                  |           |        |
|     |         |                                  |           |        |
|     |         |                                  |           |        |
|     | 17 N    |                                  |           |        |
|     |         | lame Cards                       | ,         |        |
|     |         | lame Cards<br><mark>Cards</mark> | Usual Pho | ne No. |
|     | 🔽 All   | Cards<br>Ming                    | 66775542  | ТЕ     |
|     | All     | Cards<br>Ming                    |           | ТЕ     |
|     | 🔽 All   | Cards<br>Ming                    | 66775542  | ТЕ     |
|     | 🔽 All   | Cards<br>Ming                    | 66775542  | ТЕ     |
|     | 🔽 All   | Cards<br>Ming                    | 66775542  | ТЕ     |

#### Press [>] to select "P". Press [ENTER].

#### 1.8 Editing the Category

The Name Cards are classified into 5 defaulted categories, including Commerce, VIP, Personal, Relative and Friends. You are allowed to increase 3 more categories. (The new categories can be deleted in "F5 SYS"-->"2.Memory"). New created categories can be changed or modified.

A.On the index screen, press [TAB] key to select the category, the press [ENTER] to select "4. Edit Category" from the drop down list.

B. Press the corresponding numeric key to select a category.

C. Modify the name of category or create a new category.

D. Press [SAVE] to confirm.

Ex. Create a new category "Partner".

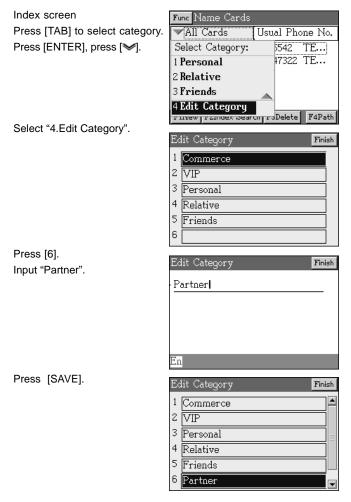

#### 1.9 Customized the Field Names

In addition to the defaulted and fixed field names, up to 6 other customized fields can be defined by the user. The customized field names can only be deleted in "F5 SYS"-->"2. Memory".

A.Press [I.功能] on the index screen, then select "Custom Category".

- B. Press [ENTER] to input the field name.
- C. Press [>] to select type.

Select "Custom Category".

- \* Text/Date/Time/Numeric/Check Box
- \* When selecting "Numeric", you can choose Integer, Currency or Decimal.

D. Press [SAVE].

Ex. Define a new field name "Birth Animal".

Press [功能].

| Func Name Cards               | _                   |
|-------------------------------|---------------------|
| 1 Show Private                | ual Phone No.       |
| 2 Custom Category             |                     |
| 💮 Peter 🛛 978                 | 847322 TE           |
|                               |                     |
|                               |                     |
|                               |                     |
| F1New F2Index Search I        | F3Delete F4Path     |
|                               |                     |
| Custom Category               | Finish              |
| Custom Category<br>Field Name | Finish<br>Data Type |
|                               |                     |
|                               | Data Type           |
|                               | Data Type           |
|                               | Data Type           |
|                               | Data Type           |

Input the new field name and select a data type.

Press [SAVE].

| Custom Category           |        | Finish |
|---------------------------|--------|--------|
| Field Name                | Data T | ype    |
| <sub>1</sub> Birth Animal | Text   | t      |
| 2                         | ] Text | t      |
|                           |        |        |
|                           |        |        |
|                           |        |        |
|                           |        |        |

Press [SAVE] to return to index screen.

Create a new name card, you can find the new field "Birth Animal".

| New Name Cards <b>F3⊤F4⊜F5</b> € <mark>Sa</mark> | ve     |
|--------------------------------------------------|--------|
| Website:                                         |        |
| Zip Code:                                        |        |
| Birthday: No Date                                |        |
| Note:                                            |        |
| Birth A:                                         | -<br>- |
| En                                               |        |

#### 2. Memorandum

PIM

The operation of Memorandum is very similar to Name Card, only brief explanation will be provided here.

Ex. Creating a memo in "Daily" category.

The category screen of Memorandum Memorandum Daily 繮 徊 Commerce 🗐 Family F1Edit Category F2AI New Memorandum F5 Save Press [ENTER] key. Category: 

Daily Select "Y". Title:music Input data. Note: playing piano En Func Memorandum Press [SAVE]. Daily go shopping 2004/07/01 9:49am music 2004/07/01 9:50am

F1New F2Delete

## 3. Schedule

Allows to manage appointments, meetings and other events in schedule.

## 3.1 Creating Data

A.Select "3. Schedule" under PIM menu.

- B. Press [F1] to create new schedule.
- C. Inputting data.
  - \* Select the field of "Date", press [ENTER] to select date.
  - \* Select the field of "Time" press [ENTER] to select time period.
  - \* Select the field of "Period" to select the repeating period. ( Refer to Section 3.1.1)
  - \* Tick " Alarm" block and press [SPACE] to select alert time.
- D. Press [SAVE].

## 3.1.1 Repeating Period

Press [TAB] to select who Repeat. Press [ENTER].

- A.No Repeat -- the event happens once only.
- B. Daily Repeat -- the event happens every day.
- C. Weekly Repeat -- the event happens every week, once or a few times.
- D. Monthly Repeat -- the event happens every month, on the same day, but can be counted by week or day.
- E. Yearly Repeat -- the event happens once a year on the same day.

Ex. Create a new schedule and event of "Play tennis ball" repeat 6:00 p.m. every Monday and Saturday, alert with alarm 30m before the event.

A Day Schedule

| Func A                   | Day Sc | hedule |       |        |  |  |  |
|--------------------------|--------|--------|-------|--------|--|--|--|
| 2004/03/01 Monday 9:58a: |        |        |       |        |  |  |  |
| 08:00a:                  | m      |        |       |        |  |  |  |
| 08 <b>:</b> 30a:         | n      |        |       | E      |  |  |  |
| 09 <b>:</b> 00a:         | n      |        |       |        |  |  |  |
| 09 <b>:</b> 30a:         | m      |        |       |        |  |  |  |
| 10:00a)                  | n      |        |       | 🗖      |  |  |  |
| F1New                    | F2Date | F3All  | F4Day | F5Week |  |  |  |
| ~ 4                      |        |        |       |        |  |  |  |

# Schedule

| Press [F1].                                                                                     | New Schedule <b>F5</b> Save                                                                                                    |
|-------------------------------------------------------------------------------------------------|----------------------------------------------------------------------------------------------------|
|                                                                                                 | Date: 2004/03/01                                                                                                    |
|                                                                                                 | Time: 8:00am-9:00am                                                                                                    |
|                                                                                                 | Narration:                                                                                                    |
|                                                                                                 | Period: No Repeat                                                                                                    |
|                                                                                                 | Alarm:                                                                                                    |
|                                                                                                 | En                                                                                                    |
|                                                                                                 |                                                                                                    |
| Select the field of "Time",                                                                     | Time Finish                                                                                                    |
| Press [ENTER].                                                                                  |                                                                                                    |
| (Press [TAB] key to move the                                                                    | Start Time: 06:00 pm                                                                                                    |
| cursor around blocks)                                                                           |                                                                                                    |
|                                                                                                 | Close Time: 08:00 pm                                                                                                    |
|                                                                                                 |                                                                                                    |
|                                                                                                 | F1No Time Arrangement                                                                                                    |
|                                                                                                 |                                                                                                    |
|                                                                                                 |                                                                                                    |
| Adjust period.                                                                                  | New Schedule F5 Save                                                                                                    |
| Press [SAVE].                                                                                   | Date: 2004/03/01                                                                                                    |
|                                                                                                 | Date: 2004/03/01                                                                                                    |
| Press [SAVE].                                                                                   | Date: 2004/03/01 A<br>Time: 6:00pm-8:00pm<br>Narration:Play tennis ball                                                                                                    |
| Press [SAVE].                                                                                   | Date: 2004/03/01<br>Time: 6:00pm-8:00pm<br>Narration:Play tennis ball<br>Period: No Repeat                                                                                                    |
| Press [SAVE].                                                                                   | Date: 2004/03/01 A<br>Time: 6:00pm-8:00pm<br>Narration:Play tennis ball                                                                                                    |
| Press [SAVE].                                                                                   | Date: 2004/03/01<br>Time: 6:00pm-8:00pm<br>Narration:Play tennis ball<br>Period: No Repeat                                                                                                    |
| Press [SAVE].                                                                                   | Date: 2004/03/01                                                                                                    |
| Press [SAVE].                                                                                   | Date: 2004/03/01                                                                                                    |
| Press [SAVE].<br>Input "Play tennis ball".                                                      | Date: 2004/03/01                                                                                                    |
| Press [SAVE].<br>Input "Play tennis ball".<br>Shift to the field of "Period".                   | Date: 2004/03/01<br>Time: 5:00pm-8:00pm<br>Narration:Play tennis ball<br>Period: No Repeat<br>Alarm:<br>En<br>Period Finish<br>Period: Weekly Repeat                                                        |
| Press [SAVE].<br>Input "Play tennis ball".<br>Shift to the field of "Period".<br>Press [ENTER]. | Date: 2004/03/01<br>Time: 6:00pm-8:00pm<br>Narration:Play tennis ball<br>Period: No Repeat<br>Alarm:<br>En<br>Period Finish                                                                                 |
| Press [SAVE].<br>Input "Play tennis ball".<br>Shift to the field of "Period".<br>Press [ENTER]. | Date: 2004/03/01<br>Time: 5:00pm-8:00pm<br>Narration:Play tennis ball<br>Period: No Repeat<br>Alarm:<br>En<br>Period Finish<br>Period Finish<br>Period: Weekly Repeat<br>Every We SUM MURTUE MEDTRU FRI SAT |
| Press [SAVE].<br>Input "Play tennis ball".<br>Shift to the field of "Period".<br>Press [ENTER]. | Date: 2004/03/01 Time: 5:00pm-8:00pm Narration:Play tennis ball Period: No Repeat Alarm: En Period Finish Period: Weekly Repeat Every We Sum mut_mut_mut_mut_mut_mut_mut_mut_mut_mut_                       |

| Press [▶]/[◀] and [SPACE] to<br>select "MON" and "SAT".<br>Set the (Start/Close) date. | Period Finish<br>Period: Weekly Repeat<br>Every We SUM MON TUEWED THU FRI ST<br>Start Date: 2004/03/01<br>Close Date: 2004/04/01<br>Weekly Repeat                                                                                                    |
|----------------------------------------------------------------------------------------|----------------------------------------------------------------------------------------------------|
| Press [SAVE].<br>Select "Alarm", press [SPACE] to<br>check box, then press [ENTER].    | New Scheither on time<br>Date:<br>2 Alarm on time<br>2 Alarm 5m earlier<br>Time:<br>3 Alarm 10m earlier<br>Narration:<br>4 Alarm 15m earlier<br>Period:<br>5 Alarm 30m earlier<br>Alarm:<br>6 Alarm 45m earlier<br>7 Alarm 1h earlier                                                                                                    |
| Press numeric key [5].<br>Press [SAVE].                                                | Func         A Day         Schedule           2004/03/01         Monday         10:12am           06:00pm-08:00pm         Play         10:12am           08:00pm         10:12am         10:12am           08:00pm         10:12am         10:12am           08:00pm         10:12am         10:12am           08:00pm         10:12am         10:12am           09:00pm         10:12am         10:12am           F1New         F2Date         F3All         F4Day |

Note:

A mark "" appears if the alarm has already been set.

## 3.2 Index Screen

The "Schedule" provides 4 index screens: "A Daily Schedule", "All Schedule", "Day Chart" and "Week Chart". Press the related function keys to switch among the index screens.

## 3.2.1 A Daily Schedule

- \* Press [A]/[V] to move to previous/ next line.
- \* Press [ ]/[ ] to display the schedule of last/next day.

\* Press [ENTER] to browse the details.

| Func A                   | Day Sc   | hedule |       |        |  |  |
|--------------------------|----------|--------|-------|--------|--|--|
| 2004/03/01 Monday 10:15a |          |        |       |        |  |  |
| 06:00p:                  | m-08:00  | lpm 🛛  |       |        |  |  |
| Play te                  | ennis ba | all    |       |        |  |  |
| 08:00p                   | m        |        |       |        |  |  |
| 08 <b>:</b> 30p:         | m        |        |       | E      |  |  |
| 09:00p                   | m        |        |       |        |  |  |
| F1New                    | F2Date   | F3All  | F4Day | F5Week |  |  |

## 3.2.2 All Schedules

Press [F3 All] on the index screen:

- \* Press [A]/[V] to move to previous/ next line
- \* Press [ ]/[ ] to display the schedule of last/next day.
- \* Press [ENTER] to browse the details.

| Func Al           | l Sche         | dules         |         |        |
|-------------------|----------------|---------------|---------|--------|
| 2004/0            | 03701 <b> </b> | londay        | 1       | 0:17am |
| 2004/0<br>Play to |                | 00pm-8<br>all | :00pm ( | 3      |
| F1New             | F2Date         | F30ne         | F4Day   | F5Week |

## 3.2.3 Day Chart

Press [F4 Day] on the index screen:

Provides the whole day schedules in a chart, 2 hours a period, 12 periods a day. The scheduled events will be marked.

| Func 20 | 104/3/1  |         |       |        |
|---------|----------|---------|-------|--------|
| 12 2    | 468      | 10 12 2 | 4 6 8 | 10 12  |
| 06:00p  | m-08:00  | Ipm 🛛   |       |        |
| Play te | ennis ba | all     |       |        |
|         |          |         |       |        |
|         |          |         |       |        |
|         |          |         |       |        |
| FiNew   | F2Date   | F30ne   | F4All | F5Week |

#### 3.2.4 Week Map

Press [F5 Week] on the index screen:

The week chart provides all the events happen a week in a chart, from Sunday to Saturday, 2 hours a period, 12 periods a day. The scheduled events will be marked.

- \* Press [▲]/[▼] to scroll up
   / down a line.
- \* Press []/[] to display the schedule of the last/next week.

| Fu | Func Feb/2004–Mar/2004         |     |     |     |  |     |     |  |    |     |     |     |  |
|----|--------------------------------|-----|-----|-----|--|-----|-----|--|----|-----|-----|-----|--|
|    | 12 2 4 6 8 10 12 2 4 6 8 10 12 |     |     |     |  |     |     |  |    |     |     |     |  |
| 29 | Sun                            |     |     |     |  |     |     |  |    |     |     |     |  |
| 1  | Mon                            |     |     |     |  |     |     |  |    |     |     |     |  |
| 2  | Tue                            |     |     |     |  |     |     |  |    |     |     |     |  |
| 3, | Wed                            |     |     |     |  |     |     |  |    |     |     |     |  |
| 4  | Thu                            |     |     |     |  |     |     |  |    |     |     |     |  |
| 5  | Fri                            |     |     |     |  |     |     |  |    |     |     |     |  |
| 6  | Sat                            |     |     |     |  |     |     |  |    |     |     |     |  |
| F  | 1New                           | / ] | F2D | ate |  | Fз0 | )ne |  | F4 | All | FSI | )ay |  |

## 3.3 Settings

A.Press [I.功能] on the index screen, select "2.Setting".

- \* Press [TAB] key to set "Start Time", "Time Mode", "lasting Time", and "List Time slot".
- B. Press [SAVE] to confirm.

Ex. Set start time at 6:00 a.m. and the lasting time is one hour.

Press [I.功能].

| Func All Sched              | lules |         |        |
|-----------------------------|-------|---------|--------|
| 1 Hide Private              |       | 10:24am |        |
| 2 Setting                   |       | DOpm @  |        |
| 3 Custom Category           |       |         |        |
|                             |       |         |        |
|                             |       |         |        |
|                             |       |         |        |
| F1New F2Date                | F30ne | F4Day   | F5Week |
| Schedule Setti              | ng    |         | Finish |
| Start Time:                 | 08 am |         |        |
| Time Mode:                  | Begin | & Close | e Time |
|                             | Begin | & Dura  | tion   |
| Lasting Time: 🕶1 hour       |       |         |        |
| List Time Slot: 🕶30 minutes |       |         |        |
| 98 -                        |       |         |        |

Select "2. Setting".

| Select the related settings. | Schedule Setting Finish                           |
|------------------------------|---------------------------------------------------|
|                              | Start Time: 06 am                                 |
|                              | Time Mode: Begin & Close Time<br>Begin & Duration |
|                              | Lasting Time: 🔽1 hour                             |
|                              | List Time Slot: 💌1 hour                           |
| Press [SAVE] to confirm.     | Func All Schedules                                |
|                              | 2004/03/01 Monday 10:26am                         |
|                              | 2004/03/01 6:00pm—8:00pm 🛛<br>Play tennis ball    |
|                              |                                                   |
|                              | F1New F2Date F30ne F4Day F5Week                   |

## 3.4 Searching the Events of a Specified Date

Press [F2] to open calendar on the index screen and select a date, the events of the day will be displayed.

Note:

For other operations such as modifying, duplicating, deleting, lock/ unlock data, or custom category, please refer to the related explanations in Name Card.

#### 4. To Do List

PIM

The operation of To Do List are very similar to Name Card, only brief explanations will be provided here.

#### 4.1 Creating Data

Ex. Create a task of "manual edit".

Editing screen.

| Editing soleen.      | New Io Do List F5≣ Save                                |
|----------------------|--------------------------------------------------------|
|                      | Start: 2004/07/01                                      |
|                      | Close: 2004/07/01                                      |
|                      | Complete:                                              |
|                      | Narration:                                             |
|                      | Leader:                                                |
|                      |                                                        |
| Inputting data.      | New To Do List <b>F5</b> Save                          |
|                      | Start: 2004/07/01                                      |
|                      | Close: 2004/07/01                                      |
|                      | Complete:                                              |
|                      | Narration:Edit manual                                  |
|                      | Leader: Jessica                                        |
|                      | En                                                     |
|                      | Func To Do List                                        |
| Press [SAVE].        | Func 10 Do List                                        |
|                      |                                                        |
|                      | □ M [Edit manual 2004/07/01]<br>☑ Edit help 2004/07/01 |
|                      | III Edit spec 2004/06/30                               |
|                      |                                                        |
|                      |                                                        |
|                      | F1New F2Search F3Delete                                |
| 4.2 The Index Screen |                                                        |

#### The following icons show the status of a task.

- "
  —" -- The task has not been completed yet.
- "⊡" -- The task has been completed.
- "" -- Time is up but the task has not been completed yet.

Press [SPACE] to change the status.

#### 4.3 Settings

PIM

A.Press [I 功能] on the index screen and select "2. Setting".

B. Set displaying "Priority" or "Close Date".

D. Press [SAVE] to confirm.

# 4.4 Searching the Events of a Specified Date

Press [F2 Search] on the index screen and select a date, the tasks of the day will be displayed.

Ex. View the tasks on 30th June, 2004.

Press [F2 SEARCH]. Select 30th June, 2004.

| Searc              | h                 |                 |                                | F1To                      | day            | F2Finis                    |
|--------------------|-------------------|-----------------|--------------------------------|---------------------------|----------------|----------------------------|
| ▼AI<br>甲申年<br>ISUN | )<br>三五月-<br>「MON |                 |                                |                           |                | 10 (11 (                   |
| 6式<br>13莫<br>20望   | 7章<br>14皂<br>21醤  | 1詰<br>8里<br>15葉 | 25月1日<br>16月23<br>23月1日<br>23月 | 3<br>10<br>17<br>千<br>24型 | 41<br>11<br>18 | た 5大星<br>12星<br>19辺<br>26況 |
|                    |                   |                 |                                |                           |                |                            |
| Seard              | ch Da             | te:Ju           | ın 30                          | ), 20                     | 004            | Wed                        |
|                    |                   | manı            | ual                            |                           | )4/0           | 7/01                       |

Press [F2].

Note:

For other operations such as modifying, duplicating, deleting, lock/ unlock data, or custom category, please refer to the related explanations in Name Cards.

# 5. World Time

Displays the local time and time of two other cities.

Additional function alarm, timer, chesswatch, and stopwatch are available to use.

# 5.1 Select the Cities

The world major cities will be displayed together with the time differences between the cities and Greenwich Mean Time (GMT) for your selection.

A.Press [TAB] key to select city name.

B. Press [ENTER] to view city list.

C. Select name or input city name.

D. Press [SAVE] or [ENTER] to confirm.

"Hong Kong" to "Tokyo".

The displaying screen of "World Time".

Press [TAB] to select "Hong Kong". Press [ENTER]. Input "To".

Press [>] to select "Tokyo" Press [ENTER].

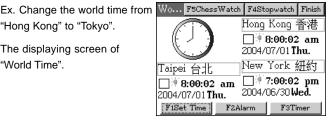

| Tottori 鳥取(日本)       +9         Toyama 富山(日本)       +9         Tripoli 的黎波里       +2         Turin 杜林       +1         Wo       F5ChessWatch       F4Stopwatch         Finish       Tokyo 東京(日…)         19:01:54 am       2004/07/01 Thu.         Taipei 台北       New York 紐約         19:8:01:54 am       19:7:01:54 pm                                                                                                    |                 |                       |                                             | Finish                |
|----------------------------------------------------------------------------------------------------|-----------------|-----------------------|---------------------------------------------|-----------------------|
| Tokyo 東京(日本)       +9         Toronto 多倫多       -5         Tottori 鳥取(日本)       +9         Toyama 富山(日本)       +9         Tripoli 的黎波里       +2         Turin 杜林       +1         Wo       F5ChessWatch       F4Stopwatch         Finish       Tokyo 東京(日)         □ 9:01:54 am       2004/07/01 Thu.         Taipei 台北       New York 紐約         □ # 8:01:54 am       2004/05/30 Wed.                                                                                                    | Select City: TO | Я                     |                                             |                       |
| Toronto 多倫多       -5         Tottori 鳥取(日本)       +9         Toyama 富山(日本)       +9         Tripoli 的黎波里       +2         Turin 杜林       +1         Wo F5ChessWatch       F4Stopwatch         Finish       Tokyo 東京(日…)         1 9:01:54 am       2004/07/01 Thu.         Taipei 台北       New York 紐約         1 8:01:54 am       2004/05/30 Wed.                                                                                                    | Tokushima 徳島(   | (日本)                  | + 9                                         |                       |
| Tottori 鳥取(日本)       +9         Toyama 富山(日本)       +9         Tripoli 的黎波里       +2         Turin 杜林       +1         Wo       F5ChessWatch       F4Stopwatch         Finish       Tokyo 東京(日…)         9:01:54 am       2004/07/01 Thu.         Taipei 台北       New York 紐約         9:04:07/01 Thu.       2004/05/30 Wed.                                                                                                    |                 | ;)                    | +9                                          |                       |
| Toyama 富山(日本)       +9         Tripoli 的黎波里       +2         Turin 杜林       +1         Wo F5ChessWatch       FdStopwatch         Finish       Tokyo 東京(日…)         19:9:01:54 am       2004/07/01 Thu.         Taipei 台北       New York 紐約         19:8:01:54 am       2004/05/30 Wed.                                                                                                    | Toronto 多倫多     |                       | - 5                                         |                       |
| Tripoli 的黎波里       + 2         Turin 杜林       + 1         Wo       F5ChessWatch         F6ChessWatch       Finish         Tokyo       東京(日…)         9:01:54 am       2004/07/01 Thu.         Taipei 台北       New York 紐約         9:01:54 am       2004/05/30 Wed.                                                                                                    |                 |                       | +9                                          |                       |
| Turin 杜林       +1         Wo       F5ChessWatch       FdStopwatch       Finish         Tokyo       東京(日…)         9:01:54       am         2004/07/01       Thu.         Piese       台北         Piese       9:01:54         2004/07/01       Thu.         Piese       1000000000000000000000000000000000000                                                                                                    | Toyama 富山(日.    | 本)                    | +9                                          |                       |
| Wo F5ChessWatch F4Stopwatch Finish<br>Tokyo 東京(日<br>● 9:01:54 am<br>2004/07/01 Thu.<br>New York 紐約<br>● 7:01:54 pm<br>2004/06/30 Wed.                                                                                                    | Tripoli 的黎波里    |                       | +2                                          |                       |
| Tokyo 東京(日…)           9:01:54 am           2004/07/01 Thu.           ● 8:01:54 am           2004/07/01 Thu.                                                                                                    | Turin 杜林        |                       | + 1                                         | •                     |
| Tokyo 東京(日…)           9:01:54 am           2004/07/01 Thu.           ● 8:01:54 am           2004/07/01 Thu.                                                                                                    |                 |                       |                                             |                       |
| □       9:01:54 am         2004/07/01 Thu.       2004/07/01 Thu.         □       8:01:54 am         2004/07/01 Thu.       □         ○       8:01:54 am         2004/07/01 Thu.       □         ○       8:01:54 am         2004/07/01 Thu.       □                                                                                                    | Wo F5ChessWatch | n F4Sto               | pwatch                                      | Finish                |
| 2004/07/01 Thu.         Taipei 台北       New York 紐約         ● 8:01:54 am       ○ 7:01:54 pm         2004/07/01 Thu.       2004/06/30 Wed.                                                                                                    | (               |                       |                                             |                       |
| Taipei 台北                                                                                                    |                 | Tokyo                 | 東京                                          | (日…)                  |
| Image: state         Image: state         Image: state |                 |                       |                                             |                       |
| □ <sup>(a)</sup> 8:01:54 am 2004/06/30 Wed.                                                                                                    | $\bigcirc$      | 9                     | :01:54                                      | ат                    |
| 2004/07/01 <b>Thu</b> . 2004/06/30 <b>Wed</b> .                                                                                                    | 了<br>Taipei 台北  | 2004/0                | :01:54<br>7/01 T                            | am<br>hu.             |
| EtCal These EtCalsure FOThese                                                                                                    | ①<br>Taipei 台北  | 2004/0<br>New S       | : <b>01:54</b><br>7/01 <b>T</b><br>fork ‡   | am<br>hu.<br>纽約       |
| riset time r2Alarm r31imer                                                                                                    | 🔲 🖲 8:01:54 am  | 09<br>2004/0<br>New 3 | :01:54<br>7/01 <b>T</b><br>fork #<br>:01:54 | am<br>hu.<br>纽約<br>pm |

# 5.2 Daylight-saving Time (DST) or Summer Time

Press [TAB] key to select "", then press [SPACE] to set the city as daylight-saving time.

# 5.3 Adjusting the Date and Time

- A.Press [F1Set Time].
- B. Set date and time.
- C. Press [F1 date/ time format setting] to set the format of date and time.
- D. Press [SAVE] to confirm the settings.
- Ex. Adjust the date and time to 2004. 09.09 3:27pm.

Press [F1Set Time].

Move the cursor to the block. Press 2004/09/09.

Press [**Y**] key, then press [ENTER]. Adjust time.

Press [SAVE]. Press [F1 Date/ time format setting]. Select 24-hours system.

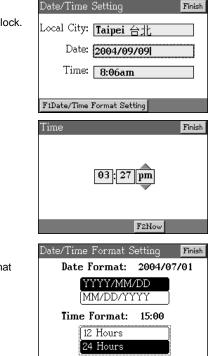

Press [SAVE] twice.

| Wo F5ChessWatch | F4Stopwatch Finish     |
|-----------------|------------------------|
|                 | Tokyo 東京(日             |
|                 | <b>□</b> * 16:27:03    |
|                 | 2004/09/09 <b>Thu.</b> |
|                 | New York 紐約            |
|                 | 2:27:03                |
| 2004/03/03 Ind. | 2004/09/09 <b>Thu.</b> |
| F1Set Time F2Al | arm F3Timer            |

## 5.4 Alarm Clock

- A.Press [F2Alarm].
- B. Set the alarm time, press [SAVE] to confirm.
- C. Tick the selection block of "Alarm Enable"
- D. Press [SAVE] to confirm setting alarm.

| Daily Alarm Setting | Finish |
|---------------------|--------|
| Time 6:30           |        |
| Alarm Enable        |        |
|                     |        |

#### 5.5 Timer

- A.Press [F3TImer].
- B. Press  $[\mathbf{A}]/[\mathbf{A}]$  to select column, press  $[\mathbf{A}]/[\mathbf{A}]$  to adjust counter time.
- C. Press [F1] to start, then press [F1] again to pause, press the third, press [F2] to reset.
- D. Press [SAVE] to confirm.

## 5.6 Stopwatch

- A.Press [F4 stopwatch] to access the stopwatch screen.
- B. Press [F1] to start, then press [F1] again to pause, press the third, press [F2] to reset.

## 5.7 Chess Watch

You can limit the thought time of your partner when playing chess.

A.Press [F5 Chesswatch] to access the chess watch screen.

- B. Press [F3] to set time and step limits.
  - \* Press [TAB] to select column, then press [ENTER] to select time limit and step limit.
  - \* Press [SAVE] to confirm.
- C. Press [F1] to start. The one lose if the chess piece is not placed on the chessboard within the time limit.
- D. Press [F1] to return to the other partner to think.
- E. Press [F2] to reset watch.

Time limit setting screen.

Select time and step, press [SAVE] to confirm.

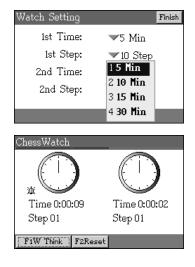

Press [F1].

## 6. Calendar

A.Press  $[\mathbf{b}]/[\mathbf{4}]$  to select day.

- \* If there is a small block by the right side of the day, it means some scheduled events are available.
- \* If there is a "+" by the right side of the day, it means this is an anniversary day.
- B. Press [A]/[V] to select month.
- C. Press [▲]/[♥] to select year.
  - \* Press [TAB] to select year type (AD/ ROC), or select year block to input year. Press [Save] to confirm.
- D. Select a date, press [ENTER] key to view the selected data:
  - \* Daily Routines To view daily schedule, tasks or anniversaries.
  - \* Schedule Access "Schedule".
  - \* To Do List Access "To Do List".
  - \* Anniversary Access "Anniversary".
  - \* Constellation To check the constellation and Chinese Zodiac on the day.
- E. Press [F1 today] to display system date (the date you set up in world time.).
- F. Press [F2 Luck] to view constellation information.
- G.Press [F3 More...] to view sex-months calendar.

Six-month calendar.

Ex. View the daily routine on 22nd March.

Select 22nd March. Press [ENTER].

| Calendar:AD2004                                                                                                    |                                                                                                    |                                                                                                    |  |  |
|----------------------------------------------------------------------------------------------------|----------------------------------------------------------------------------------------------------|----------------------------------------------------------------------------------------------------|--|--|
| July<br>S M T W T F S<br>M T W T F S<br>1 2 3<br>1 1 2 13 14 15 16 11<br>1 2 13 14 15 16 11<br>1 2 13 24 25 23 24<br>25 26 21 28 20 20 31<br>August<br>S M T W T F S<br>3 M T W T F S<br>4 9 10 11 12 13 14<br>15 16 11 18 19 20 21<br>15 16 11 18 19 20 21<br>15 16 18 18 18 18 18 18 18 18 18 18 18 18 18 | September           S M T W T F S           5 6 7 8 91011           12 13 14 15 16 11           12 13 14 15 16 11           12 13 14 15 16 11           12 13 14 15 16 11           13 10 12 13 14 15 16 11           S M T W T F S           1 14 13 14 15 16 11           1 14 13 14 15 16 11 | November           S         M T W T F S           1         1         1           2         1         1         1           1         1         1         1         1           1         1         1         1         1         1           1         1         1         1         1         1         1           2         2         3         3         3         2         2         2         3         3         3         3         3         3         3         3         3         3         3         3         3         3         3         3         3         3         3         3         3         3         3         3         3         3         3         3         3         3         3         3         3         3         3         3         3         3         3         3         3         3         3         3         3         3         3         3         3         3         3         3         3         3         3         3         3         3         3         3         3         3         3 |  |  |
| calendar                                                                                                    | F1Today F2L                                                                                                    |                                                                                                    |  |  |
| ◆AD 2<br>甲申年閏一日<br>同時年閏一日<br>同時年閏一日<br>2 Sc<br>7<br>14講 1<br>3 To<br>21型 2 4 An                                                                                                    | 004                                                                                                    | 3 4 5 6                                                                                                    |  |  |

Press [1].

| Daily F | Routines           |        |            |
|---------|--------------------|--------|------------|
| 2004/0  | 93 <b>/22 M</b> on | ıday   |            |
| Sched   | lule : 1 It        | em(s)  |            |
|         |                    |        |            |
|         |                    |        |            |
|         |                    |        |            |
| F1Date  | F2Schedule         | F3Work | F4Annivers |

# 7. Anniversary

# 7.1 Creating Data

Ex. Create an anniversary : 2nd Oct, 2004. My wedding day.

Editing screen Input data

|           | : VSolar Cale | endar   |
|-----------|---------------|---------|
|           | : 2003/10/02  |         |
| Narration | :Birthday par | ty      |
| Note      | :             |         |
|           |               |         |
| En        |               |         |
|           |               | O D INL |
| Func Anni | versary       |         |
| ▼Solar (  | Calendar      |         |
| 🔅 Dec 2   | 25,2004, Chr  | istmas  |
| . Oct 7   | ,2004 , My v  | vedding |
|           |               |         |
|           |               |         |

Press [SAVE].

# 7.2 The Index Screen

The index screen will display all current anniversary data.

"\*\* means Solar anniversary.

"" means Lunar anniversary.

#### Note:

For browsing, modifying, duplicating, deleting, lock/ unlocking data, please refer to the related explanations of Name Card.

## 8. Personal Data

Create personal data.

For set up portrait, lock/ unlock data, detail view, modify data , please refer to <Name Card>.

Detail view.

PIM

Personal Data Greeting: Time is life Name: Jess Company: Besta Title: Editor TEL(H): 02-55238878 TEL(O): 02-87972999 Fax: 02-87973521 F1Modify

## 9. Class Schedule

# 9.1 Creating Data

Press direction key to select a block, then press [ENTER] to create a class schedule. (If the data is saved, it will access detail view screen).

Class ...

Mon

Tue

Wed Thu Fri Sat Sun N0.1

Ex. Adding the class schedule.

The index screen

Press [ENTER] to access the editing screen.

Select "Monday" and "1st".

Input data

| New Class Schedule  | Save |
|---------------------|------|
| Date: 🕶 Mon         |      |
| No.: 🕶 1st          |      |
| Subject:English     | Ξ    |
| Teacher:teacher Lee |      |
| Address:Classroom 2 |      |
| En                  |      |

N0.2

N0.3

N0.4

| Press [SAVE]. |
|---------------|
|---------------|

| Class | N0.1    | N0.2 | N0.3 | N0.4 |
|-------|---------|------|------|------|
| Mon   | English |      |      |      |
| Tue   |         |      |      |      |
| Wed   |         |      |      |      |
| Thu   |         |      |      |      |
| Fri   |         |      |      |      |
| Sat   |         |      |      |      |
| Sun   |         |      |      |      |

PIM

Set up other class schedule.

| Class | N0.1    | N0.2 | N0.3 | N0.4 |
|-------|---------|------|------|------|
| Mon   | English |      |      |      |
| Tue   | Math    |      |      |      |
| Wed   | Chinese |      |      |      |
| Thu   | Physic  |      |      |      |
| Fri   | History |      |      |      |
| Sat   |         |      |      |      |
| S     |         |      |      |      |

Note:

Press [DEL] to delete a highlighted schedule.

# 10. My Photo Album

PIM

## 10.1 Putting Files in Order

A.Press [TAB] to move the dotted frame.

B. Select "Name" or "Size" columns, press [ENTER] to display the mark "A." which point out the files are put in order according to its first letter or size; press [ENTER] again to display "V" to point out the files are listed in reverse order.

Ex. File size in reverse order.

| Func My Album |  |  |  |
|---------------|--|--|--|
| Size 🗸        |  |  |  |
|               |  |  |  |
| 154 KB        |  |  |  |
| 145 KB        |  |  |  |
| 128 KB        |  |  |  |
| 39 KB         |  |  |  |
|               |  |  |  |
|               |  |  |  |

## 10.2 Picture Browsing

- A.Press [▲]/[▼] to select picture under the corresponding folder, press [ENTER] to browse picture.
- B. Press [ ]/[ ] to view pictures.

## 10.2.1 Setting as Startup Picture

- \* When you are browsing picture in full screen, press [SAVE] to set thepicture as startup picture.
- \* You can also press [I.功能], then press numeric key [1] to set it as startup picture.

#### 10.2.2 Slide Browsing

A.Press [I 功能] to select "2Slide Start" to browse each picture.

- B. Press [ESC] to exit browsing.
- C. Press [I 功能] again to select "2 Slide Stop" to stop browsing.

#### 10.2.3 Slide Setting

- \* Press [I 功能] to select "3 Slide Setting" to access setting screen.
  - A. Press [TAB] to select column, press [SPACE] to mark the slide sequence.
  - B. Press [▶]/[◀] to adjust interval time.
  - C. Press [SAVE] to confirm.

| Slide           | Se                  | ttir | 19 |   |    | F | 1Slie | de S | Shov | w [] | Finish |
|-----------------|---------------------|------|----|---|----|---|-------|------|------|------|--------|
| Slide Sequence: |                     |      |    |   |    |   |       |      |      |      |        |
| 0               | ⊖Foreward ⊛Backward |      |    |   |    |   |       |      | 1    |      |        |
|                 | Repeat              |      |    |   |    |   |       |      |      |      |        |
| Inte            | Interval Time:      |      |    |   |    |   |       |      |      |      |        |
| F               |                     |      |    |   | -0 |   |       |      |      | -    | ]      |
| ó               | i                   | ż    | 3  | 4 | 5  | 6 | Ż     | 8    | ģ    | io   | Sec.   |

#### 11. After Service

Provides phone, fax number and website, for any suggestions or ideas, we sincerely welcome you to contact us.

After Service Thank you for using our product! Your advice is always welcomed. Phone: (02)8797-5111 Fax: (02)8797-5222 Website: www.besta.com.tw OS Uersion: FU0.06 Product No: Decode Key: 142107

Note:

PIM

- The decode key appears only if the password has been set. Please write down this number, in case you have forgotten your password, please tell our service center this decode key, we will give you correct password.
- 2. If you have forgotten the decode key, input "00000000" as the password, then you can have your decode key.

#### 12. Find

- A.Press [▲]/[✔] or [TAB] to move the dotted frame to select search range, press [SPACE] to mark.
- B. Input the keywords of the searching.
- C. Press [F1] to start.

Ex. Set searching range in Name card, Input "Li Ming", then press [F1] to start searching.

Press [F1Enter] to access the details.

| Search data:Li Ming |
|---------------------|
| Name: Li Ming       |
| Company: Besta      |
| Title: Editor       |
| TEL(H): 87972999    |
| TEL(0): 87973522    |
|                     |
|                     |
| FIFoter             |
|                     |

Detail View Category:Friends Name: Li Ming Company: Besta Title: Editor TEL(H): 87972999 TEL(O): 87973522

F1New F2Modify F3Duplicate F4Delete

## 12-digit Calculator

- \* 12-digit calculator for four fundamental arithmetical operations
- \* Other calculations: percentage, square root

# List Calculator

- \* Four fundamental arithmetical operations
- \* Saves each entered values automatically
- \* Saves up to 99 entries

# Formula Calculator

- \* Provides fundamental equations and formulas
- \* Display the meanings of mathematical symbols

# Scientific Calculator

- \* Allows to shift operation mode
- \* Allows to converse degree, radian and gradient.

## Man-hour Calculator

\* Calculates total working days, and working hours

## **Cost Calculator**

\* Calculates cost, price or profit with known values

## Loan Calculator

\* Calculates loan amount, repayment, amount / terms, or interest rate with known values

# Unit Conversion

\* Conversion computation among units of the measurements: length, temperature, area, heat, capability, power, weight and pressure

#### **Currency Exchange**

- \* Conversion computation among about 140 currencies
- \* Allows to set exchange rate and base currency

# Size Conversion

\* Conversion charts of European, American, Japanese, and British ....size

#### Income & Expense

- \* Allows to manage your incomes and expenses
- \* State the income and expense total amount

#### **Investment Management**

- \* Allows to manage your personal investment
- \* The default investments are: stock, deposit, currency, gold, bond and you are allowed to create new categories

1. 12-digit Calculator

# 1.1 Function Keys

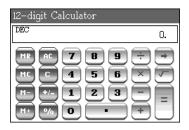

- [MR] : memory replay
- [MC] : memory clear
- [M-] : minus from memory value
- [M+] : plus into memory value
- [AC] : all clear
- [CE] : clear error / clear
- [+/-] : plus or minus
- % : percentage
- [.] : a decimal point
- [÷] : division
- [x] : multiplication
- [-] : subtraction
- [+] : addition
- $[\rightarrow]$ : delete the last number
- [√] : square root
- [=] : view result

# **1.2 Four Basic Arithmetical Operations**

Follows the rules of multiplication and division first, addition and subtract latter.

Referring to the math signs on key to input corresponding entries.

Ex. Calculate 10 + (10 X 12)= Press: [1][0][M+][1][0][X][1][2][M+][MR], the result is 130.

# **1.3 Other Operations**

Ex. Percentage: Calculate 20% of 125. Press: [2][0][%]X[1][2][5][=], the result is 25.

Ex. Square Root: Calculate 3 X  $\sqrt{66}$ . Press: [6][6][ $\sqrt{$ ][X][3][=], the result is 24.3721152139.

# 2. List Calculator

# 2.1 Input Formula

- A.Input values and math signs.
- B. Press [ENTER] to calculate result.
  - \* Automatically save all values and math signs.
  - \* Press [A]/[Y] to view formula by lines.
  - \* Press [</>
    ]/[</>
    ] to view formula by pages.

Ex. Calculate:

- 1. 58-39=
- 2. 9+4+7-6-10+45=

Input data group (1), then calculate.

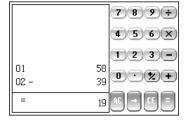

Input data (2), then calculate.

7)(8)(9)(÷ 04 9 05 + 4 đ 5 6)(X 7 06 + 07 -6 3 08 -10 \*)(+ 0 09 + 45 = 49

Press [ ] to check group (1).

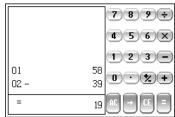

## 2.2 Modify Formula

A.Press [>] to access modifying mode.

B. Press [A]/[Y] to move highlight bar to the line to be modified.

C. Input values or math signs, press [ENTER] to calculate again.

Ex. Modify data group (1). Press [▶].

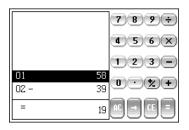

Input 69.

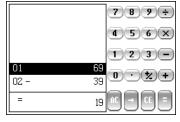

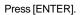

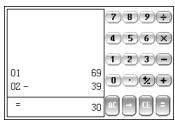

## 2.3 Delete Formula

Press [AC] (M key) to delete all formulas.

# 3. Formula Calculator

Provides six kinds of mathematical formula, you can input known values to calculate unknown results.

A.Press [A]/[V] to select formula.

B. Press [ENTER].

Ex. Select "1.Binomial distri prob fnt" in "4.Probability".

Probability ① Binomial distri prob fnt ② Poisson distri prob fnt ③ Geometry distri prob fnt ④ Non-Euclid geom prob fnt ⑤ Exponent distri prob fnt ⑥ Uniform distri prob fnt ⑦ Normal distri prob fnt

Press [V] to input known values Binomial distri prob fnt  $P(x) = C_n^x p^x (1-p)^{(n-x)} 0 \le p \le 1$ 5, 8, 0.5. x = 0,1,2,...n Move the cursor to the end line. 5 x = Then press [F2Calc]. n 8 = 0.5 = p 0.21875 = F1Mean F2Calc F3Func F5Clear

Note:

To know the meaning of formula symbol, press [F1Mean] to display the meaning of the mathematical symbol.

Press [F3Func] to select the corresponding math symbols (sin, cos, tan....).

#### 4. Scientific Calculator

Provides four fundamental, function and logical operations of arithmetic.

#### 4.1 Function Keys

Mode shift: shift among counting systems (shift + Z) MR : memory replay MC : memory clear M+ : plus into memory value M- : minus from memory value DEC : the decimal system HEX: hexadecimal system BIN : the binary system OCT: the octonary system Sin : the sine function ([W] key) Cos: the cosine function ([E] key) Tan : the tangent function ([R] key) Sin-1: contrary to the sine function ([shift]+ [W] key) Cos-1: contrary to the cosine function ([shift]+ [E] key) Tan-1: contrary to the octal function ([shift]+ [R] key) X<sup>2</sup> : square ([shift]+ [F] key) X^Y: to calculate Y squares of X ([shift]+ [D] key) log : logarithm ([A] key) In : to calculate the logarithm of the basic numeral "e" (the natural exponent "e"=2.71828) ([S] key) Deg : degree, to shift mode among degree/ radian/ gradient. ([shift]+ [X] key) Rad : radian Grad: gradiant Hyp: to calculate double curves function ([shift]+ [Q] key) 1/X : to calculate reciprocal ([Q] key) ": to input degree, minute and second and/ or/ not/ xor: logic operation symbol ([shift]+ [Y] key) ([shift]+ [U] key) ([shift]+ [I] key) ([shift]+ [O] key) 10<sup>x</sup>: to calculate X squares of 10 ([shift]+ [A] key) e<sup>X</sup>: to calculate X squares of e ([shift]+ [S] key)

- $Y \sqrt{X}$ : to calculate Y squares root of X ([F] key)
- () : to input brackets in expression
- $\pi~$  : ratio of the circumference of a circle to its diameter, £k=3.1415... ( [Z] key )
- exp.: exponential constant ([C] key)
- X! : factorial operation ([B] key)
- A.Press [SHIFT]+[Z] to shift among DEC/HEX/OCT/BIN.
- B. Press [SHIFT]+[X] to shift among DEG/RAD/GRAD.

#### 4.2 Other Calculations

Ex. Calculate cos8=? Press [cos][8]

| Scientific Calculator |                 |  |  |
|-----------------------|-----------------|--|--|
| DEC DEG               |                 |  |  |
| cos(8)                |                 |  |  |
|                       | 0.9902680687416 |  |  |
| ľ                     |                 |  |  |
|                       |                 |  |  |
| F1Func                | <b>F</b> 5Clear |  |  |

Note:

Press [F1Func] to select math symbol (sin, cos, tan...).

## 5. Man-hour Calculator

A.Press [TAB] key to select fields and input the known values.

- \* The default values for "Days per week", "Hours per day", "Holidays" are 5 days, 8 hours and 0 day, you can change these values by yourself.
- B. Press F3/ F4 to calculate result.

Ex. Calculate the total working days and hours from 1st September, 2004 to 30th September 2005, there are 48 holidays within this period.

Man-hour Calculator screen

| Man-hour Calculator |            |  |  |  |  |
|---------------------|------------|--|--|--|--|
| F1Start Date        | 2004/04/01 |  |  |  |  |
| F2Close Date        | 2004/04/01 |  |  |  |  |
| F3Total Days        | 0          |  |  |  |  |
| F4Total hours       | 0          |  |  |  |  |
| Days per week       | 5          |  |  |  |  |
| Hours per day       | 8          |  |  |  |  |
| Holidays            | 0          |  |  |  |  |

Input start date, close date and holidays.

 Man-hour
 Calculator

 FiStart Date
 2004/09/01

 F2Close Date
 2005/09/30

 F3Total Days
 0

 F4Total hours
 0

 Days per week
 5

 Hours per day
 8

 Holidays
 48

Press [F3] and [F4].

| F1Start Date  | 2004/09/01 |
|---------------|------------|
| F2Close Date  | 2005/09/30 |
| F3Total Days  | 235        |
| F4Total hours | 1880       |
| Days per week | 5          |
| Hours per day | 8          |
| Holidays      | 48         |

#### 6. Cost Calculator

A.Press [TAB] key to select fields and input two known values.

B. Press [TAB] key to select the third field, press [ENTER] to calculate. C. Press [F5] key to clear all values.

Ex. If the cost of a product is 60 dollars, it is sold at 66 dollars, please calculate the profit margin you earn.

| Input "cost" and "price" values.  | Cost Calculator                                                                       |
|-----------------------------------|---------------------------------------------------------------------------------------|
|                                   | F1Cost         60.00           F2Price         66!00           F3Profit%         0.00 |
|                                   | F5Clear                                                                               |
| Press [F3] to calculate "Profit". | Cost Calculator                                                                       |
|                                   | F1Cost 60.00                                                                          |
|                                   | F2Price 66.00                                                                         |
|                                   | <b>F</b> 3Profit% = 9.09                                                              |
|                                   | F5Clear                                                                               |

## 7. Loan Calculator

- A.Press [TAB] key to select " <u>Loan Amount</u>", then press [ENTER] to select a type.
- B. Press [TAB] key to select "✓Year Rate", then press [ENTER] to select "Year/Month Rate".
- C. Press [TAB] to shift among fields, then input all known values.
- D. Press [F1] to calculate.
- E. Press [F5] to return to the default settings.

Ex. If the loan amount is 100,000, monthly interest rate is 5.58%, the loan will be repaid within 60 terms, please calculate the repayment each month.

Select type.

| Loan Calculator             |           |
|-----------------------------|-----------|
| ✓Loan Amount ∣ ✓ Year 1     | Rate      |
| Calculator's type:          |           |
| 1 Loan Amount               |           |
| 2 Repayment Amount          |           |
| 3 <b>Loan interest rate</b> |           |
| 4 Repayment terms 🛛 💙       |           |
| TILOan Amount               | F5Default |

Repayment ... 🔽 Month Rate

1.00

oan Calculator

Loan amount

Press [2].

Input all known values.

| Month Rate (%)   | 1.0         |           |
|------------------|-------------|-----------|
| Terms            | 1           |           |
|                  |             |           |
| F1Repayment Amou | nt          | F5Default |
|                  |             |           |
| Loan Calculator  |             |           |
| ▼Repayment       | . Month     | Rate      |
| Loan amount      | 100000.00   |           |
| Month Rate (%)   | 5.58        |           |
| Terms            | 60 <b> </b> |           |
|                  |             |           |
| F1Repayment Amou | nt          | F5Default |

# Loan Calculator

Press [F1] to calculate repayment amount.

| Loan Calculator  |    |          |           |  |
|------------------|----|----------|-----------|--|
| 🕶 Repayment 💌 M  |    |          | Rate      |  |
| Loan amount      | 10 | )0000.00 |           |  |
| Month Rate (%)   | 5. | 58       |           |  |
| Terms            | 60 | )        |           |  |
| 5,803.23949639   |    |          |           |  |
| F1Repayment Amou | nt |          | F5Default |  |

T (1

#### 8. Unit Conversion

- A.Press [I 功能] to select the unit category.
- B. Press [TAB] key to shift fields, then press [ENTER] to select a measurement unit.

C. Input values to get result.

| Ex. Convert 238 SCT to Kg.                         | 1 Length                                                                                                    | Length                                                                                                    |
|----------------------------------------------------|----------------------------------------------------------------------------------------------------|----------------------------------------------------------------------------------------------------|
| Press [I 功能].                                      | 2 Temperature                                                                                                    | ✓ Metre                                                                                                    |
|                                                    | 3 Area                                                                                                    | D.9144                                                                                                    |
|                                                    | 4 Heat                                                                                                    | .0.0                                                                                                    |
|                                                    | 5 Capability                                                                                                    | 0.0                                                                                                    |
|                                                    | 6 Power                                                                                                    | 0.0                                                                                                    |
|                                                    | 7 Weight                                                                                                    |                                                                                                    |
|                                                    |                                                                                                    | 0.0                                                                                                    |
|                                                    | Func Unit Conversi                                                                                                    | <u> </u>                                                                                                    |
| Press [7] weight.                                  | <b>▼</b> 9                                                                                                    | ▼Kg                                                                                                    |
|                                                    | Ratio 1                                                                                                    | :0.001                                                                                                    |
|                                                    | Num 0.0                                                                                                    | = 0.0                                                                                                    |
|                                                    | Num 0.0                                                                                                    | = 0.0                                                                                                    |
|                                                    | Num 0.0                                                                                                    | = 0.0                                                                                                    |
|                                                    | Num 0.0                                                                                                    | = 0.0                                                                                                    |
|                                                    | Num 0.0                                                                                                    | = 0.0                                                                                                    |
|                                                    |                                                                                                    |                                                                                                    |
|                                                    | Func Unit Conversi                                                                                                    |                                                                                                    |
| Select measurement.                                | Func Unit Conversi                                                                                                    | on Weight<br>VKg                                                                                                    |
| Select measurement.                                | 9<br>Select unit:                                                                                                    |                                                                                                    |
| Select measurement.                                | 9                                                                                                    | ▼Kg                                                                                                    |
| Select measurement.                                | 9<br>Select unit:                                                                                                    | ▼Kg<br>01                                                                                                    |
| Select measurement.                                | Select unit:                                                                                                    | ✓Kg<br>D1<br>0.0                                                                                                    |
| Select measurement.                                | Select unit:<br>1 Kg<br>2 g                                                                                               | ▼Kg<br>)1<br>3.0<br>3.0<br>3.0<br>3.0<br>3.0<br>3.0<br>3.0                                                                                                    |
| Select measurement.                                | Select unit:<br>1 Kg<br>2 g<br>3 Standard Catty                                                                           | • Kg<br>01<br>9.0<br>9.0<br>9.0                                                                                                    |
|                                                    | Select unit:<br>1 Kg<br>2 g<br>3 Standard Catty<br>4 SCT<br>Func Unit Conversi                                            | ✓ Kg<br>)1<br><br><br><br><br><br><br>                                                                                                    |
| Press [4] SCT.                                     | Select unit:<br>1 Kg<br>2 g<br>3 Standard Catty<br>4 SCT                                                                  | ▼Kg<br>)1<br>a.0<br>a.0<br>a.0<br>a.0<br>a.0<br>a.0<br>a.0<br>a.0                                                                                                    |
| Press [4] SCT.<br>Press [TAB] key to select "Num", | Select unit:<br>1 Kg<br>2 g<br>3 Standard Catty<br>4 SCT<br>Func Unit Conversi                                            | ✓ Kg<br>)1<br><br><br><br><br><br><br>                                                                                                    |
| Press [4] SCT.                                     | Select unit:<br>1 Kg<br>2 g<br>3 Standard Catty<br>4 SCT<br>Func Unit Conversi<br>SCT                                     | Kg           11           2.0           2.0           2.0           3.0           3.0           3.0           3.0           3.0           3.0           3.0           3.0           3.0           3.0           3.0           3.0           3.0           3.0           3.0           3.0           3.0           3.0           3.0           State           Kg                                                                                                    |
| Press [4] SCT.<br>Press [TAB] key to select "Num", | Select unit:<br>1 Kg<br>2 g<br>3 Standard Catty<br>4 SCT<br>Func Unit Conversi<br>SCT<br>Ratio 1                          | ✓ Kg )1 3.0 3.0 4.0 4.0 4.0 4.0 4.0 4.0 4.0 4.0 4.0 4.0 4.0 4.0 4.0 4.0 4.0 4.0 4.0 4.0 4.0 4.0 4.0 4.0 4.0 4.0 4.0 4.0 4.0 4.0 4.0 4.0 4.0 4.0 4.0 4.0 4.0 4.0 4.0 4.0 4.0 4.0 4.0 4.0 4.0 4.0 4.0 4.0 4.0 |
| Press [4] SCT.<br>Press [TAB] key to select "Num", | Select unit:<br>1 Kg<br>2 g<br>3 Standard Catty<br>4 SCT<br>Func Unit Conversi<br>VSCT<br>Ratio 1<br>Num 23840            | Kg<br>)1<br>a.0<br>a.0<br>a.0<br>a.0<br>a.0<br>a.0<br>a.0<br>a.0                                                                                                    |
| Press [4] SCT.<br>Press [TAB] key to select "Num", | Select unit:<br>1 Kg<br>2 g<br>3 Standard Catty<br>4 SCT<br>Func Unit Conversi<br>VSCT<br>Ratio 1<br>Num 23840<br>Num 0.0 | Kg<br>)1<br>a.0<br>a.0<br>a.0<br>a.0<br>a.0<br>a.0<br>a.0<br>a.0                                                                                                    |

## 9. Currency Exchange

#### 9.1 Set the Currency Exchange Rates

Before proceed to the conversions, please make sure the currency exchange rates, and a standard currency has been set accurately. \* Press [F1] to set exchange rate, base currency and value.

# 9.2 Currency Conversion

Press [F1 set rate] to select the base currency is USD, and set up the currency rate of exchange currencies.

Ex. Change USD800 to other currencies.

Currency Exchange.

| Jurrency | Exchan | ge       | r iSet | : Kate   | 1 |
|----------|--------|----------|--------|----------|---|
|          | USD:   |          | 1.     | 0        | - |
|          | TWD:   |          | 34.6   | 5        | 1 |
|          | CNY:   |          | 8.277  | 3        |   |
|          | EUR:   |          | 0.841  | .8       |   |
|          | JPY:   |          | 117.6  | 2        |   |
|          | HKD:   |          | 7.781  | 5        |   |
|          | GBP:   |          | 0.597  | 3        | - |
| USD      |        |          |        | Finist   |   |
| Dec      |        |          | 800    | ).       | 1 |
| C        | *-     | <b>%</b> | E      | <b>→</b> |   |

6

3

8

2

E1Sot Rate

Press [ENTER] key, Input "800".

Press [SAVE] to confirm.

| Currency Exchang | e FiSet Rate | 2 |
|------------------|--------------|---|
| USD:             | 800.0        | • |
| TWD:             | 27,720.0     |   |
| CNY:             | 6,621.84     |   |
| EUR:             | 673.44       |   |
| JPY:             | 94,096.0     |   |
| HKD:             | 6,225.2      |   |
| GBP:             | 477.84       | • |

# 10. Size Conversion

Ex. Check the size of "Men Shirts" in different countries.

Size Conversion menu.

| 1<br>F1  | F2 | Ð  | F3 | Þ  | 4  | F    | 99   |
|----------|----|----|----|----|----|------|------|
|          |    |    |    |    |    |      |      |
| American | 8  | 10 | 12 | 14 | 16 | 18   | 20   |
| Britain  | 32 | 34 | 36 | 38 | 40 | 42   | 44   |
| Japan    | 7  | 9  | 11 | 13 | 15 | 17   | 19   |
| Germany  | 34 | 36 | 38 | 40 | 42 | (44) | (46) |
| Europe   | 36 | 38 | 40 | 42 | 44 | 46   | 48   |

Press [F1-F5] to view the size conversion of everything.

Press [F5].

| 1<br>F1  | F2   | Ŋ   | F3    | y P   | F4             |       | F5   | 8                  |
|----------|------|-----|-------|-------|----------------|-------|------|--------------------|
| American |      | 7   | 71/2  | 8     | 81⁄2           | 9     | 91⁄2 | 10                 |
| Britain  | 51/2 | 6   | 61⁄2  | 7     | $7\frac{1}{2}$ | 8     | 81⁄2 | 9                  |
| Italy    | 38   | 39  | 40    | 41    | 42             | 43    | 44   | 45                 |
| Japan    |      |     | 25    | 251/2 | 26             | 261/2 | 27   | 271/2              |
| France   |      | 39  | 40    | 41    | 42             | 43    | 44   | 45                 |
| Germany  | 40   | 40% | 411/3 | 42    | 42%            | 431/3 | 44   | 44 <sup>2</sup> /3 |
| Spain    | 38   | 39  | 40    | 41    | 42             | 43    | 44   | 45                 |

## 11. Income & Expense

# 11.1 Creating Data

Ex. Creating a record of expense: author's remuneration is 550 dollars.

The editing screen. Press  $[\mathbf{A}]/[\mathbf{v}]$  to select the

| Press [▲]/[♥] to select the | New Income & Expense <b>F5≡</b> ∩ <mark>Save</mark> |
|-----------------------------|-----------------------------------------------------|
| fields.<br>Inputting data.  | Category:Income                                     |
|                             | Currency: TWD =<br>Sum: 550.00                      |
|                             | Narration: <u>remuneration</u>                      |
| Press [SAVE] key.           | Func Income & Expense                               |
| Access the index screen.    | ▼Income                                             |
|                             | Date Sum Varration                                  |
|                             | 2004/07/03 3,500.00 wage                            |
|                             | 2004/07/21 550.00 remunera                          |
|                             | F1New F2Total F3Delete                              |

Note:

- 1. The category type on the top of the index screen will be the cat egory you create later.
- 2. "Type" and "Method" line are not in "Income".

# 11.2 The Index Screen

On the index screen, you can set the titles to be displayed.

Ex. Display the type of the expenses on the screen.

Press [TAB] key to select the title "Narration",

then press [ENTER].

| Press [3] to select "3 | .Type". |
|------------------------|---------|
|------------------------|---------|

| Func income                   | e & Expe      | nse              |
|-------------------------------|---------------|------------------|
| ▼Expense                      |               | 1 Narration      |
| Date                          | Sum           | 2 <b>Memo</b>    |
| 2004/06/28                    | 650.00        | З Туре           |
| 2004/07/24                    | 800.00        | 4 Position       |
|                               |               | 5 Method         |
| F1New F2To                    | tal F3Dele    | 6 Currency       |
| Func Income                   | 9. F          |                  |
| Take Hiconie                  | e oz nixbe    | iise             |
| Expense                       | o Expe        | ilise            |
|                               | Sum           | Туре             |
| Expense                       | Sum           |                  |
| Expense<br>Date<br>2004/06/28 | Sum<br>650.00 | ▼Туре            |
| Expense<br>Date<br>2004/06/28 | Sum<br>650.00 | ▼Type<br>Clothes |

#### 11.3 Total Expense or Income

- A.Press [F2] key to calculate total amount of the expense or income/ both amounts in total on the index screen.
- B. Select a category, Start Date, Close Date, Currency, etc.
- C. Press [F1] key to calculate.

Ex. Calculate the total expenses of "Daily routines" from 28th June 2004 to 24th July 2004 in US dollars.

Press [F2] key Select start date, close date, currency, type and the paying method.

| Income & Ex | pense      | F1Calculate |
|-------------|------------|-------------|
| Category:   | ▼Expense   |             |
| Start Date: | 2004/06/28 |             |
| Close Date: | 2004/07/24 |             |
| Currency:   | ▼TWD       |             |
| Ехр Туре:   | ▼All Types |             |
| Exp Mode:   | ▼All Modes | ;           |

Press [F1] to calculate.

| Expense     | Calculator    |
|-------------|---------------|
| Expense     | TWD: 1,450.00 |
|             |               |
|             |               |
|             |               |
|             |               |
| Total: 1,45 | 0.00 TWD      |

# 11.4 Setting

- A.Press [I 功能] in the index screen, select "2. Setting".
- B. Press [▲]/[▼] to decide if it required to keep digits after the decimal point.
- C. Press [SAVE] to confirm.

| Setting                    |       | Finish |
|----------------------------|-------|--------|
| Digits kept after decimal: |       |        |
| None                       | 1     | 23     |
| Two                        | 123.  | 45     |
| \ <u></u>                  | ••••• |        |
|                            |       |        |
|                            |       |        |

Note:

For lock/ unlock, browsing, modifying, duplicating, deleting data, please refer to the related explanations in Name Card.

# Calculation Investment Management

#### 12. Investment Management

#### 12.1 Creating Data

Ex. Creating invest record: Invest USD 61,500 to buy 3000 shares of "Inventec", and value price is USD 72,900.

The editing screen. Input the data.

Press [SAVE] and access the index screen.

| Category: 🕶 Stock                          |
|--------------------------------------------|
| Item:Inventech 3000                        |
| Invest: 61500.00                           |
| Value: 72900:00                            |
| 1                                          |
|                                            |
|                                            |
|                                            |
| Func Investment Management                 |
| Func Investment Management All Category    |
|                                            |
| All Category                               |
| All Category<br>Category Item Invest Value |
| All Category<br>Category Item Invest Value |
| All Category<br>Category Item Invest Value |

New Investment Manage...F5 Save

#### 12.2 Total

Press [F2] to calculate the return rate and display the result on a chart. Press  $[\mathbf{b}]/[\mathbf{d}]$  to view the details.

Ex. Calculate the return rate.

| Press | [F2]. |
|-------|-------|
| Press | [TAB] |

| leturn rate=18.54% |    |
|--------------------|----|
| %                  |    |
|                    |    |
| 8.54               |    |
|                    | 18 |

Note:

For lock/ unlock, browsing, modifying, duplicating, or deleting data, please refer to the related explanations in Name Card.

# **Communication with PC**

\* Allows to transfer personal data between a computer and unit via PCLink software

## Memory

- \* Allows to manage main memory, release space and check the status of memory
- \* Allows to delete personal data or settings

## File Management

\* Allows to exchange data between two the same unit ( the same model type) or between PC and the unit by data-link

#### Password Setting

- \* Allows to set, modify and delete password
- \* Allows to secure personal data

# Input Setting

\* Allows to select Chinese input methods and association function

## Startup Picture

\* Allows to set personal opening/greeting screen

# Menu Setting

\* Allows to set the language display mode, you can choose Chinese, English or Icon menu

## **Power Management**

\* Allows to set auto cutoff interval to save power

# **Phonetic Repeat**

\* Allows to set the displaying mode of phonetic symbol: KK/DJ, and its repeat times.

### Alarm

\* Allows to set alarm music, key tone on/ off, and adjust the voice speed and volume

### **Brightness Contrast**

\* Allows to adjust the contrast of the screen

### Charging

\* Displays the power status of the unit.

# 1. Communication with PC (needs optional accessories)

First of all, install the PC-link software into your personal computer (PC), then connect the device and PC with a PC-link cable. The personal data of both end are allowed to transfer each other.

The operation is controlled by PC, please refer to PCLink manual.

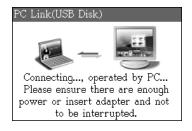

### 2. Memory

A.Press [A]/[V] to move to previous/ next line.

B. Press [ ]/[ ] to display the Memory

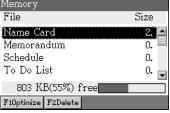

Note:

If there is no saved data under the applications but it shows "1KB used", it means some settings such as category or user-defined field name have not been deleted yet.

### 2.1 Optimize the Memory

Rearrange the memory and release space for more personal data.

- A.Press [F1] key to optimize memory.
- B. Press [Y] key to start.
- C. Press [Y] key after the optimization is completed.

| Mem             | ory            |  |
|-----------------|----------------|--|
| Fil<br>Na<br>Me | Optimize       |  |
|                 | 69%            |  |
| Scl<br>To       |                |  |
|                 |                |  |
| F10pt           | imize F2Delete |  |

Note:

Do not turn off the power during optimization, otherwise some unpredictable mistakes may appear or your personal data may loss.

### 2.2 Deleting Data

- A.Press [F2] to delete data.
- B. Press [Y] to confirm.

### Memory

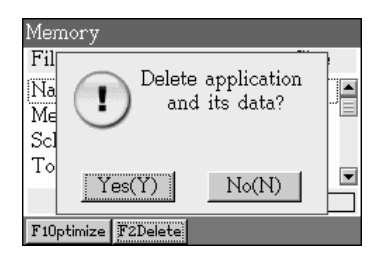

#### Note:

- 1. All the personal data, new category, user-defined fields and settings of highlighted item will be deleted.
- 2. The memory will only be released after memory optimization.

### 3. File Management

This function is similar to the "Windows", which can display all files and folder. You can create, delete and duplicate catalogue.

- \* Press [I 功能], then press [1] to select "1 Display All Files".
- \* Press [ENTER] to open the catalogue.

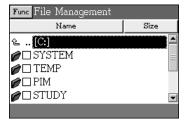

### 3.1 Creating Folder

A.In the sub-catalogue, press [I 功能] to select "2 Creat Folder". B.Input the name of the folder, press [ENTER] to confirm.

Ex. Creat folder "PICTURE" in "STUDY".

| Func File Management |      |
|----------------------|------|
| Name                 | Size |
| ℃ [C:\STUDY\PICTUR   | E]   |
|                      |      |
|                      |      |
|                      |      |
|                      |      |
|                      |      |

### 3.2 Rename

- A.In the sub-catalogue, select your desired catalogue, press [功能]
  - to select "3 Rename".
- B. Press [ENTER] to confirm.

| Func File Management     |    |        |
|--------------------------|----|--------|
| 1 Hide System Files      |    | Size   |
| 2 Create Folder          | R/ | AM]    |
| 3 <b>Rename</b>          |    | 314 KB |
| <b>₽</b> ́-ПROOK38aD'RWD |    | 1 KB   |
|                          |    |        |
|                          |    |        |
| F1Delete F2Copy F3Cut    |    | F5Run  |

### 3.3 Delete, Move and Duplicate Catalogue

- A.In the sub-catalogue, select your desired catalogue, press [F1] or [DEL] to delete it.
- B. In the sub-catalogue, select your desired catalogue, press [F2] to copy folder, select another catalog, then press [F4] to paste.
- C. In the sub-catalogue, select your desired catalogue, press [F3] to cut down, then press [F4] to paste on other catalogue.

Note:

- 1. If you use [SPACE] to tick catalogue, you can delete, move and dupli-cate several catalogues at the same time.
- 2. In the sub-catalogue, just move the cursor to the top line, then press [ENTER] to access the previous folder.

### 4. Password Setting

### 4.1 Setting New Password

- A.Enter new password. (Up to 8 digits or letters)
- B. Press [A]/[V] or [TAB] to move the cursor.
- C. Enter the same password again to confirm.
- D. Press [SAVE].

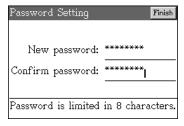

After password setting, press [Y] to confirm to create the password setting menu.

- A.Press [F1] key to change password.
- B. Press [F2] key to lock/unlock the master data.
- C. Press [F3] key to clear the password.
- D. Press [▲][▼]] or [TAB] to shift the fields.

### 4.2 Password Changing

- A.Enter old password.
- B. Enter new password.
- C. Enter new password again to confirm.
- D. Press [SAVE].

| Password Setting  |              | Finish |
|-------------------|--------------|--------|
| Old password:     | *****        |        |
| New password:     | ***          |        |
| Confirm password: | <u>***</u> I |        |

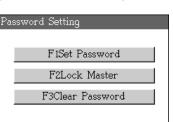

### 4.3 Lock / Unlock Master

If the master is locked, you have to enter correct password whenever turning on the power.

A.Enter correct password.

B. Press [SAVE] to confirm.

Note: Press [F2 unlock Master] to unlock the unit.

### 4.4 Clearing Password

A.Enter correct password. B.Press [SAVE] to confirm.

Note:

Also refer to the related information regarding to "decode key" in [F3PIM]--[II. After service].

### 5. Input Setting

- A.Press [▲]/[▼] or [TAB] to move the dotted frame to select input methods.
- B. Press  $[\mathbf{M}]$  to page up/down to select other input methods.
- C. Press [SPACE] to tick.
- D. Press [SAVE] to confirm.

| Input Setting  |              | Finish |
|----------------|--------------|--------|
| 1 📝 ZhuYin     | 7 🖌 Strokes  |        |
| 2 🖌 CangJie    | 8 🖉 KorPinY  | in     |
| 3 🕢 PinYin     | 9 🖉 Code     |        |
| 4 🖉 General PY | 0 📝 Hiragana | ι      |
| 5 🖉 Canton PY  | I 🖉 KataKan  | a      |
| 6 🕜 BuShou     | 🛚 🕢 Romanga  | ana 🗸  |

### 6. Startup Picture

Press [6] key under the System menu, you can select build-in picture or custom picture to become the Startup picture.

A.Press [A]/[V] to select file.

B. Press [ENTER] or [F3] to view the picture in full screen.

\* Select a build-in picture.

Press [A]/[V] or [A]/[V] to select a picture.

Press [F1] key to set the highlighted picture as the startup screen.

Press [ENTER] or [F3] to view the picture, press [  $\land$ ]/[ $\checkmark$ ] to browse page up/down.

\* Select a custom picture.

Press [F2] to select a picture from the folder.

Press [ENTER] or [SAVE] to view picture.

After several seconds, press [ESC] or according to the pop up window to decide whether set it as startup picture.

Ex. Select a build-in picture as the start-up screen.

Select "System 03".

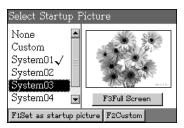

Press [F3] to view it in full screen.

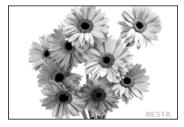

F5系統

Ex. Select startup picture from the custom pictures.

Press [F2] to select file.

| Func Open File                              | Finish |
|---------------------------------------------|--------|
| Name                                        | Size   |
| '≧ [C:\STUDY]<br>∅ ANIGRAM<br>ℝ STPICOO.BMP | 39 KB  |
| Disk 🕶[C] MA File 🕶                         | BMP    |
| File Name STPICee.BMP                       |        |

### 7. Menu Setting

There are three types menu can be selected: Chinese, English and Icons.

A.Press [▲]/[▼] to select a menu type.

B. Press [ENTER].

English menu

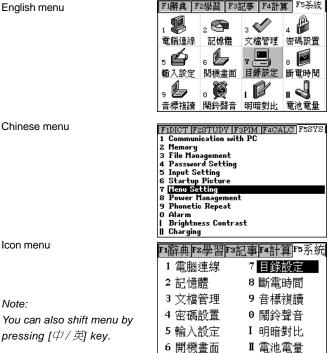

### 8. Power Management

A.Press [A]/[V] to adjust the auto power off time.

B. Press [SAVE] to confirm.

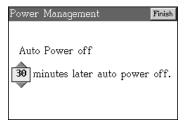

### 9.Phonetic Repeat

A.Press [TAB] to move the dotted frame.

B. Press [SPACE] to tick KK/DJ.

C. Press  $[\mathbf{b}]/[\mathbf{c}]$  to adjust repeat times.

| Phone | tic | Reţ | beat |     |   | Finish |
|-------|-----|-----|------|-----|---|--------|
| KK    | or  | DJ: |      |     |   |        |
|       | ۲   | КК  |      | ODJ |   |        |
| Rep   | eat | tim | les: |     |   |        |
| 0     |     |     |      |     |   | -      |
|       |     | !   | 1    |     | 1 | 1      |
| 1     |     | 2   | 3    | 4   | 5 | 6      |

### 10. Alarm

Several musics are provided for your choice.

A.Press [TAB] or [A]/[V] to move the dotted frame to select item.

- \* Press [ENTER] to open the alarm menu, then press [▲]/[✔] to listen.
- \* Press [ENTER] or directly press the corresponding numeric key to confirm.
- \* Press [SPACE] to tick the key tone "turn on/off".
- B. Press [F1] to adjust the voice speed and volume.
  - \* Press [>]/[<] to adjust the voice speed and volume.
  - \* Press [F2] to confirm.
  - \* Press [F1Default] to return to default settings.

C. Press [SAVE].

Select music

Alarm F1Voice Speed and Volume Finish Alarm Setti 1 None Schedule Alar 2 Music 1 ic 2 Daily Alar 3 Music 2 ic 1 Startup mus4 Music 3 1c 1 Key Tone: 5 Music 4 Durn On 6 Music 5 Alarm F1Voice Speed and Volume Finish A **Uolume**: 05 Sch - -Speed: 05 S F1Default F2Finish

Press [F1] to adjust Voice speed and volume.

### 11. Brightness Contrast

A.Press [▶]/[◀] to adjust the brightness contrast.

\* Press [F1] to return to the default settings.

B. Press [F2] to confirm.

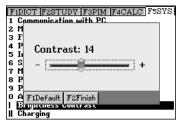

### 12. Charging

Check the percentage of battery power.

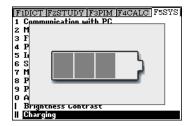

## Index

| 1. To install USB driver program            | 152    |
|---------------------------------------------|--------|
| 2. PC Service Home Installation             | 155    |
| 2.1 S/W&H/W Demands befor Installation      | 155    |
| 2.2 Open                                    | 160    |
| 2.3 Communication                           | 161    |
| 2.4 Data Management                         | 165    |
| 2.4.1 Edit Data                             | 165    |
| 2.4.2 Custom Field                          | 166    |
| 2.4.3 Edit Category                         | 166    |
| 2.5 Import/Export                           | 168    |
| 2.5.1 Import Data                           | 168    |
| 2.5.2 Import Name Card Text File            | 168    |
| 2.6 Help                                    | 170    |
| 2.7 About PCLink                            | 170    |
| 3. Open E-Book Editor                       | 171    |
| 3.1 Learn to Make E-Book                    | 173    |
| 3.2 Create a Project                        | 174    |
| 3.3 CM Editing                              | 174    |
| 3.4 Create Text                             | 175    |
| 3.4.1 Input Text                            | 175    |
| 3.4.2 Import form HTML File                 | 175    |
| 3.4.3 Import from *.txt File                | 176    |
| 3.4.4 Text EffectReel Roller, Typewriter    | 176    |
| 3.5 Put Images                              | 177    |
| 3.5.1 Convert Image into HCB File           | 177    |
| 3.5.2 Insert Static Image                   | 178    |
| 3.5.3 Put Background Color                  | 178    |
| 3.5.4 Put Animation                         |        |
| 3.5.5 Convert a Group of BMP Static File in | to HCB |
| Animatied File                              | 180    |

## Index

| 3.5.6 Other VarietyShutter, Block Slide              | 181 |
|------------------------------------------------------|-----|
| 3.6 Set Moving Path                                  | 182 |
| 3.7 Add Audio Effect                                 | 182 |
| 3.8 Set Page Header/Page Footer                      | 183 |
| 3.9 Play the E-Book Editor Content                   | 184 |
| 3.10 To Download E book to the Electronic Dictionary | 185 |

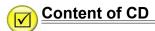

The accessional CD-Rom of the unit provides two programs: PC Service Home and USB Driver.

Insert the CD-Rom into the CD driver disk of the PC, select "USB Driver" to install driver program first. (Please refer to picture 1):

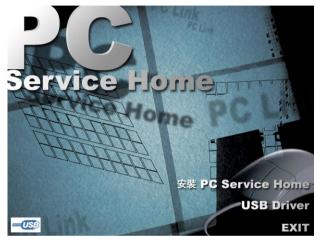

1

| USB Driver     | : To install USB driver program, please refer to |
|----------------|--------------------------------------------------|
|                | page 153~156                                     |
| PC Service Hom | e : To install PC Service Home program, please   |
|                | refer to page 157~187                            |

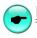

### Install USB Driver

### 1.To install USB driver program

#### Windows 98 user:

If your computer is Windows98 system, for the sake of insuring the PC is able to recognize the specified disk of the unit, install USB driver program first. Please follow the steps below:

- ① Insert the CD-Rom to CD driver disk of PC;
- ② Click "USB Driver"→"USB Driver Windows98" to install (picture1);
- ③ Prepare for InstallShield Wizard, please refer to picture 2;

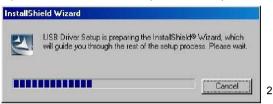

④ Comes to the welcome screen, click "Next", as picture 3.

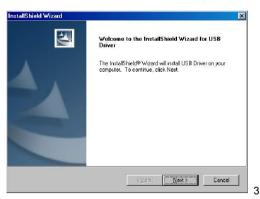

5 Start installing USB driver program (picture 4).

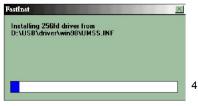

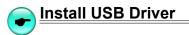

6 After a short while, it comes to the screen as picture 5, please select restart computer and click "Finish".

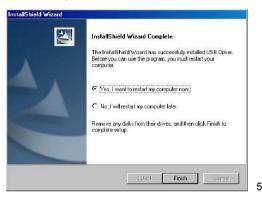

Click "Finish" and finish USB driver program installing, as picture
 6.

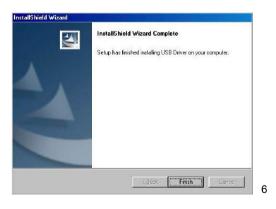

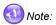

If Windows98 user failed to auto install USB driver from CD, please select "USB Driver Windows 98 readme" in picture 1 to install it step by step manually.

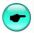

### Install USB Driver

#### Windows 95/ 2000/ NT/ ME user:

- If your PC operation is Windows2000, it is suggest that you can install Windows 2000 Service Pack 3 program provided by Microsoft. When installing Service Pack 3 program, you do not have to install USB driver program again, otherwise you should install USB Driver program manually. Please select "USB Driver Windows 2000 readme" in to follow the install instructions step by step.
- If your PC operation system is Windows2000, please use super administrator (Administrator) to login.
- If you are user of WindowsXP or WindowsMe, your computer operation system has been already installed USB support, you do not have to install it again.
- If you are user of Windows95 or WindowsNT, the operation system does not provide USB support, you will not able to use the USB function.

### 2. PC Service Home Installation

PC Service Home provides seven functions: Pimtrans, Sync Center, Backup and Restore, Open U-Disk, E-Book Editor and Settings. They have following characteristics:

- \* Realize data transmission between PC and the unit synchronously.
- \* Backup and restore PIM data of Name Card, Memorandum and Schedule, etc.
- \* Independently edit and manage data of Anniversary, Schedule and Name Card.
- \* Download multimedia information of films, pictures and ebooks.
- \* E-Book combines character, sound and picture together, and it can be invented by the user.
- \* Share data between PC and the unit.

### 2.1 S/W & H/W Demands before Installation

- Before installing Besta PC Service Home program, please check your PC software and hardware:
  - \* Install Chinese traditional Windows98/ME/2000/XP system operation.
  - \* CPU: Pentium (R) III 450MHz or better
  - \* LCD: VGA 800\*600 which support Microsoft Windows or better.
  - \* Better than the 5.5 version of Microsoft Internet Explorer.
  - \* Space for hard disk demand is 200MB.
  - \* (Sound Blaster compatibility) sound effect card (install driver program already).
- ② Insert the CD in the CD machine of the PC, after a short while, please tap " 安裝 PC Service Home" (picture 1) to start installing.

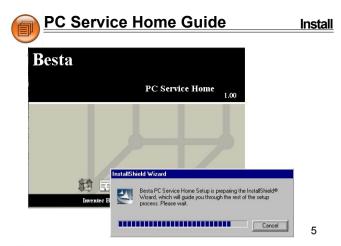

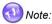

When you use the PC Service Home program in English operation system, please make sure to install Chinese Traditional font support: "Chinese (Traditional) Text Display Support" and "Chinese (Traditional) Text Input Support".

3 Later, it will comes to the welcome screen, click "Next" as picture 6

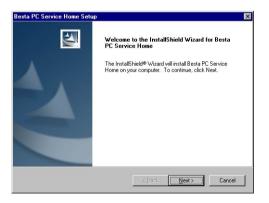

6

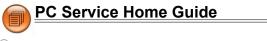

④ Click "Next" or "Browse..." in picture 7 to select destination file folder.

| Select folder where Setup will install file:<br>Setup will install Besta PC Service Home in the following folder.<br>To install to this folder, click Next. To install to a different folder, click Browse and select<br>another folder. | esta PC Service Home Setup                                                   |                               | ×             |
|----------------------------------------------------------------------------------------------------|------------------------------------------------------------------------------|-------------------------------|---------------|
| To install to this folder, click Nest. To install to a different folder, click Browse and select<br>another folder.                                                                                                    | Choose Destination Location<br>Select folder where Setup will install files. |                               |               |
| Destination Folder                                                                                                    | Setup will install Besta PC Service Home in the f                            | ollowing folder.              |               |
|                                                                                                    |                                                                              | different folder, click Brows | se and select |
|                                                                                                    |                                                                              |                               |               |
| g:\Program Files\Besta\Besta PC Service Home Browse                                                                                                    | Destination Folder                                                           |                               |               |
|                                                                                                    | g:\Program Files\Besta\Besta PC Service Hor                                  | ne                            | Browse        |
|                                                                                                    |                                                                              | < Back                        | Cancel        |
| < Back Next > Cancel                                                                                                    |                                                                              |                               |               |

S After the folder location is selected, click "OK". Please refer to picture 8.

| ath:<br>g \Progra | m Files\Best | ta\Besta F     | C Service H  | ome    | _        |
|-------------------|--------------|----------------|--------------|--------|----------|
| irectories        |              |                |              |        |          |
|                   | e 🗅 P        | rogram File    |              |        | -        |
|                   |              | Access<br>Asus | ories        |        |          |
|                   | H-C          |                | nk(SD770)    |        |          |
|                   | 60           | Besta          | intentiol    |        |          |
|                   |              | - PC2          | 2000 Service | e Home |          |
|                   | ÷ 🗎          | ] bxc          |              |        |          |
| < I I I           |              | Chat           |              | 1      | <u>ب</u> |
| (                 |              |                |              |        | •        |

8

9

6 Click "Next" to select installation type, as picture 9.

| esta PC Servic               | e Home Setup 🛛                                                                         |
|------------------------------|----------------------------------------------------------------------------------------|
| Setup Type<br>Select the Set | up Type to install.                                                                    |
| Click the type               | of Setup you prefer, then click Next.                                                  |
| C Typical                    | Program will be installed with the most common options. Recommended for<br>most users. |
| C Compact                    | Program will be installed with minimum required options.                               |
| C Cystom                     | You may choose the options you want to install. Recommended for advanced users.        |
|                              |                                                                                        |
|                              | < <u>B</u> ack <u>N</u> ext > Cancel                                                   |

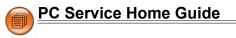

10

1

⑦ Select "Typical", then click "Next" to access program name file folder screen, as picture 10. Click "Next" to continue.

| elect Program Folder<br>Please select a program folder.                        | 124 |
|--------------------------------------------------------------------------------|-----|
| Setup will add program icons to the F<br>name, or select one from the existing |     |
| Program Folders:                                                               |     |
| Besta PC Service Home                                                          |     |
| Existing Folders:                                                              |     |
| Accessories                                                                    |     |
| Atlas Link(SD770)                                                              |     |
| Microsoft Developer Network<br>Microsoft Visual Studio 6.0                     |     |
| Microsoft Web Publishing                                                       |     |
| My Boot Manager 3.0<br>Online Services                                         |     |
| StartUp                                                                        |     |
| UltraEdit                                                                      | •   |
|                                                                                |     |
|                                                                                |     |

Intermediate InstallShield Wizard begins to copy files to your computer as picture 11.

| etup Status            |                                     |                |   |
|------------------------|-------------------------------------|----------------|---|
| Besta PC Service Ho    | me Setup is performing the requeste | ed operations. |   |
| Installing: Besta PC S | envine Home                         |                |   |
| -                      | a\Besta PC Service Home\helpgb.     | chm            |   |
|                        |                                     |                |   |
|                        | 7%                                  |                |   |
|                        |                                     |                |   |
|                        |                                     |                |   |
|                        |                                     |                |   |
|                        |                                     |                |   |
|                        |                                     |                |   |
|                        |                                     | Cancel         | 7 |
|                        |                                     | Lancer         |   |

Install successfully, click "OK" and restart your computer to finish installing as picture 12.

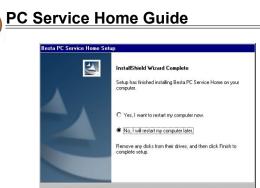

12

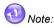

 Only for the first time you install PC Service Home program will be requested to restart the computer.

Finish

If you want to uninstall PC Service Home program, please execute from windows tool bar: "Start"→ "Settings"→ "Control Panel" → "add/Remove Programs", as shown in picture 13. (or go to "Start"→ "Programs"→ "Besta Service Home"→ Uninstall PC Service Home)

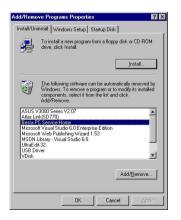

13

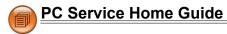

14

15

### 2.2 Open

Click "Start" menu→"Programs"→"Besta PC Service Home"→"Besta

PC Service Home", or click the shortcut icon "

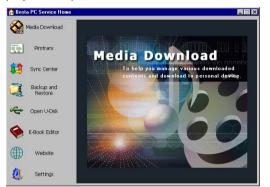

Click "Pimtrans" to open Personal Information Manager program. (as picture 15)

| New File Open File S                     |                | ste Del |                   | Lock/Unlock | PC⇒Unit Unit⇒F | C About |
|------------------------------------------|----------------|---------|-------------------|-------------|----------------|---------|
| Personal Informa                         | ation Manager  |         |                   |             |                | R.      |
| Folder List                              | Monday, A      | igust O | 2,2004            |             |                |         |
| Anniversary     Anniversary     Schedule | Anniversary    |         | Schedule          |             | To Do List     |         |
| Mame Card     Memorandum                 | Solar Calendar | 0       | Total             | 0           | Unfinished     | 0       |
| To Do List                               | Lunar Calendar | 0       | Total             | U           | Finished       | 0       |
| E 💀 Income&Expense                       | Memorandum     |         | Name Card         |             | Investment Man | agement |
| Curriculum sched                         |                |         | Commerce          | 0           | Stock          | 0       |
| Sh neckce par                            | Daly           | 0       | VIP               | 0           | Deposit        | 0       |
|                                          | Commerce       | 0       | Personal          | 0           | Currency       | 0       |
|                                          |                | n       | Relative          | 0           | Gold           | 0       |
|                                          | Family         | U       | Friends           | 0           | Bond           | 0       |
|                                          | Income&Expense |         | Curriculum schede | de          |                |         |
|                                          | Income         | 0       | Total             | 0           |                |         |
|                                          | Expense        | 0       | Inta              | U           |                |         |

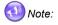

To make PC Service Home display in best effect, please set windows in small font type.

PC Service Home Guide Communication

### 2.3 Communication

Data communication is a primary function of Besta Service Home, including Sync Center, Backup and Restore, Open U-Disk and Media Download four functions.

- \* Sync Center: Make data between PC and the electronic dictionary synchronously, cover the old data with the new one and keep contents always the same; the synchronized function supports PIM applications such as Anniversary, Schedule and Name Card.
- \* Backup and: To backup all data from the electronic dictionary Resore to PC, and to restore all data from PC to the electronic dictionary.
- \* Media: To download new applications, and E-Boosk to the Download electronic dictionary.
- \* UDisk: The electronic dictionary connect with PC by USB cable, you can move, duplicate, delete on PC service home.

# Take "Download" for example to introduce operation steps:

- 1 The first step, if the operation system in your PC is Windows98 or Windows 2000, please confirm that the USB driver program has been installed. (please refer to "Install USB Driver") on P.152
- (2) The second step, connect USB faucets of PC and the USB socket of the electronic dictionary by the USB cable, as picture 16.

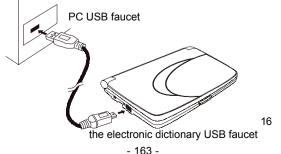

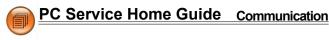

③ Thirdly, after the USB cable is inserted, the system of the electronic dictionary will automatically come to the screen as the picture below.

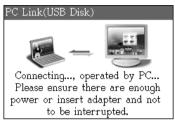

#### Note:

If PC home service home display fail message " No besta U Disk was found, can't continue", you must also select "F5SYS"  $\rightarrow$  "1. Communication with PC

④ The fourth step, click " in PC Service Home to access dowloaded screen, as picture 17.

| Download                                                                                                    | No.                   | File Name                                                                                                    | Size                                                                                                    | Date                                                                 |
|----------------------------------------------------------------------------------------------------|-----------------------|----------------------------------------------------------------------------------------------------|----------------------------------------------------------------------------------------------------|----------------------------------------------------------------------|
| <ul> <li>Hy Computer</li> <li>eBook Dity</li> <li>Arinastion Grammar</li> <li>Giame Woold</li> <li>Protession Diction</li> <li>Tool Box</li> <li>Extend Dictionary</li> <li>Travel Dialogue</li> <li>Startup</li> <li>Startup</li> <li>Interactive English</li> <li>Interactive English</li> <li>Interactive Kenglish</li> <li>Wy Dict</li> </ul> | 1<br>2<br>3<br>4<br>5 | S-VROGRA-TURESTALBESTAL<br>S-VROGRA-TURESTALBESTAL<br>S-VROGRA-TURESTALBESTAL<br>S-VROGRA-TURESTALBESTAL<br>S-VROGRA-TURESTALBESTAL<br>S-VROGRA-TURESTALBESTAL | 325KB<br>217KB<br>358KB<br>144KB<br>288KB                                                                                                    | 2004/6/9<br>2004/6/9<br>2004/6/9<br>2004/6/9<br>2004/6/9<br>2004/6/9 |
|                                                                                                    | Target<br>the         | Select áll                                                                                                    | Downie Downie Do |                                                                      |
| Game World                                                                                                    | Space N               | eeded: Free                                                                                                    | Space: The                                                                                                    | e Unit: 17688KB                                                      |
| dame would                                                                                                    |                       |                                                                                                    |                                                                                                    |                                                                      |

17

Note:

If the Chinese support system has not been installed yet, some Chinese files can not be download or displayed in PC service home. The error message will appear.

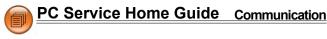

(5) The fifth step, preview the content (right click the mouse on the files to preview them).

You can listen to it first if the file is Startup Music; If the file is about Animation Grammar, you can browse the content first, and then select to download.

(6) The sixth step, select your desired category, file and target disk, click the file, and then click "Download". (as picture 18)

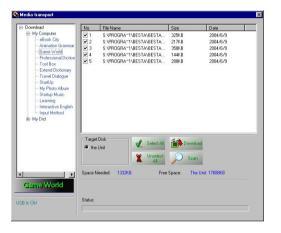

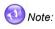

When the data is under transmitting, please do not remove the cable, close the PC Service Home program and turn off the power, or the interruption of communication may cause data lose and system corruption.

18

### PC Service Home Guide Communication

The file downloaded from PC will be placed under certain categories: Picture--[C:\ DCIM] E-Book--[C:\ MULTI\ EBOOK] Game--[C:\ MULTI\ GAME] Data of Learning--[C:\ STUDY]

There are various interesting Games, E-Books, Pictures packed in CD for you to download. For more information and download files, please visit our website "www. besta.com.tw " to search.

### \* Backup and Restore

Repeat steps 1~3 of "Download", on the fourth step click

Backup and", then click "Yes", select path to backup file, input file

name (\*.PBK), then select "Save" to start backup file. If click "No", select PBK file, then click "Open old files" to restore files into the electronic dictionary.

### \* Sync Center

Repeat steps1~3 of "Download", on the fourth step click "to sincenter".

### \* U DISK

2

Repeat steps 1~3 of "Download", on the fourth step move, duplicate, delete and create new file folder.

### \* Service Home Setting

Set "Sync Block, Media Download and System Options".

Ex" Click " settings", then click "Sync Block" to set syn type, as picture 19.

| Besta PC Service Home Op                                          | lions                                                                                                    | ×                                                              |
|-------------------------------------------------------------------|----------------------------------------------------------------------------------------------------|----------------------------------------------------------------|
| B Sync Center<br>Sync Elicock<br>Media Download<br>System Options | Sync Block<br>Please select the sync:<br>Please select the sync:<br>Please se | types<br>17 Memo<br>17 Task<br>17 Expense<br>17 Cless-schedule |
| ОК                                                                |                                                                                                    |                                                                |

19

## PC Service Home Guide Data Management

### 2.4 Data Managemet

Data management is another main function of PC Service Home, it can be executed on the PC end, including eight PIM applications: Anniversary, Schedule, Name Card, Memorandum, To Do List, Income&Expense, Investment Management and curriculum Schedule. You can create, modify data, edit category and custom filed.

### 2.4.1 Edit Data (Take Name Card for Example)

- \* Click "File" menu → "Add new record" → "Name Card", you can add new Name Card data on the editing screen. (picture 20)
- \* Edit the content and set up portrait. (picture 20)
- \* Select one or more entries to duplicate, paste or delete.

|         | Name                    |          | Contact Info   |      | Category Commer                                                                                                    | ce 💌      |
|---------|-------------------------|----------|----------------|------|----------------------------------------------------------------------------------------------------|-----------|
| lame    | Alwyn                   | TEL(H)   | 5879-4423      |      |                                                                                                    | Private 🗌 |
|         | program engineer        | TEL(0)   | 7812-2269      |      | Portrait                                                                                                    |           |
| de      |                         | FAX      |                |      |                                                                                                    |           |
| rthday  | Monday , July 02, 197 - | Pager    |                |      |                                                                                                    |           |
| ompany  | Besta                   | Mobile   |                |      | and a second second sec |           |
|         |                         | Zip Code |                |      |                                                                                                    |           |
| _       | Address                 | e-Mail   | alwyn@sina.com | Send |                                                                                                    |           |
| /ebsite | ×                       |          |                |      |                                                                                                    |           |
| ddr(H)  |                         | Custon   | Field          |      |                                                                                                    |           |
| ddr(0)  |                         | Field    |                | ~    |                                                                                                    |           |
| ote     | E                       | Content  |                |      | Ok                                                                                                    |           |
| ote     |                         |          |                |      | Cancel                                                                                                    |           |

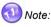

Click on the blank area of "Portrait" to select BMP or JPG file as Name Card portrait.

20

Move the dotted frame around by cursor to select a proper range for photo.

PC Service Home Guide Data Management

### 2.4.2 Custom Field

Click the button "Custom Field" in picture 20 to add custom fields besides the bulit-in field. Up to 6 field types can be selected: text, date, time, integar, decimal, currency, or check box as shown in picture 21.

| eld 1   | hobby | Text | •  |
|---------|-------|------|----|
| ield 2  | 1     | Text | •  |
| ield 3  |       | Text | 7  |
| ield 4  |       | Text | *  |
| Field 5 |       | Text | Ψ. |
| ield 6  | 0     | Text | -  |

### 2.4.3 Edit Category

In Name Card, Memorandum and Investment Management, you can add new category, up to 8 categories can be added (including built-in categories).

Right click on the "Title":

- \* Select "New Category" to add new category (picture 22);
- Right click on the title of the new category, select "Delete Category" to delete the new added category (bulit-in category can not be deleted);
- \* Select "Rename Category" to rename the selected category.

| Name:              |        |        |
|--------------------|--------|--------|
| Teacher            |        |        |
| Please select ca   | tegory |        |
| Name Ca<br>Memoran |        |        |
|                    | Ok     | Cancel |

22

# PC Service Home Guide Data Management

Note:

- The data can not be duplicated or pasted in different applications.
- The function "custom field" is not available in Incom&Expense and Class Schedule.
- The maximum length for custom field/category name are 16 characters.

PC Service Home Guide Import/Export

### 2.5 Import/Export

You can import/export corresponding data of Schedule, Name Card, Memorandum, To Do List from/to Outlook Calendar, Contact, Notes and Task of PC, and allowed to import/export vCard and import text file (\*.TXT) of Name Card between both end.

# 2.5.1 Import Data (Take "import Outlook Contacts" for Example)

Import Outlook Contacts to PC Service Home to be Name Card.

- \* Click "File(F)" menu "Import and Export(I)" → "Import Outlook Contact";
- \* After a while it displays "Import Outlook Contact" window, select data from the right side box to be imported, click "Import", then click "OK" to import.

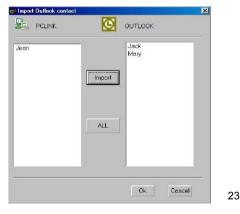

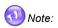

The operation of Export is similar to Import function.

### 2.5.2 Import Name Card Text File

The following rule for Name Card text file (\*.TXT) is very critical, as shown in picture 24. The column with underline must be contain data, and the software can only accept TXT file below, other txt files set up -170 -

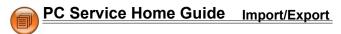

are invaid:

- \* Divides data with paragraph.
- \* The first paragraph (the content in the frame) is the essential line must be input, the second paragraph is data content.
- \* The field content is marked by quotation mark, data fields are divided by comma (have no space). The quotation mark is also needed to be kept even if there are no information in it.

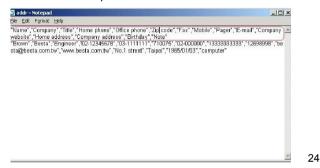

Click "File" menu  $\rightarrow$  "Import"  $\rightarrow$  "Import Text File[N]", and then select TXT file to be imported, click "Open" to import text file to the Name Card, as in picture 25.

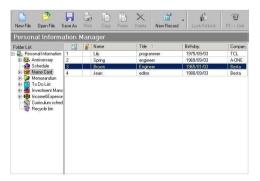

25

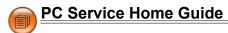

### 2.6 Help

When you have question and have difficulty about operation, please click "Help" menu to see the online help.

### 2.7 About PCLink

Click "Pimtrans"  $\rightarrow$  "Help" menu  $\rightarrow$  "About PCLink" to view the copyright. (picture 26)

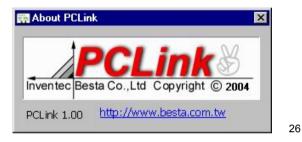

PC Service Home Guide E-Book Editor

## 3. Open E-Book Editor

E-Book Editor is an creative software combined with text, sound and picture, and there are lots of data, animation or pictures of the CD/ website to help you make vivid and interesting E-Book or eCard. Now, the E-Book Editor provides support for color picture to make your E-Book more colorful! Come and install it right now!

Directly click " EBOOK Editor " in Service Home to access, the screen as picture 27.

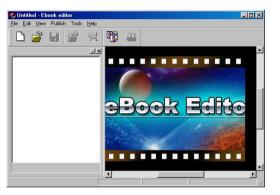

- Click to create a new project.
- \* Input "Project Name" (your can name it by yourself)→ Select the model platform CD-56 → click "OK", it appears [Main Frame] as picture 28.

27

- (Create a new cm file): To create a new project.
- (Open existed file): To open an existed project.
- (Save file): To save current project.
- (Add cm): To add a new CM under the index of a project.
- 纪 (Play eBook file): To play eBook with special effect.

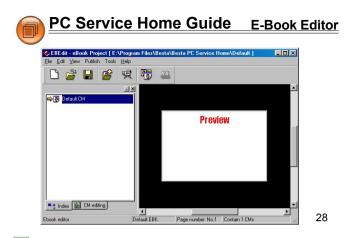

- (Convert images): To convert BMP, JPG file into HCA file (A special file type only for eBook Editor.)
- Index): To switch to index screen.
- Mediting (CM editing): To switch to CM edit screen.
- In the [Main Frame], click Mediting, the toolbar below appears:
- (Add image): To add picture or animation in the current CM.
- (Add sound): To add MP3 file in the current CM.
- A (Add text): To add words or text in the current CM.
- (Add text button): To add button in the current CM.
- ▲ (Add output control): If you are a superior programer, you can use macro to make your EBook more cool. For more definition about macro, variable, function, please click "Help" menu→"Content" to view "Make your own eBook" → "Develop eBook" (picture 29).
- (Set [start/end] Moving path): To set text or image moving path.
- (Add HTML section): To import HTML file.
- (Add a section): To add a section in the current CM (section).
- (Save file): To save the current CM.

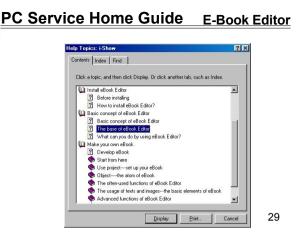

- (Set up base time): To set speed of the whole eBook playing.
- (Preview testing): To preview edited CM in CM edit screen.

### 3.1 Learn to Make E-Book

 In "Index" or "CM editing" screen, select "Help" menu → "Follow BookMan make your own eBook", as shown in picture 30.

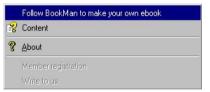

30

② Then it will hint "Ebook Editor Index", click Enter to enter the sub menu (see the picture 31). If you want to look up more detail operation about eBook, you can come to the sub menu to see the introduction.

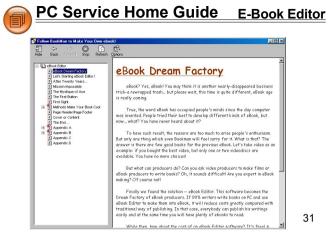

## 3.2 Create a Project

- ① In "Index" screen, click the first icon D on the left top of the toolbar.
- ② Input "Project Name" (your can name it by yourself)→ Select the model platform: CD-56 → click "OK". (picture 32)

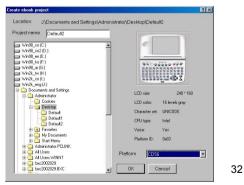

### 3.3 CM Editing

Click CM editing at the left bottom corner of the window to access CM editing screen (picture 33).

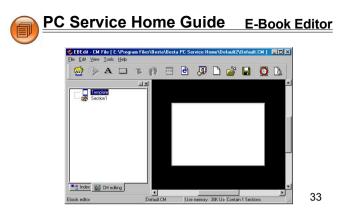

### 3.4 Create Text

### 3.4.1 Input Text

- Click "Section 1" or click to add a new section.
- ② Click A from the toolbar in "CM editing" window to access text editing area.
- ③ Type text in the square box, tick the "Transparent" box, click "OK".
- You can move text in the square box to any place by mouse (picture 34).
- 5 Click from the toolbar to save CM.

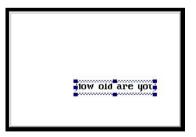

34

3.4.2 Import from HTML File

① Click "Section 1" or click 🖉 to add a new section.

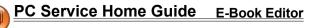

- ② Click from the toolbar in the "CM editing" window.
- ③ Select file folder where the HTML file is, click "Open" to load the file to be the text content.
- ④ Double click the square to edit the text.
- 6 Click loop on the toolbar to save CM.

### 3.4.3 Import from \*.txt File

- ① Click "Section 1" or 🖉 to add a new section.
- ② Click A from the toolbar in the "CM editing" window.
- ③ Click Prom the toolbar, select file folder where the txt file is, click "Open".
- ④ Click "OK" to load the text.
- 6 Click I form the toolbar to save CM.

### 3.4.4 Text Effect--Reel Roller, Typewriter

- In "CM editing" screen, right click the mouse on the editing text area to open a pop up menu, select "Content", then click "Effect", select style from drop-down menu--Normal, Reel roller, Typewriter, etc.
  - \* If "Reel roller" is selected, you should also select moving direction--right → left, left → right, up → down, down → up, and select "Time interval", "Moving length" etc.
  - \* If "Typewriter" is selected, you should also select "<u>interval</u>" (picture 35).

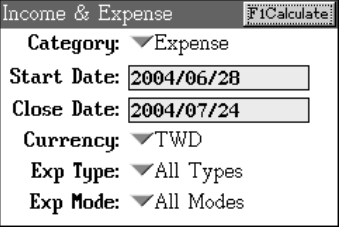

### 3.5 Put Images

Before put images, you should convert saved JPG or BMP file into HCB file, which is a special file type for eBook Editor. It is suggest that your images are smaller than 240\*160 pixels.

## 3.5.1 Convert Image into HCB File

- Under "Index" screen, click 1
- 2 Click "Open", then select BMP or JPG or GIF file you saved.
- 3 Select effect, and click "Compress" and set up to convert image into HCA file in the same category.

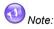

- If more than one images need to be converted, please tick "Batch Processing" selection, then all images will be converted totally at the same time
- 0
  - Click "Transparent", then click color which is wanted to be set as transparent, after conversion, a part of selected color will be transparent.
- Tick "Auto Size", it can automatically cut out extra transparent 6 color after converting, for example, if you selected the background color to be the transparent color, use "Auto Size" to convert. as shown in picture 36.

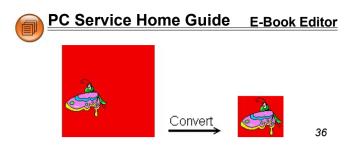

### 3.5.2 Insert Static Image

- ① Select "Section 1" or 🖉 to add a new section.
- Click from the toolbar under "CM editing" screen.
- ③ Tick "Use system image library".
- ④ Select HCA file from file folder.
- (5) Select a image variety mode under the preview area: Normal, Reel rollerl.

"Reel roller" : set Direction, Time interval and Move step and so on.

- 6 Click "OK".
- Click I from the toolbar to save CM.

### 3.5.3 Put Background Color

- Select "Section 1" or add a new section under "CM editing" screen.
- Click from the toolbar.
- 3 Click "-[BLACK]-", then select color from the color plate at the bottom of the picture.
- ④ Click "OK" (picture 37).

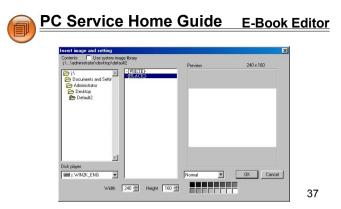

- ⑤ Right click the mouse at the editing area, select "Layer" from the drop-down menu, select "Push to bottom". (picture 38).
- 6 Click 📕 from the toolbar to save CM.

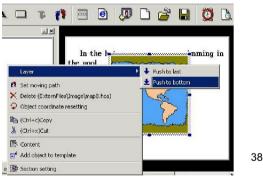

### 3.5.4 Put Animation

- Select "Section 1" or P add a new section under "CM editing" screen.
- Click from the toolbar.
- 3 Tick "Use system image library".
- ④ Select a animation file from the file folder list.
- Select image variety mode from the check box at the bottom of the preview area:Normal, Reel roller, Button, as shown in picture 43.

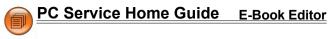

- \* "Normal" : set Mirror, Animation interval, Repeat or not.
- \* "Reel roller" : set Mirror, Animation interval, Direction, Time in terval and Move step.
- \* "Button" : set Mirror, interval and link.

| ontents IV Use system im<br>\\hcalib\人物\女性人物通                                                   | bæ                                                                                                    | Preview | 80 x 157  |
|-------------------------------------------------------------------------------------------------|----------------------------------------------------------------------------------------------------|---------|-----------|
| ● Nogan Files<br>● Program Files<br>④ Ebook Editor<br>● SystemLib<br>● HCAlib<br>● 大市人物<br>● 黄倉 | ANNT1_Ahea<br>ann2_Ahea<br>ann2_Ahea<br>ann4_Ahea<br>ann4_Ahea<br>ann5_Ahea<br>ann5_Ahea<br>ann5_Ahea<br>ann5_Ahea<br>ann5_Ahea<br>ann5_Ahea<br>ann5_Ahea<br>Aneit1_Ahea<br>Aneit1_Ahea<br>Aneit1_Ahea<br>Aneit1_Ahea<br>Aneit1_Ahea<br>Aneit1_Ahea<br>Aneit1_Ahea<br>Aneit1_S_Ahea<br>Aneit1_S_Ahea<br>Aneit1_S_Ahea<br>Aneit1_S_Ahea<br>Aneit1_S_Ahea |         |           |
| sk player                                                                                       | Ariel19_A.hca                                                                                                    |         |           |
| 🖬 j: WIN2K_ENG 🔄                                                                                | ariel2_A.hca<br>Ariel20 A.hca                                                                                                    | Normal  | OK Cancel |

- 6 Click "OK".
- Click I from the toolbar to save CM.

# 3.5.5 Convert a Group of BMP Static File into HCB Animated File

39

Put a group of BMP files in the same file folder, and the files must be the same size (for example: all are  $100 \times 100$  pixel) and type (for example: all are 16 color). It is suggest that you name the files in sequence according to the order, and end with number, there should be an underline between letter and digit, for example, the first is named Act\_001.bmp, the second is named Act\_002.bmp, the third is named Act\_003.bmp; if you do not follow the rule above, you can also arrange files according to the order. The important is that you must make sure that all file colors must be limited under 15 color before converting 16 color animation; all files colors must be limited under 255 color if you want to convert 256 color animation.

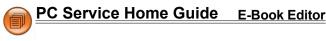

- ① In "Index" screen, click 📴 .
- ② Click "Open" to select all BMP files that are wanted to be con verted (for example, make an animation of 10 to 1 countdown), Click "Open" to select file. Rename files:

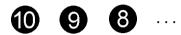

f10\_0.hcb f9\_9.hcb f8\_8.hcb

- ③ Use "UP" and "DOWN" button to adjust and arrange files in order. (picture 40).
- ④ Click the color of the file, do not tick "Batch Processing".
- ⑤ Click "Compress" to select a file folder to put the animation file, click "OK".
- (6) Type in a file name, and then click "Save" to get an HCB animation file.

| HCATOOL                                                                                                    |                                    | STREET, STREET, ST. ST. ST. ST. ST. ST. ST. ST. ST. ST.                      | _ 🗆 🗵 |
|----------------------------------------------------------------------------------------------------|------------------------------------|------------------------------------------------------------------------------|-------|
| Electrice/WorkWork Hot8 Jurp<br>Electrace/WorkWork Hot8 Jurp<br>Electrace/WorkWork Hot8 Jurp<br>Electrace/WorkWork Hot8 Jurp<br>Electrace/WorkWork Hot8 Jurp<br>Electrace/WorkWork Hot8 Jurp<br>Electrace/WorkWork Hot8 Jurp<br>Electrace/WorkWork Hot8 Jurp<br>Electrace/WorkWork Hot8 Jurp<br>= | OFEN<br>LP<br>DOWN<br>DEL<br>QLEAR | Peser                                                                        |       |
| Specific Street Normal  Compress Marcel C 296 Caire C 16 Celar C Segmers C High Cusity C Vernal G High Cusity C Vernal Quality                                                                                                    | MASK                               | leage Information<br>Type: Etmop<br>Height 60<br>Vieter 69<br>Color-depth: 9 |       |
| Batch Processing         Auto Bac           Rest Quarky Sirgle France         Addutt Cdor           Compress         Decompress           Resd/v                                                                                                    | JIOHL                              |                                                                              |       |

40

### 3.5.6 Other Variety--Shutter, Block Slide

- ① Under "CM editing" screen, right click the mouse on the editing text or image, select "Section setting" from the pop up menu.
- ② Select a style from the drop-down menu of Begin and End:Hori zontal shtter, Vertical shutter, Fade out.

PC Service Home Guide E-Book Editor

- ③ Select a Ending mode Close by animation, Close by key, Close by time.
- ④ Tick Not Counting if needed.
- 5 Click "OK".

## 3.6 Set Moving Path

Path is the track you set for the image or text to move along, the number are marked to decide the direction of the movement, and you can also set speed and step for the moving path.

- ① Select a section that already edited and saved.
- ② Click 11 in the editing box to set path order and location.
- ③ After you set the path oder, right click on the text or picture to select "Content" from the drop-down menu, as shown in picture 41

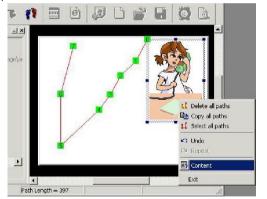

④ Select moving length and speed, tick "Repeat play" if needed, click "OK".

41

Click 1 again to finish setting.

# 3.7 Add Audio Effect

- ① Select a section required to add audio effect.
- Click <sup>1</sup>
- Click "System library".

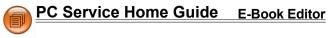

- ④ Select a MP3 file from the list.
- 5 Select playing time, set start time, tick "Cycle play" (picture 42).
- 6 Click "OK".

| cl      cl      c | 001.mp3<br>005.mp3<br>007.mp3<br>007.mp3<br>008.mp3<br>008.mp3<br>010.mp3<br>012.mp3<br>012.mp3<br>014.mp3<br>015.mp3<br>015.mp3<br>016.mp3<br>016.mp3 | Setting<br>Cycle play<br>Start at |
|----------------------------------------------------------------------------------------------------|----------------------------------------------------------------------------------------------------|-----------------------------------|
| irve e: WIN98_EN Play time: 1                                                                                                    | 018.mp3<br>019.mp3<br>020.mp3<br>021.mp3                                                                                                    | OK<br>Cancel                      |

42

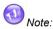

Only 16kbps--320kbps MP3 file can be added. Only one MP3 file can be added in a section.

### 3.8 Set Page Header/Page Footer

Just as Microsoft Word, you can set page header and page footer.

- Switch to "Index" screen, select "Edit" menu → "set Page header/ footer".
- ② Click "Insert" to insert "Page number, or Date and Time" on blank box of page header or the page footer, otherwise you can input the content manually, as shown in picture 43.
- Click "OK".

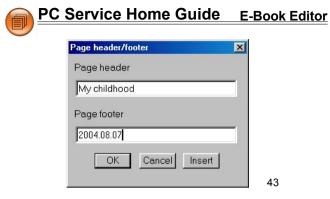

### 3.9 Play the E-Book Editor Content

- On "Section Index" screen, select to play the eBook contents (picure 44).
- Click to play previous/next page.

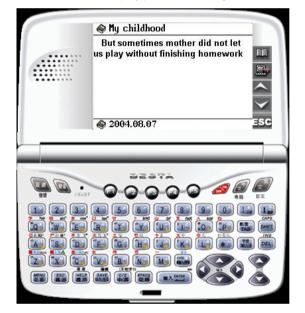

PC Service Home Guide E-Book Editor

### 3.10 To download Ebook to Electronic Dictionary

- 1 Assure the USB driver has been installed properly (please refer to < Install USB Driver > part in the Manual), Connect PC and the device with the USB cable.
- Open the project to be downloaded in the Ebook Editor, click
   to play.
- ③ Click 🔤 in the PC simulator (picture 44).
- ④ (Select "F5SYS" in the device → "1Communication with PC") to start downloading eBooks.

# FCC NOTICE

This equipment has been tested and found to comply with the limits of a Class B digital device, pursuant to Part 15 of the FCC Rules. These limits are designed to provide reasonable protection against harmful interference in a residential installation. This equipment generates, uses and can radiate radio frequency energy and, if not installed and used in accordance with the Instructions, may cause harmful interference to radio communications. However, there is no guarantee that interference will not occur in a particular installation. If this equipment does cause harmful interference to radio or television reception, which can be determined by turning the equipment off and on, the user is encouraged to try to correct the interference by one or more of the following measures:

- 1. Reorient / Relocate the receiving antenna.
- 2. Increase the separation between the equipment and receiver.
- 3. Connect the equipment into an outlet on a circuit different from that to which the receiver is connected.
- Consult the dealer or an experienced radio/TV technician for help.

# CANADIAN NOTICE

This Class B digital apparatus meets all requirements of the Canadian Interference-Causing Equipment Regulations.

### **Maintenance**

### Maintenance

- 1. Keep it dry. Precipitation, humidity and liquid contain minerals that will corrode electronic circuits.
- 2. Do not use or store it in dusty, dirty areas. Its moving parts can be damaged.
- Do not store it in hot areas. High temperatures can shorten the life of electronic devices, damage batteries, and warp or melt certain plastics.
- 4. Do not store it in cold areas. When the organizer warms up, moisture can form inside it, which may damage electronic circuit boards.
- 5. Do not attempt to separate the organizer. Non-expert handling of the device may damage it.
- 6. Do not drop, knock or shake it. Rough handling can break internal circuit boards.
- 7. Do not use harsh chemicals, cleaning solvents, or strong detergents to clean it.
- 8. Do not paint it. Paint can clog the organizer 's moving parts and prevent proper operation.

Do not operate the organizer under the temperature 0 or over 40 degrees. Excessive hot or cold environment will make the organizer unworkable, disorder, or even damage it. To avoid the situation happened, please do not use the organizer for two hours when you take it out of the hot or cold environment, because the humidity or moisture formed by the change of temperature kept in the organizer will damage it.

Notice:

All rights reserved. No part contained herein may be reproduced, stored, copied or transmitted without written approval of Inventec Besta, Co., Ltd. ("Besta").

All intellectual property rights contained herein, including without limiting to text, software, graphics, databank, design, movie, music and the selection and arrangement thereof, are the property of Besta, or other proprietary.

This product and materials contained herein are protected by Taiwan as well as worldwide copyright, patent, trademark, other laws and treaty provisions and may not be reproduced, republished, modified, distributed, transmitted, displayed, broadcast or otherwise exploited in any manner without the express prior written permission of Besta or other proprietary.

All product specifications and user handbook subject to change without notice.

Any rights not expressly granted herein are reserved.